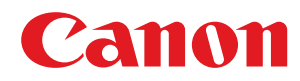

# **Windows**

# **Trình Điều Khiển Máy In Generic Plus UFR II/LIPSLX/ PCL6/PS3**

# **Hướng dẫn người dùng**

USRMA-3681-06 2021-12 vi Copyright CANON INC. 2021

# Nội dung

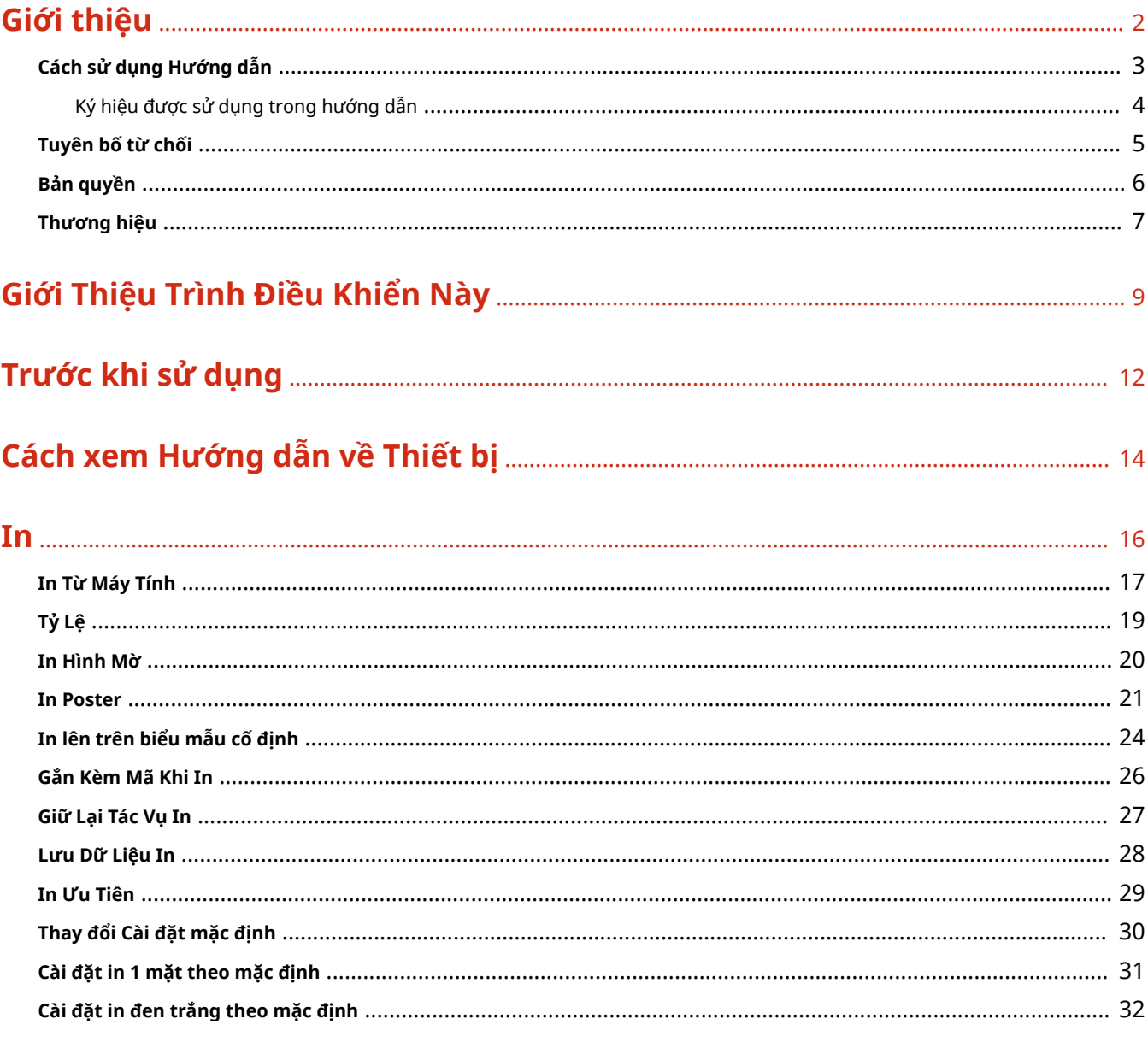

# 

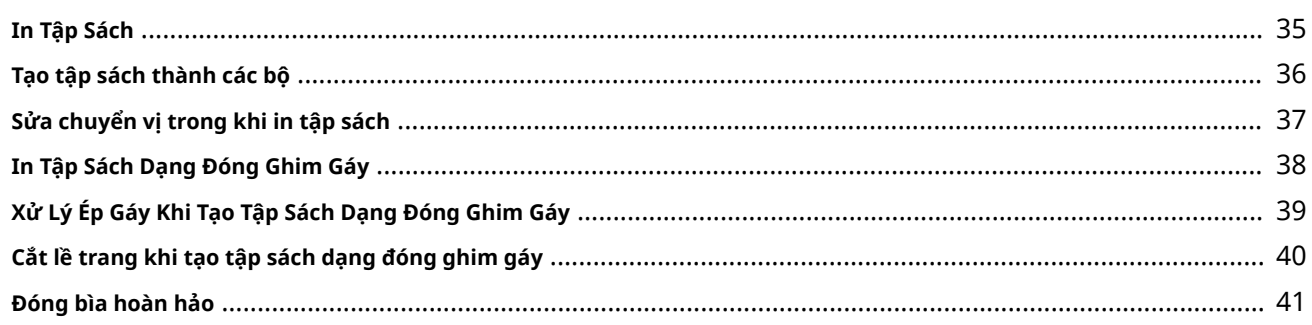

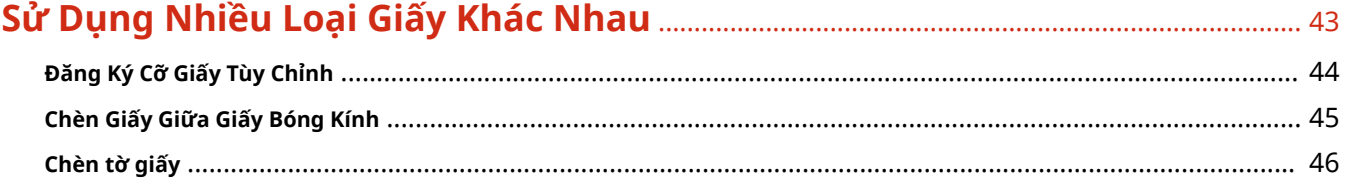

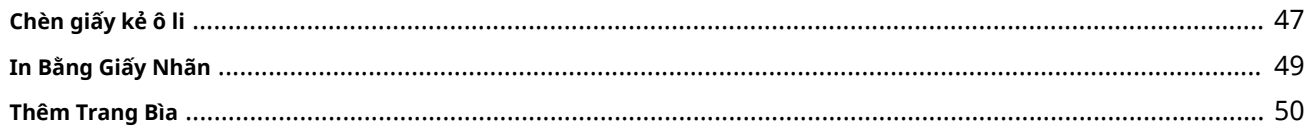

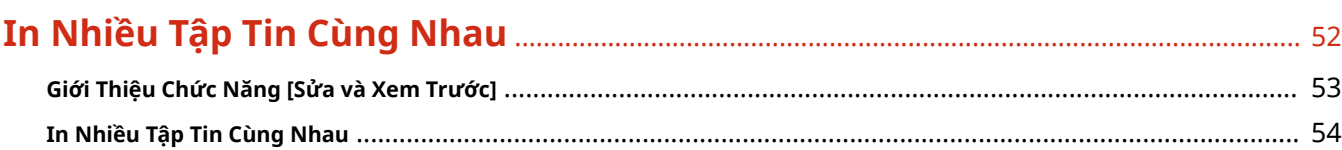

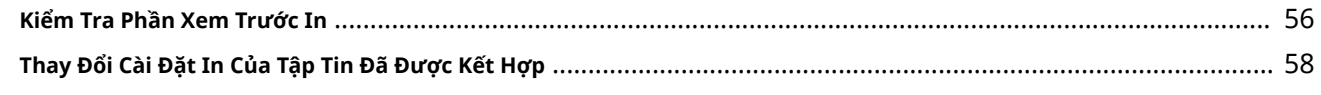

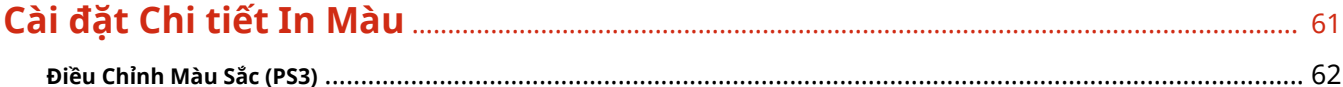

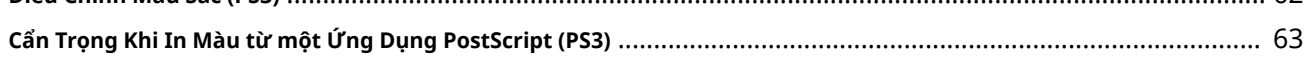

### 

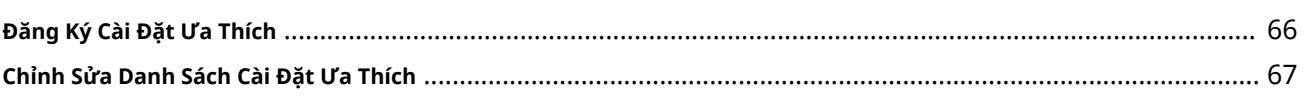

## 

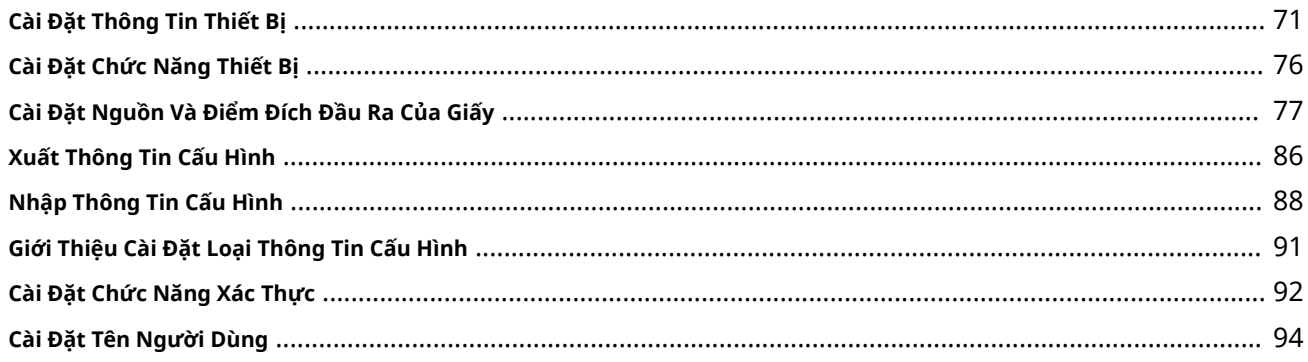

# 

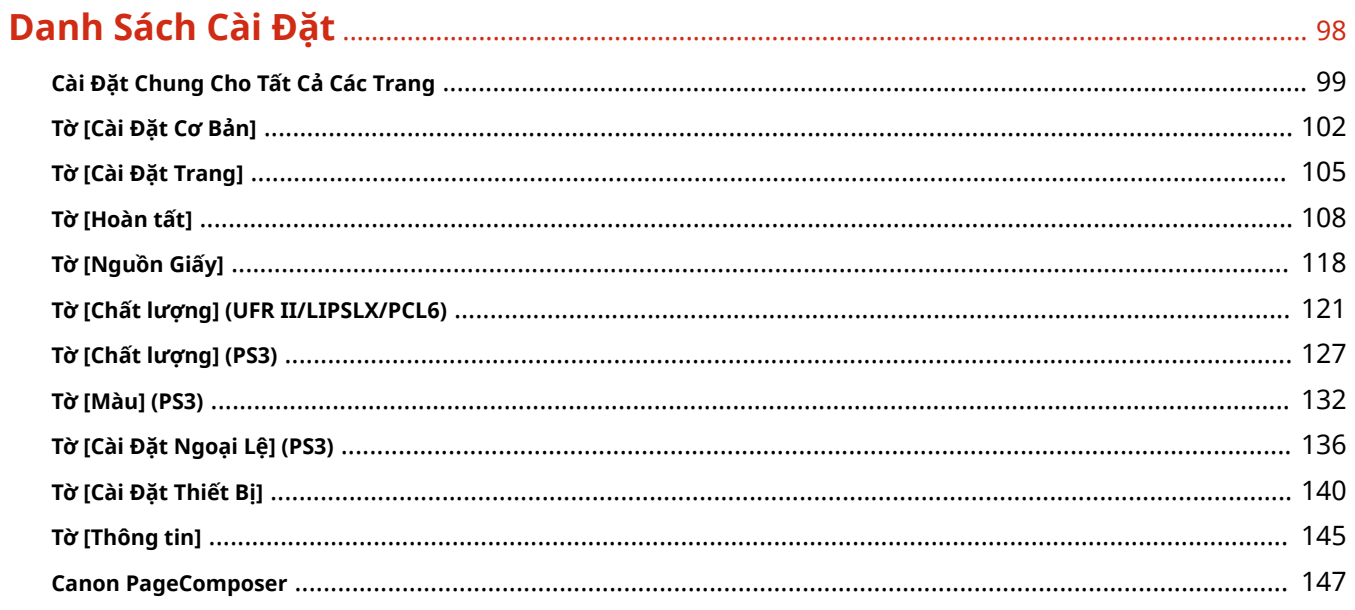

#### Kết quả in quá tối hoặc quá cáng 156

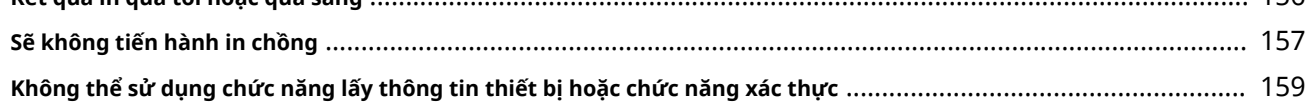

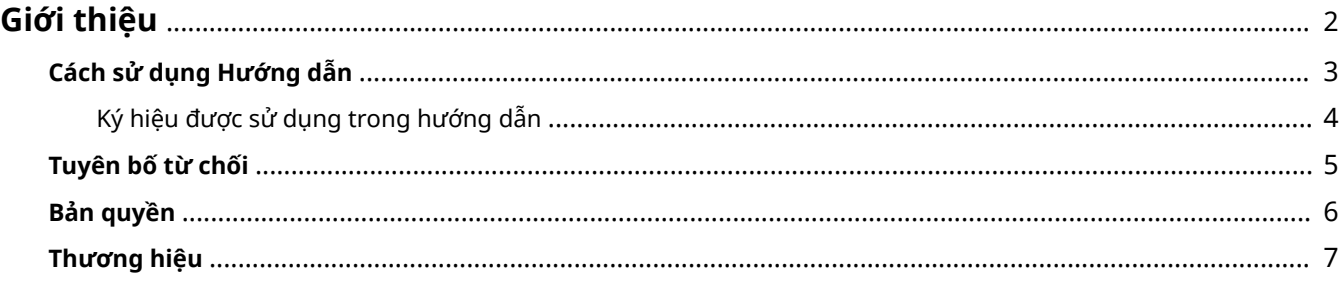

# <span id="page-5-0"></span>**Giới thiệu**

- **[Cách sử dụng Hướng dẫn\(P. 3\)](#page-6-0)**
- **[Tuyên bố từ chối\(P. 5\)](#page-8-0)**
- **[Bản quyền\(P. 6\)](#page-9-0)**
- **[Thương hiệu\(P. 7\)](#page-10-0)**

# <span id="page-6-0"></span>**Cách sử dụng Hướng dẫn**

Phần này giải thích những điều mà bạn cần biết để sử dụng hướng dẫn này. **[Ký hiệu được sử dụng trong hướng dẫn\(P. 4\)](#page-7-0)**

# <span id="page-7-0"></span>**Ký hiệu được sử dụng trong hướng dẫn**

Phần này giải thích các biểu tượng và cài đặt được sử dụng trong hướng dẫn này.

### Các biểu tượng được sử dụng trong hướng dẫn này

Trong hướng dẫn này, phần giải thích các mục và thao tác phải được thực hiện trong khi sử dụng trình điều khiển được quy định với những biểu tượng được chỉ định sau đây.

### **QUAN TRỌNG**

● Chỉ ra các yêu cầu và giới hạn hoạt động. Hãy nhớ đọc kỹ những hạng mục này để vận hành sản phẩm đúng cách, và tránh làm hư hại sản phẩm.

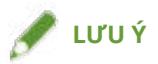

● Cho biết giải thích về một thao tác, hoặc có các giải thích bổ sung cho một quy trình. Bạn nên đọc những lưu ý này.

### Về Cài đặt

Trong hướng dẫn này, tên cài đặt được hiển thị trên màn hình máy tính được thể hiện như trong các ví dụ sau đây.

Ví dụ:

 $[In]$ 

[OK]

# <span id="page-8-0"></span>**Tuyên bố từ chối**

Thông tin trong tài liệu này có thể được thay đổi mà không cần thông báo.

CANON INC. KHÔNG ĐẢM BẢO DƯỚI BẤT CỬ HÌNH THỨC NÀO LIÊN QUAN ĐẾN TAI LIỆU NÀY, DÙ ĐƯỢC DIÊN ĐẠT HOẠC NGỤ Y, TRƯ KHI ĐƯỢC CUNG CAP TRONG TAI LIỆU NAY, BAO GOM NHƯNG KHONG GIỚI HẠN, TÙ ĐÒ, BẢO HẢNH VỀ KHẢ NĂNG BẢN, SỰ PHỦ HỢP CHO TỪNG MỤC ĐÍCH SỬ DỤNG CỤ THỂ HOẶC KHÔNG VI PHẠM QUYEN SƠ HỮU TRÍ TUỆ. CANON INC. KHÔNG CHỊU TRÁCH NHIỆM VỀ BẤT CỬ HỮ HÔNG TRỰC TIẾP, NGÃU NHIÊN HAY DO HẬU QUA CÓ TÍNH CHẤT BẤT KÝ CÓ TÍNH CHẤT BẤT KÝ HOẬC NHỮNG MẤT MẤT HAY CHI PHÍ PHÁT SINH TỪ VIỆC SỬ DỤNG TÀI LIỆU NÀY.

<span id="page-9-0"></span>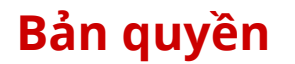

Copyright CANON INC. 2021

Không được tái xuất bản, chuyển giao, sao chép, lưu trữ vào hệ thống truy tìm, hoặc dịch ra bất kỳ ngôn ngữ nào khác hoặc ngôn ngữ máy tính dưới mọi hình thức hoặc bất kỳ phương tiện, điện tử, cơ khí, từ tính, quang học, hóa học, bằng tay, hay các hình thức khác, mà không có sự cho phép bằng văn bản của Canon Inc.

# <span id="page-10-0"></span>**Thương hiệu**

macOS và Safari là thương hiệu của Apple Inc.

Tất cả tên thương hiệu và tên sản phẩm xuất hiện trên tài liệu này đều là thương hiệu đã đăng ký hoặc thương hiệu của các chủ sở hữu tương ứng.

All other trademarks are the property of their respective owners.

# Giới Thiệu Trình Điều Khiển Này

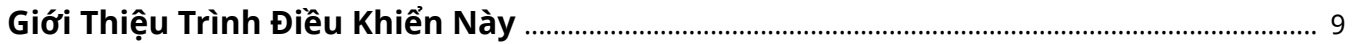

# <span id="page-12-0"></span>**Giới Thiệu Trình Điều Khiển Này**

Đây là một trình điều khiển máy in chung hỗ trợ cho các thiết bị khác nhau. Bạn có thể dùng cùng một trình điều khiển cho mọi kiểu máy in bằng cách thay đổi các thiết lập cho cổng in và thông tin về thiết bị.

### Tính Năng

- Thông tin về chức năng và các lựa chọn của thiết bị được quy định chung trong "thông tin cấu hình". Khi chuyển sang "thông tin cấu hình", có thể chuyển luôn cả màn hình cài đặt trình điều khiển cho phù hợp với chức năng của thiết bị.
- 
- Bạn không cần phải cài đặt lại trình điều khiển khi thêm hoặc thay thiết bị.

### Sử Dụng Thông Tin Cấu Hình

Thông tin cấu hình tương ứng với từng mẫu máy in đã được chuẩn bị trước. Bạn có thể tùy chỉnh và sử dụng thông tin cấu hình tương ứng với việc quản lý hoạt động của máy in của bạn.

Bằng cách áp dụng thông tin cấu hình cho trình điều khiển, có thể thay đổi các cài đặt trong bảng [Cài Đặt Thiết Bị] và có thể cài đặt các chức năng cụ thể cho thiết bị. Bạn cũng có thể xuất và lưu cài đặt chức năng và tùy chọn cho thiết bị trong bảng [Cài Đặt Thiết Bị] làm thông tin cấu hình.

#### **Ví Dụ Về Cách Sử Dụng Thông Tin Cấu Hình**

#### ● **Tạo màn hình cài đặt trình điều khiển cho kiểu máy in bạn đang sử dụng**

Khi lấy được thông tin về kiểu mẫu máy in từ thiết bị, sẽ có một thông tin cấu hình tự động gắn kèm theo và màn hình thiết lập sẽ thay đổi để phù hợp với thiết bị. Khi không lấy được các thông tin thì phải tự gắn kèm thông tin cấu hình.

#### ● **Định cấu hình cài đặt trình điều khiển một cách hiệu quả cho nhiều máy tính**

Bạn có thể xuất và lưu cài đặt chức năng thiết bị và tùy chọn của bảng [Cài Đặt Thiết Bi] thành thông tin cấu hình. Thông tin thiết bị của trình điều khiển được sử dụng trong các máy tính khác có thể dễ dàng cài đặt theo nhóm bằng cách nhập thông tin cấu hình đã được xuất.

Nếu bạn không thể lấy thông tin thiết bị, bạn có thể áp dụng bằng cách nhập thông tin cấu hình đã được xuất trong môi trường có thể lấy thông tin.

#### **Chủ đề liên quan**

**[Cài Đặt Thông Tin Thiết Bị\(P. 71\)](#page-74-0)**

**[Nhập Thông Tin Cấu Hình\(P. 88\)](#page-91-0)**

**[Xuất Thông Tin Cấu Hình\(P. 86\)](#page-89-0)**

Trước khi sử dụng

# Trước khi sử dụng

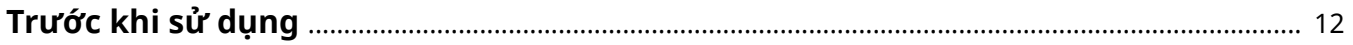

# <span id="page-15-0"></span>**Trước khi sử dụng**

- Khi sử dụng trình điều khiển này, các hạn chế sau đây sẽ được áp dụng.
	- Để cài đặt và in bằng các chức năng được hỗ trợ bởi mẫu máy in mà bạn đang sử dụng, bạn cần cài đặt thông tin cấu hình phù hợp với mẫu máy in và cài đặt trạng thái tùy chọn của thiết bị. Bạn có thể định cấu hình các cài đặt này trong tờ [Cài Đặt Thiết Bị].
	- Nếu bạn cài đặt các chức năng không được trình điều khiển này hỗ trợ trên panel điều khiển của thiết bị bạn đang sử dụng, các chức năng này sẽ được bật khi in.
- Phần mềm trình điều khiển mới nhất được đăng tải trên trang web Canon. Vui lòng xác minh môi trường điều hành, v.v.., và tải về phần mềm phù hợp nếu cần.

Trang web toàn cầu của Canon: https://global.canon/

- Các chức năng khả dụng với bạn có thể khác nhau tùy theo các điều kiện sau.
	- Thiết bị mà bạn đang sử dụng và cài đặt của nó
	- Phiên bản phần sụn của thiết bị
	- Cấu trúc tùy chọn của thiết bị
	- Trình điều khiển bạn đang sử dụng
	- Phiên bản trình điều khiển
	- Môi trường máy tính mà bạn đang sử dụng
- Các ứng dụng được sử dụng và môi trường máy tính, v.v... có thể ảnh hưởng đến tốc độ vận hành của máy tính.
- Khi in từ một ứng dụng của Windows Store, bởi vì màn hình thiết lập in ấn của trình điều khiển không được hiển thị, số chức năng có thể thiết lập sẽ bị hạn chế.
- Nội dung màn hình, quy trình, v.v.., được hiển thị và mô tả trong sổ tay hướng dẫn có thể khác so với nội dung và quy trình được hiển thị trong thực tế.
- Trong sổ tay hướng dẫn, các ví dụ được thực hiện trên Windows 10.

# Cách xem Hướng dẫn về Thiết bị

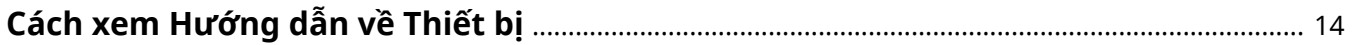

# <span id="page-17-0"></span>**Cách xem Hướng dẫn về Thiết bị**

Cũng có trường hợp, để sử dụng các chức năng của trình điều khiển này mà phải cho thiết bị vận hành trước. Để biết thêm về cách vận hành thiết bị, hãy tham khảo hướng dẫn về thiết bị.

# In

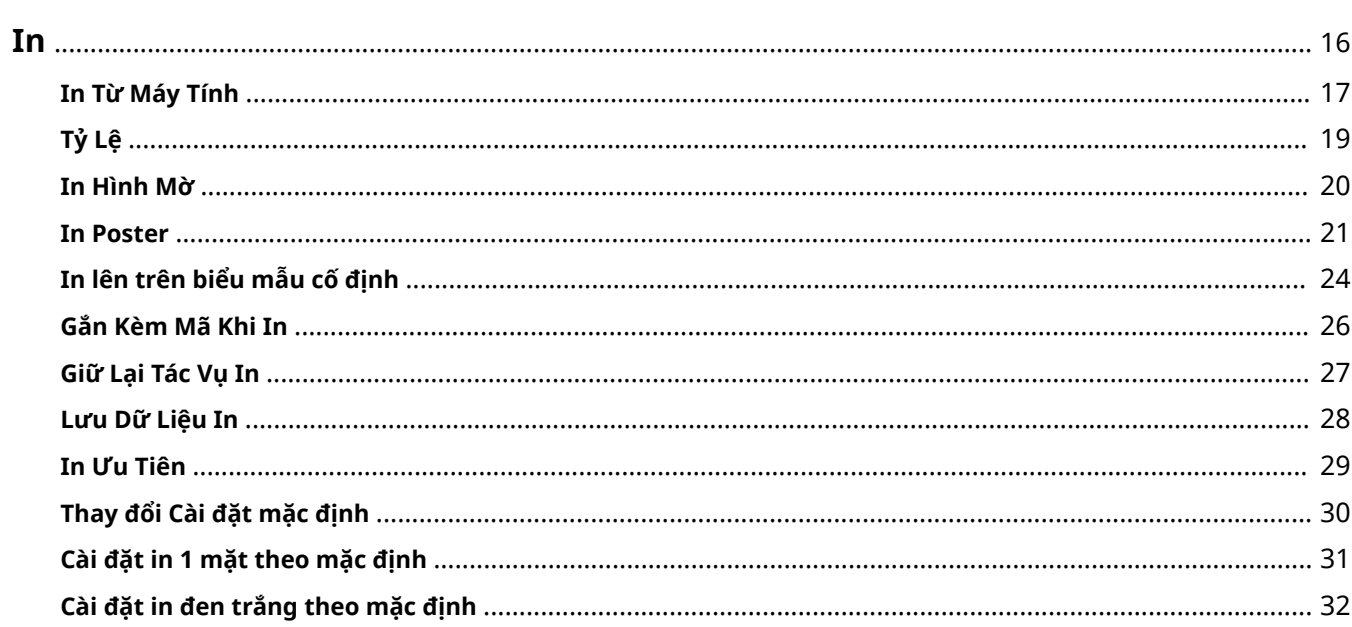

15

In

- <span id="page-19-0"></span>**[In Từ Máy Tính\(P. 17\)](#page-20-0)**
- **[Tỷ Lệ\(P. 19\)](#page-22-0)**
- **[In Hình Mờ\(P. 20\)](#page-23-0)**
- **[In Poster\(P. 21\)](#page-24-0)**
- **[In lên trên biểu mẫu cố định\(P. 24\)](#page-27-0)**
- **[Gắn Kèm Mã Khi In\(P. 26\)](#page-29-0)**
- **[Giữ Lại Tác Vụ In\(P. 27\)](#page-30-0)**
- **[Lưu Dữ Liệu In\(P. 28\)](#page-31-0)**
- **[In Ưu Tiên\(P. 29\)](#page-32-0)**
- **[Thay đổi Cài đặt mặc định\(P. 30\)](#page-33-0)**
- **[Cài đặt in 1 mặt theo mặc định\(P. 31\)](#page-34-0)**
- **[Cài đặt in đen trắng theo mặc định\(P. 32\)](#page-35-0)**

### <span id="page-20-0"></span>**In Từ Máy Tính**

Phần này giải thích quy trình cơ bản để in cấu hình cài đặt trình điều khiển của máy in.

**LƯU Ý**

٠

● Khi sử dụng thiết bị được kết nối qua cổng WSD, bật [Dùng In WSD] trên thiết bị.

**1 Mở tài liệu trong ứng dụng → hiển thị màn hình in.**

### **2 Chọn thiết bị bạn đang sử dụng → nhấp vào [Sở thích].**

Tùy theo ứng dụng, [Sở thích] có thế được gọi là "Thuộc tính Máy in" hoặc "Thuộc tính".

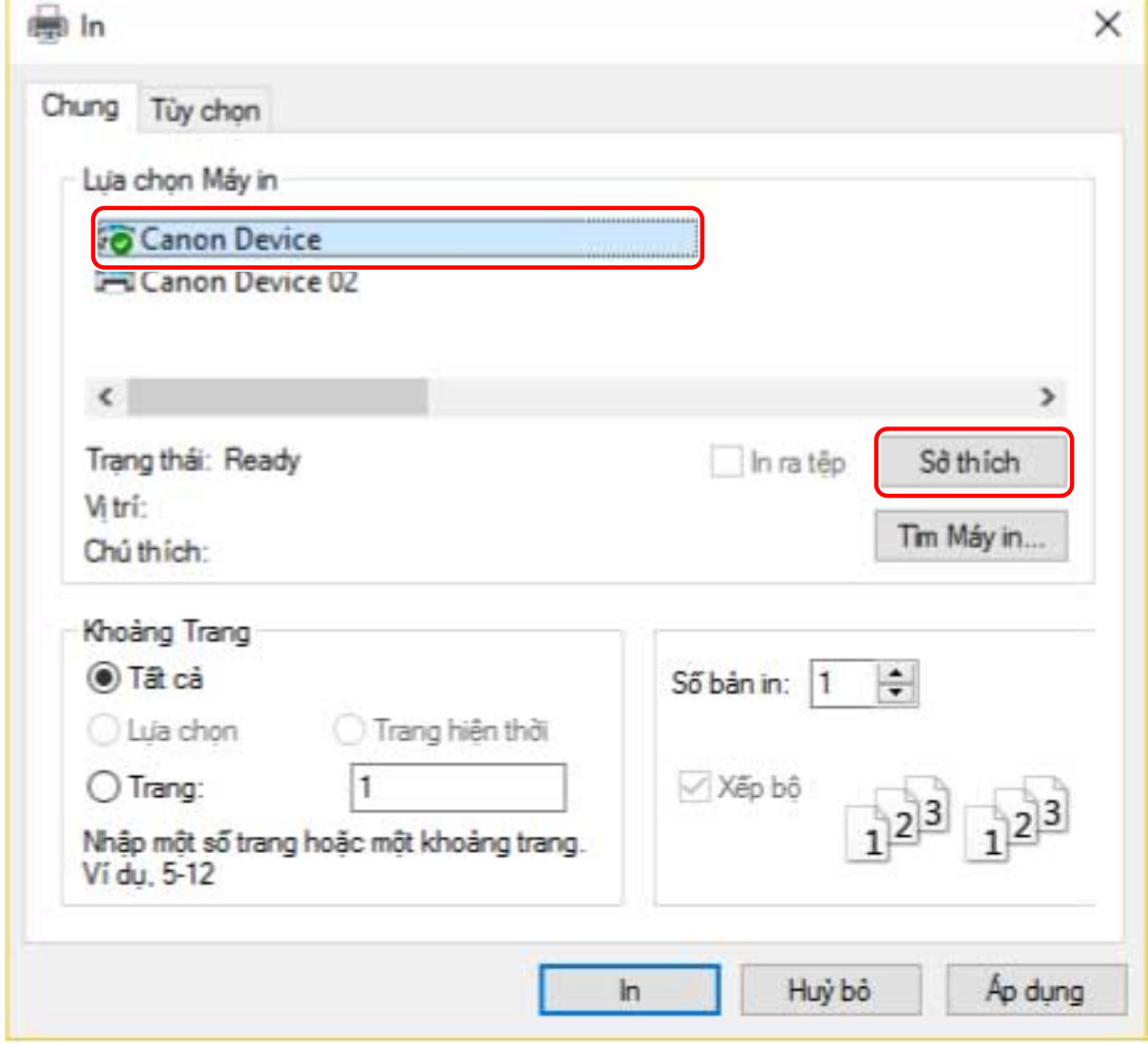

### **3 Trong màn hình cài đặt in của trình điều khiển, cài đặt các mục được yêu cầu.**

Chuyển tờ và đặt cấu hình cho các cài đặt liên quan, nếu cần thiết.

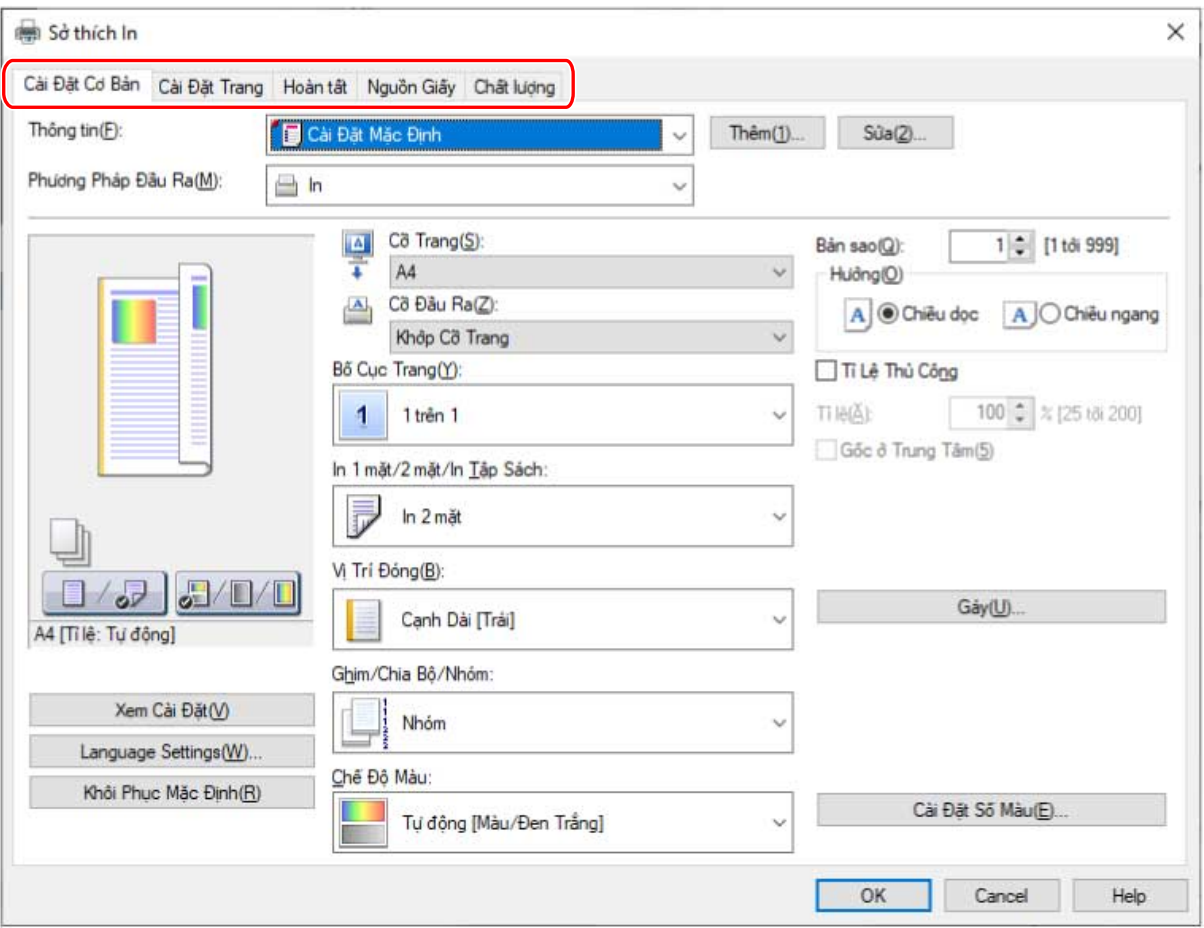

### **LƯU Ý**

● Nếu chức năng mà bạn muốn sử dụng không được hiển thị trên màn hình cài đặt in, cấu hình các cài đặt in sau khi bật các tính năng của thiết bị bằng cách lấy thông tin thiết bị, v.v...

### **4 Nhấp vào [OK].**

**5 Trong màn hình in, nhấp vào [In] hoặc [OK].**

### **Chủ đề liên quan**

- **[Giới Thiệu Trình Điều Khiển Này\(P. 9\)](#page-12-0)**
- **[Thay đổi Cài đặt mặc định\(P. 30\)](#page-33-0)**
- **[Cài Đặt Thông Tin Thiết Bị\(P. 71\)](#page-74-0)**
- **[Không thể đặt cài đặt trình điều khiển\(P. 152\)](#page-155-0)**

# <span id="page-22-0"></span>**Tỷ Lệ**

Bạn có thể phóng to hoặc thu nhỏ dữ liệu in khi in.

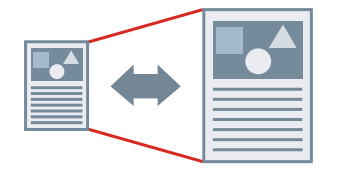

Co Giãn Vừa Với Cỡ Trang Đầu Ra

- **1 Hiển thị tờ [Cài Đặt Cơ Bản] hoặc [Cài Đặt Trang].**
- **2 Chọn cỡ giấy cài đặt trong ứng dụng từ [Cỡ Trang].**
- **3 Chọn cỡ giấy bạn muốn in từ [Cỡ Đầu Ra].**

### Chỉ Định Tỷ Lệ Mong Muốn

- **1 Hiển thị tờ [Cài Đặt Cơ Bản] hoặc [Cài Đặt Trang].**
- **2 Chọn [Tỉ Lệ Thủ Công] → định rõ phóng to trong [Tỉ lệ].**

#### **Chủ đề liên quan**

- **[Tờ \[Cài Đặt Cơ Bản\]\(P. 102\)](#page-105-0)**
- **[Tờ \[Cài Đặt Trang\]\(P. 105\)](#page-108-0)**
- **[Đăng Ký Cỡ Giấy Tùy Chỉnh\(P. 44\)](#page-47-0)**
- **[Không thể đặt cài đặt trình điều khiển\(P. 152\)](#page-155-0)**

## <span id="page-23-0"></span>**In Hình Mờ**

Bạn có thể chồng và in các ký tự bán trong suốt như [BÍ MẬT HÀNG ĐẦU] hoặc [BẢN NHÁP] lên trên dữ liệu in. Bạn cũng có thể tạo hình mờ mới.

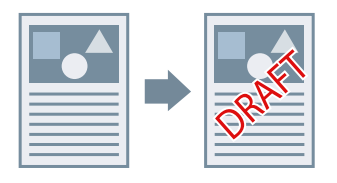

### Gắn Và In Hình Chìm Mờ

- **1 Hiển thị tờ [Cài Đặt Trang].**
- **2 Chọn [Hình mờ] → chọn tên hình chìm mờ.**

### Tạo Hình Mờ Mới

- **1 Hiển thị tờ [Cài Đặt Trang].**
- **2 Chọn [Hình mờ] → nhấp [Sửa Hình Mờ].**
- **3 Trong hộp thoại [Sửa Hình Mờ], nhấp vào [Thêm] → nhập tên vào [Tên].**
- **4 Trong [Thuộc tính], đặt ký tự và thuộc tính cho hình mờ.**
- **5 Trong [Căn chỉnh], đặt vị trí cho hình mờ.**
- **6 Trong [Kiểu In], đặt khung viền và chồng hình cho hình mờ.**
- **7 Trong hộp thoại [Sửa Hình Mờ], nhấp vào [OK].** Hình mờ đã tạo được thêm vào danh sách trên trang [Cài Đặt Trang] > [Hình mờ].

### **Chủ đề liên quan**

**[Tờ \[Cài Đặt Trang\]\(P. 105\)](#page-108-0)**

<span id="page-24-0"></span>Bạn có thể phóng to dữ liệu in của một trang và in nó trên nhiều trang giấy. Khi các trang đầu ra được nối với nhau, chúng tạo thành bản in lớn như áp phích.

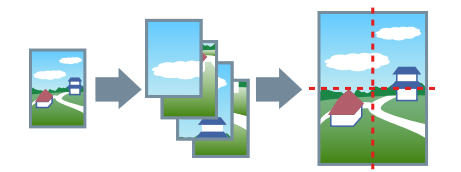

Chủ đề này cũng giới thiệu về cài đặt in áp phích và các ví dụ xuất ra. **Cài đặt in áp phích và các ví dụ xuất ra(P. 21)**

### Để Thực Hiện In Áp Phích

- **1 Hiển thị tờ [Cài Đặt Cơ Bản].**
- **2 Chọn [In 1 mặt] từ [In 1 mặt/2 mặt/In Tập Sách].**
- **3 Hiển thị tờ [Cài Đặt Cơ Bản] hoặc [Cài Đặt Trang].**

**4 Chọn [Áp phích [N x N]] từ [Bố Cục Trang].**

N x N thể hiện số tờ giấy mà dữ liệu in sẽ được chia và in. Khi in có đường viền hoặc khi cài đặt căn chỉnh lề hoặc phạm vi trang cần in, hãy thực hiện theo quy trình sau.

- **5 Nhấp vào [Chi Tiết Áp phích].**
- **6 Trong hộp thoại [Chi Tiết Áp phích], cài đặt bất kỳ mục nào cần thiết → nhấp vào [OK].**

### Cài đặt in áp phích và các ví dụ xuất ra

Nội dung này thể hiện kết hợp của các ví dụ cài đặt và kết quả đầu ra liên quan đến in áp phích. Các ví dụ cài đặt được thể hiện kết hợp với trạng thái cài đặt trong hộp thoại [Chi Tiết Áp phích] bất cứ khi nào cần.

#### **Ví dụ về Cài đặt 1.**

- Tờ [Cài Đặt Cơ Bản] > [Hướng]: [Chiều dọc]
- Tờ [Cài Đặt Cơ Bản] hoặc tờ [Cài Đặt Trang] > [Bố Cục Trang]: [Áp phích [1 x 2]]

### **Kết quả xuất ra**

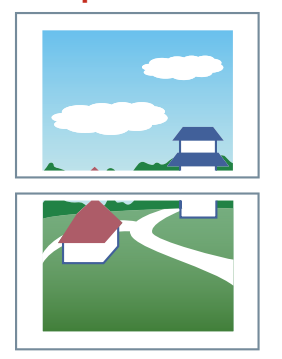

### **Ví dụ về Cài đặt 2.**

- Tờ [Cài Đặt Cơ Bản] hoặc tờ [Cài Đặt Trang] > [Bố Cục Trang]: [Áp phích [2 x 2]]
- Hộp thoại [Chi Tiết Áp phích] > [Trang để In] > [Chỉ Định Trang]: [2] và [4]

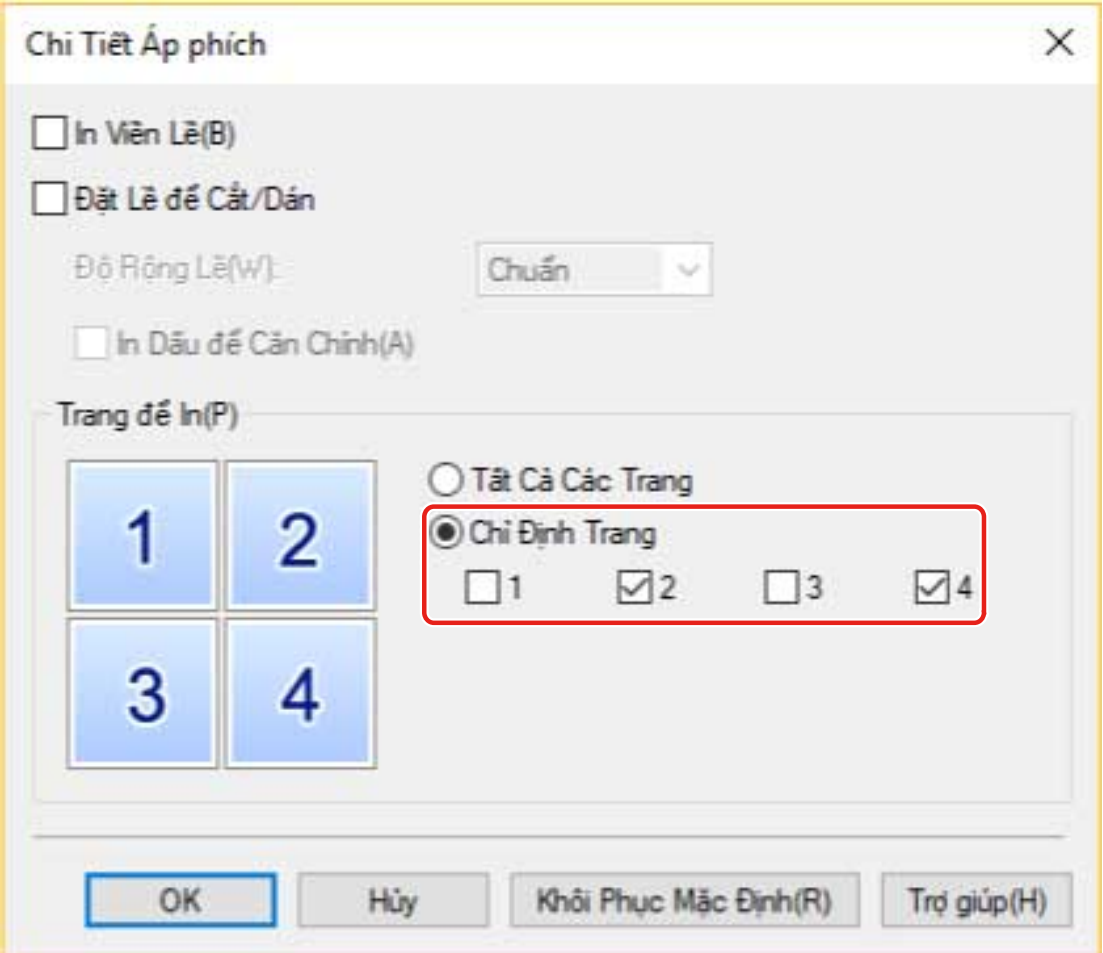

### **Kết quả xuất ra**

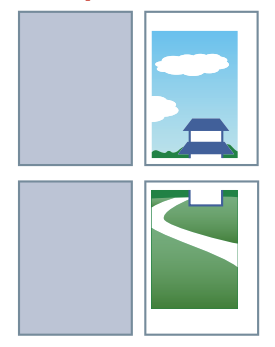

### **Ví dụ về Cài đặt 3.**

- Tờ [Cài Đặt Cơ Bản] hoặc tờ [Cài Đặt Trang] > [Bố Cục Trang]: [Áp phích [2 x 2]]
- Hộp thoại [Chi Tiết Áp phích]: [In Viền Lề], [Đặt Lề để Cắt/Dán], và [In Dấu để Căn Chỉnh]

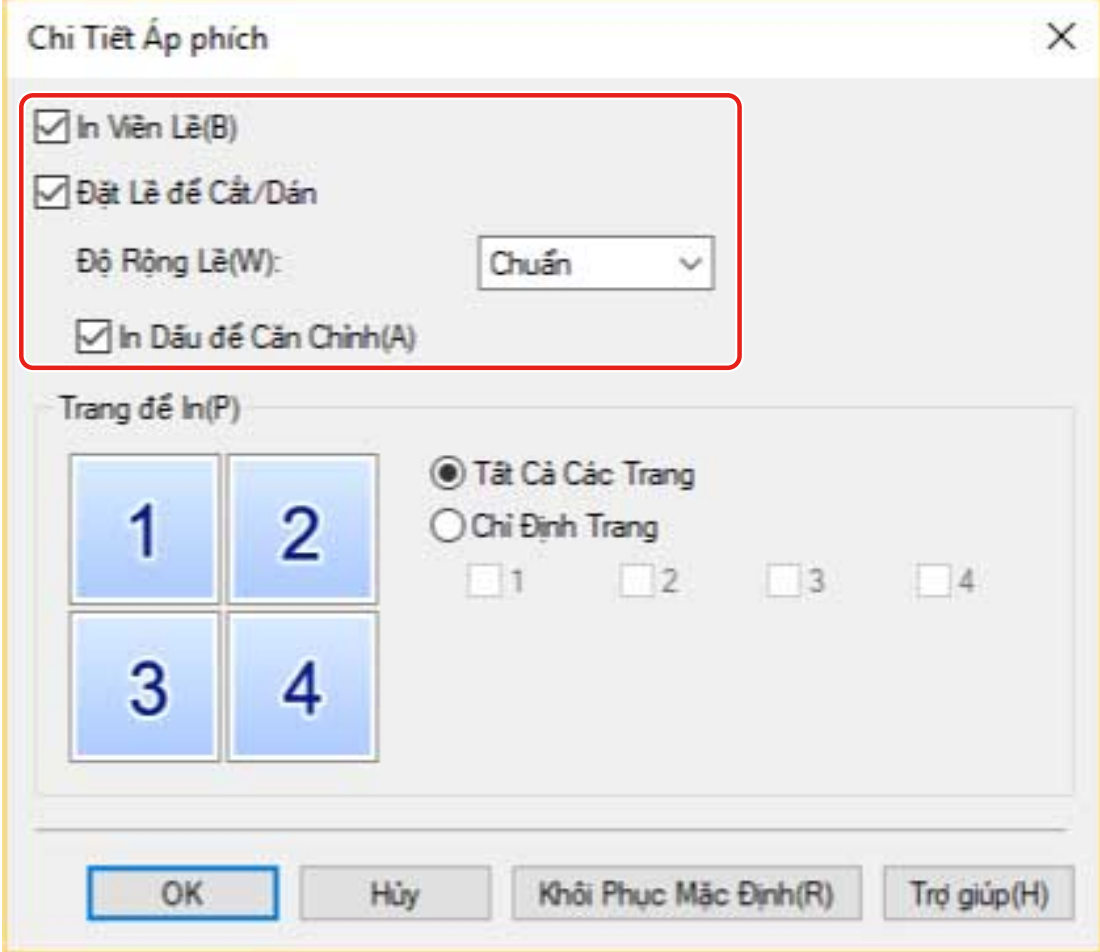

#### **Kết quả xuất ra**

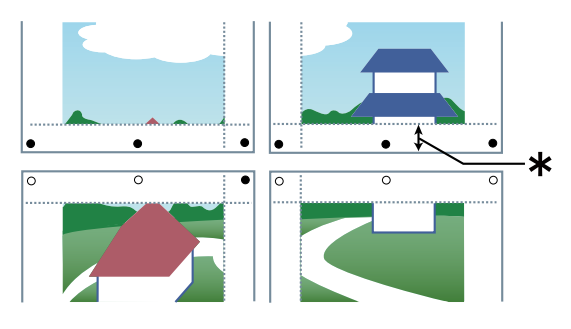

Chú giải

Đường nét đứt: đường viền

- : dán dấu
- ●: cắt dấu
- : lề cài đặt cho [Độ Rộng Lề] (10 mm khi [Chuẩn] được chọn.)

### **Chủ đề liên quan**

**[Tờ \[Cài Đặt Cơ Bản\]\(P. 102\)](#page-105-0) [Tờ \[Cài Đặt Trang\]\(P. 105\)](#page-108-0)**

# <span id="page-27-0"></span>**In lên trên biểu mẫu cố định**

Bạn có thể in dữ liệu chồng lên biểu mẫu cố định được lưu trong thiết bị. Chức năng này được gọi là chế độ in chồng.

Với trình điều khiển PS3, bạn có thể sử dụng các biểu mẫu cố định được lưu không chỉ trên thiết bị mà cả trên máy tính (phía máy chủ).

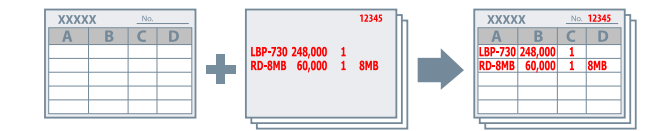

### Lưu Biểu Mẫu Cố Định Trong Thiết Bị Hoặc Máy Tính

- **1 Chọn menu in của ứng dụng.**
- **2 Trong màn hình in đã hiển thị, chọn thiết bị bạn đang sử dụng → nhấp vào [Sở thích] để hiển thị màn hình cài đặt in của trình điều khiển.**
- **3 Hiển thị tờ [Cài Đặt Trang].**
- **4 Nhấp vào [Tùy Chọn Trang].**
- **5 Trong hộp thoại [Tùy Chọn Trang], hiển thị trang [Lớp phủ].**
- **6 Chọn [Phương Pháp Xử Lý] > [Tạo Tập Tin Biểu Mẫu] → chỉ định một tên tập tin.**

Khi bạn có thể chọn đích lưu cho tệp biểu mẫu, hãy chọn đích lưu từ [Lưu vào], sau đó mới chỉ định tên tệp. Nếu bạn chọn [Máy Chủ] từ [Lưu vào], điền vào [Tiêu đề] và [Tiêu đề phụ] như yêu cầu. Khi sử dụng trình điều khiển PS3 và [Máy Chủ] được chọn trong [Lưu vào], chỉ có thể chỉ định máy tính cục bộ làm vị trí để lưu tập tin biểu mẫu. Không thể chỉ định một máy tính khác trên cùng mạng.

### **7 Nhấp vào [OK].**

- **8 Trong màn hình cài đặt in, nhấp vào [OK].**
- **9 Trong màn hình in, nhấp vào [In] hoặc [OK].**

### Để Tiến Hành In Chồng

- **1 Hiển thị tờ [Cài Đặt Trang].**
- **2 Nhấp vào [Tùy Chọn Trang].**
- **3 Trong hộp thoại [Tùy Chọn Trang], hiển thị trang [Lớp phủ].**
- **4 Chọn [Phương Pháp Xử Lý] > [Sử Dụng In Phủ] → chỉ định một tên tập tin của biểu mẫu sẽ sử dùng.**

#### **Khi sử dụng tệp biểu mẫu được lưu trữ trong thiết bị:**

Nhấp vào [Truy Xuất Thông Tin Tập Tin Biểu Mẫu] → chọn tệp từ [Danh Sách Tập Tin].

Nếu bạn không thể truy xuất thông tin từ thiết bị, hãy nhập tên tệp vào [Tên Tập Tin].

Khi thực hiện in hai mặt, chọn phạm vi ứng dụng từ [Áp dụng cho].

Nếu [Truy Xuất Thông Tin Tập Tin Biểu Mẫu] không được hiển thị, chọn [Tập Tin Biểu Mẫu trên Thiết Bị] từ [Tập Tin Biểu Mẫu sẽ Sử Dụng].

#### **Khi sử dụng tệp biểu mẫu được lưu trữ trong máy tính:**

Chọn [Tập Tin Biểu Mẫu trên Máy Chủ] từ [Tập Tin Biểu Mẫu sẽ Sử Dụng] → nhấp vào [Duyệt] và chọn tập tin sẽ sử dụng.

Nếu cần, nhập thông tin vào [Thông Tin Tập Tin].

### **5 Nhấp vào [OK].**

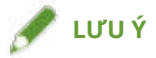

● Với một số ứng dụng, dữ liệu biểu mẫu có thể không được in do tài liệu được gửi ghi đè lên tài liệu trước.

#### **Chủ đề liên quan**

- **[Tờ \[Cài Đặt Trang\]\(P. 105\)](#page-108-0)**
- **[Sẽ không tiến hành in chồng\(P. 157\)](#page-160-0)**

## <span id="page-29-0"></span>**Gắn Kèm Mã Khi In**

Bạn có thể gắn kèm mã PIN để in dữ liệu và lưu vào thiết bị. Khi bạn in dữ liệu được lưu, nhập mã PIN trong bảng điều khiển của thiết bị. Chức năng này rất hữu ích khi in các tài liệu bí mật, v.v...

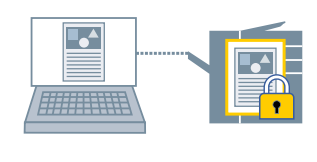

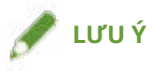

- Nếu bạn đăng ký mã PIN được sử dụng trong in bảo mật làm cài đặt mặc định, bạn có thể giảm công sức cần thiết để cấu hình cài đặt khi in.
- **1 Hiển thị tờ thích hợp từ màn hình cài đặt in của trình điều khiển.**
- **2 Chọn [In An Toàn] từ [Phương Pháp Đầu Ra] → nhấp chọn [OK].**
- **3 Trong hộp thoại [Chi Tiết In An Toàn], nhập [Tên Người Dùng] và [PIN].** Nếu hộp thoại [Xác Nhận PIN] được hiển thị khi in thực sự, bạn có thể xác nhận hoặc thay đổi tên dữ liệu, tên người dùng và mã PIN.

**4 Nhấp vào [OK].**

### **Chủ đề liên quan**

**[Cài Đặt Chung Cho Tất Cả Các Trang\(P. 99\)](#page-102-0) [Thay đổi Cài đặt mặc định\(P. 30\)](#page-33-0)**

# <span id="page-30-0"></span>**Giữ Lại Tác Vụ In**

Bạn có thể gửi dữ liệu in vào hàng chờ lưu trữ (vùng lưu trữ tạm thời) trong thiết bị. Bạn cũng có thể thay đổi thứ tự hoặc cài đặt in của dữ liệu lưu trữ từ panel điều khiển của thiết bị hoặc Remote UI.

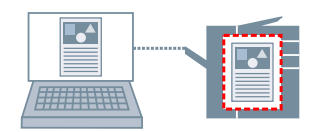

**1 Hiển thị tờ thích hợp từ màn hình cài đặt in của trình điều khiển.**

**2 Chọn [Lưu trữ] từ [Phương Pháp Đầu Ra] → nhấp chọn [Chi tiết].**

#### **3 Trong hộp thoại [Chi Tiết Lưu Trữ], nhập tên dữ liệu.**

Nếu bạn muốn định rõ tên mong muốn, chọn [Tên Dữ Liệu sẽ Lưu Trữ] > [Nhập Tên] → nhập tên trong [Tên]. Hộp thoại [Chi Tiết Lưu Trữ] cũng được hiển thị khi in thực sự, cho phép bạn xác nhận hoặc thay đổi tên đã chỉ định.

**4 Nhấp vào [OK].**

### **Chủ đề liên quan**

**[Cài Đặt Chung Cho Tất Cả Các Trang\(P. 99\)](#page-102-0) [Thay đổi Cài đặt mặc định\(P. 30\)](#page-33-0)**

## <span id="page-31-0"></span>**Lưu Dữ Liệu In**

Bạn có thể lưu dữ liệu in vào hộp của thiết bị. Bạn cũng có thể thay đổi các cài đặt hoặc kết hợp dữ liệu được lưu trữ với các dữ liệu được lưu khác từ bảng điều khiển của thiết bị hoặc Remote UI.

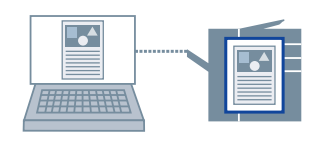

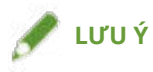

- Nếu bạn đăng ký số hộp được sử dụng trong in lưu trữ làm cài đặt mặc định, bạn có thể giảm công sức cần thiết để cấu hình cài đặt khi in.
- **1 Hiển thị tờ thích hợp từ màn hình cài đặt in của trình điều khiển.**
- **2 Chọn [Lưu] từ [Phương Pháp Đầu Ra] → nhấp chọn [OK].**
- **3 Trong hộp thoại [Chi Tiết Lưu], nhập tên dữ liệu.**

Nếu bạn muốn định rõ tên mong muốn, chọn [Tên Dữ Liệu] > [Nhập Tên] → nhập tên trong [Tên].

- **4 Nhấp vào [Truy Xuất Thông Tin Hộp Thư] → chọn nơi lưu trữ từ [Hộp Thư].** Bạn có thể chọn nhiều hộp bằng cách nhả phím [Ctrl] hoặc [Shift].
- **5 Nhấp vào [OK].**

#### **Chủ đề liên quan**

**[Cài Đặt Chung Cho Tất Cả Các Trang\(P. 99\)](#page-102-0) [Thay đổi Cài đặt mặc định\(P. 30\)](#page-33-0)**

# <span id="page-32-0"></span>**In Ưu Tiên**

Bạn có thể in một văn bản với ưu tiên cao hơn các tác vụ in khác đang trong trạng thái chờ trong thiết bị.

Khi thực hiện in ưu tiên, nếu có một tác vụ in đang được xử lý trong thiết bị, in ưu tiên sẽ bắt đầu ngay sau khi tác vụ đó hoàn tất.

- **1 Hiển thị tờ thích hợp từ màn hình cài đặt in của trình điều khiển.**
- **2 Chọn [Tăng Cấp In] từ [Phương Pháp Đầu Ra].**

### **Chủ đề liên quan**

**[Cài Đặt Chung Cho Tất Cả Các Trang\(P. 99\)](#page-102-0)**

# <span id="page-33-0"></span>**Thay đổi Cài đặt mặc định**

Bạn có thể thay đổi cài đặt mặc định để cài đặt in mong muốn. Nếu bạn thay đổi cài đặt này thành cài đặt mà bạn sử dụng thường xuyên, bạn có thể giảm công sức cần thiết để cấu hình cài đặt khi in.

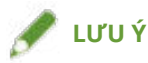

● Vì Excel thực hiện các cài đặt ngay cả khi tệp bị đóng, cài đặt trình điều khiển mặc định có thể không được phản ánh chính xác trong những trường hợp như khi cài đặt in của người dùng khác vẫn còn. Khi in tệp Excel, hãy kiểm tra cài đặt trên màn hình cài đặt in trước khi in.

### **1 Hiển thị màn hình cài đặt in của trình điều khiển.**

#### **Nếu đang hiển thị từ [ Cài đặt] trong menu Bắt đầu**

(1) Hiển thị [Thiết bị] > [Máy in và máy quét] → chọn thiết bị cần cài đặt → nhấp vào [Quản lý].

(2) Trong màn hình [Quản lý thiết bị của bạn], nhấp vào [Tùy chọn in].

Nếu bạn đang sử dụng trình điều khiển với nhiều kiểu máy in, chọn thiết bị cần cài đặt, sau đó nhấp vào [Tùy chon in].

#### **Nếu đang hiển thị từ [Panel Điều khiển]**

(1) Hiển thị [Thiết bị và Máy in].

(2) Trong danh sách máy in, nhấp chuột phải vào thiết bị cần cài đặt → chọn [Tùy chọn in] từ menu hiển thị. Nếu bạn đang sử dụng trình điều khiển với nhiều kiểu máy in, chọn [Tùy chọn in], sau đó chọn thiết bị cần cài đặt.

### **2 Trong màn hình cài đặt in đã hiển thị của trình điều khiển, cài đặt các mục được yêu cầu.**

Chuyển tờ và đặt cấu hình cho các cài đặt liên quan, nếu cần thiết.

**3 Nhấp vào [OK].**

# <span id="page-34-0"></span>**Cài đặt in 1 mặt theo mặc định**

Bạn có thể cài đặt in 1 mặt theo mặc định để không cần phải thay đổi cài đặt mỗi lần in.

Với trình điều khiển này, in 2 mặt được cài đặt theo mặc định để đáp ứng các yêu cầu của International ENERGY STAR International Partners Program.

Nếu bạn thường xuyên sử dụng in 1 mặt, bạn nên làm theo quy trình này để thay đổi cài đặt mặc định.

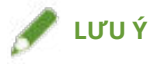

● Vì Excel thực hiện các cài đặt ngay cả khi tệp bị đóng, cài đặt trình điều khiển mặc định có thể không được phản ánh chính xác trong những trường hợp như khi cài đặt in của người dùng khác vẫn còn. Khi in tệp Excel, hãy kiểm tra cài đặt trên màn hình cài đặt in trước khi in.

### **1 Hiển thị màn hình cài đặt in của trình điều khiển.**

#### **Nếu đang hiển thị từ [ Cài đặt] trong menu Bắt đầu**

(1) Hiển thị [Thiết bị] > [Máy in và máy quét] → chọn thiết bị cần cài đặt → nhấp vào [Quản lý]. (2) Trong màn hình [Quản lý thiết bị của bạn], nhấp vào [Tùy chọn in].

#### **Nếu đang hiển thị từ [Panel Điều khiển]**

(1) Hiển thị [Thiết bị và Máy in].

(2) Trong danh sách máy in, nhấp chuột phải vào thiết bị cần cài đặt → chọn [Tùy chọn in] từ menu hiển thị.

- **2 Hiển thị tờ [Cài Đặt Cơ Bản] hoặc [Hoàn tất].**
- **3 Chọn [In 1 mặt] từ [In 1 mặt/2 mặt/In Tập Sách] hoặc [Kiểu In].**
- **4 Nhấp vào [OK].**

#### **Chủ đề liên quan**

**[Tờ \[Cài Đặt Cơ Bản\]\(P. 102\)](#page-105-0) [Tờ \[Hoàn tất\]\(P. 108\)](#page-111-0)**

# <span id="page-35-0"></span>**Cài đặt in đen trắng theo mặc định**

Bạn có thể cài đặt in đen trắng theo mặc định để không cần phải thay đổi cài đặt mỗi lần in.

Với trình điều khiển này, chế độ màu được đặt thành [Tự động [Màu/Đen Trắng]] theo mặc định. Khi [Tự động [Màu/Đen Trắng]] được cài đặt, trình điều khiển sẽ tự động phát hiện xem mỗi trang là màu hay đen trắng.

Nếu bạn thường xuyên sử dụng in đen trắng, bạn nên làm theo quy trình này để thay đổi cài đặt mặc định.

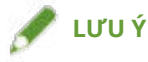

● Vì Excel thực hiện các cài đặt ngay cả khi tệp bị đóng, cài đặt trình điều khiển mặc định có thể không được phản ánh chính xác trong những trường hợp như khi cài đặt in của người dùng khác vẫn còn. Khi in tệp Excel, hãy kiểm tra cài đặt trên màn hình cài đặt in trước khi in.

#### **1 Hiển thị màn hình cài đặt in của trình điều khiển.**

#### **Nếu đang hiển thị từ [ Cài đặt] trong menu Bắt đầu**

(1) Hiển thị [Thiết bị] > [Máy in và máy quét] → chọn thiết bị cần cài đặt → nhấp vào [Quản lý]. (2) Trong màn hình [Quản lý thiết bị của bạn], nhấp vào [Tùy chọn in].

#### **Nếu đang hiển thị từ [Panel Điều khiển]**

(1) Hiển thị [Thiết bị và Máy in].

(2) Trong danh sách máy in, nhấp chuột phải vào thiết bị cần cài đặt → chọn [Tùy chọn in] từ menu hiển thị.

#### **2 Hiển thị tờ [Cài Đặt Cơ Bản], [Chất lượng], hoặc [Màu].**

- **3 Chọn [Đen Trắng] từ [Chế Độ Màu].**
- **4 Nhấp vào [OK].**

#### **Chủ đề liên quan**

- **[Tờ \[Cài Đặt Cơ Bản\]\(P. 102\)](#page-105-0)**
- **[Tờ \[Chất lượng\] \(UFR II/LIPSLX/PCL6\)\(P. 121\)](#page-124-0)**
- **[Tờ \[Chất lượng\] \(PS3\)\(P. 127\)](#page-130-0)**
- **[Tờ \[Màu\] \(PS3\)\(P. 132\)](#page-135-0)**
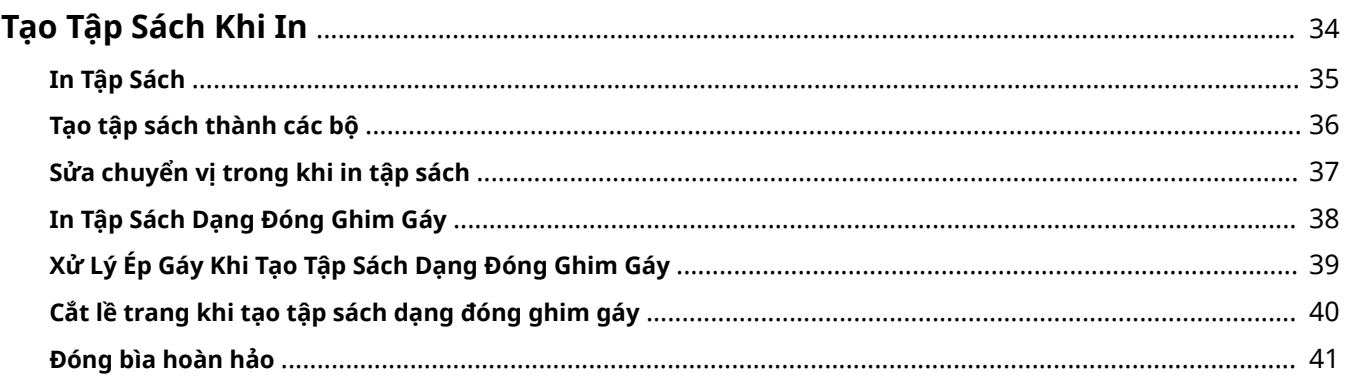

### <span id="page-37-0"></span>**Tạo Tập Sách Khi In**

- **[In Tập Sách\(P. 35\)](#page-38-0)**
- **[Tạo tập sách thành các bộ\(P. 36\)](#page-39-0)**
- **[Sửa chuyển vị trong khi in tập sách\(P. 37\)](#page-40-0)**
- **[In Tập Sách Dạng Đóng Ghim Gáy\(P. 38\)](#page-41-0)**
- **[Xử Lý Ép Gáy Khi Tạo Tập Sách Dạng Đóng Ghim Gáy\(P. 39\)](#page-42-0)**
- **[Cắt lề trang khi tạo tập sách dạng đóng ghim gáy\(P. 40\)](#page-43-0)**
- **[Đóng bìa hoàn hảo\(P. 41\)](#page-44-0)**

## <span id="page-38-0"></span>**In Tập Sách**

Bạn có thể in các trang được sắp xếp tự động để tạo ra tập sách khi gấp lại một nửa.

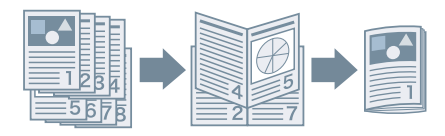

- **1 Hiển thị tờ [Cài Đặt Cơ Bản] hoặc [Hoàn tất].**
- **2 Chọn [In Tập Sách] từ [In 1 mặt/2 mặt/In Tập Sách] hoặc [Kiểu In].** Để cài đặt vị trí đóng bìa và gáy, làm theo quy trình dưới đây.
- **3 Nhấp vào [Tập Sách].**
- **4 Trong hộp thoại [Cài Đặt Chi Tiết cho Tập Sách], chọn vị trí đóng từ [Mở Sách].**
- **5 Chọn [Chỉ Định Gáy Tập Sách] → định rõ chiều rộng lề đóng gáy trong [Gáy Tập Sách].**

### **6 Nhấp vào [OK].**

- **[Tờ \[Cài Đặt Cơ Bản\]\(P. 102\)](#page-105-0)**
- **[Tờ \[Hoàn tất\]\(P. 108\)](#page-111-0)**
- **[Tạo tập sách thành các bộ\(P. 36\)](#page-39-0)**
- **[Sửa chuyển vị trong khi in tập sách\(P. 37\)](#page-40-0)**
- **[In Tập Sách Dạng Đóng Ghim Gáy\(P. 38\)](#page-41-0)**

## <span id="page-39-0"></span>**Tạo tập sách thành các bộ**

Khi tạo tập sách từ một tài liệu có nhiều trang, bạn có thể chia các trang thành các bộ và in.

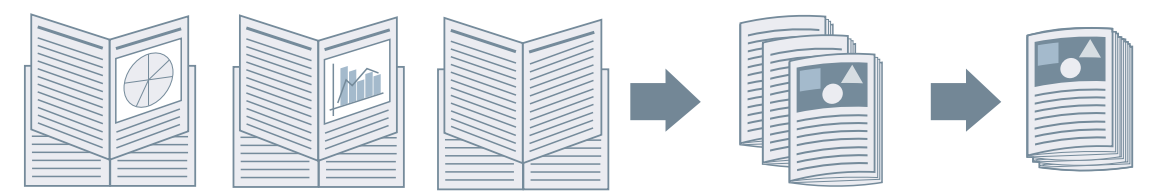

- **1 Hiển thị tờ [Cài Đặt Cơ Bản] hoặc [Hoàn tất].**
- **2 Chọn [In Tập Sách] từ [In 1 mặt/2 mặt/In Tập Sách] hoặc [Kiểu In].**
- **3 Nhấp vào [Tập Sách].**
- **4 Chọn [Phương Pháp In Tập Sách] > [Chia thành các Bộ].**
- **5 Định rõ số lượng trang có trong từng bộ trong [Trang trên Bộ].**
- **6 Nhấp vào [OK].**

- **[Tờ \[Cài Đặt Cơ Bản\]\(P. 102\)](#page-105-0)**
- **[Tờ \[Hoàn tất\]\(P. 108\)](#page-111-0)**
- **[In Tập Sách\(P. 35\)](#page-38-0)**

## <span id="page-40-0"></span>**Sửa chuyển vị trong khi in tập sách**

Bạn có thể tạo và in tập sách trong khi sửa độ dịch chuyển giữa các trang bên trong và trang bên ngoài xuất hiện trong quá trình in tập sách. Nếu bạn cắt các cạnh của trang bằng bộ cắt lề, có thể điều chỉnh lề sao cho vị trí của dữ liệu in trên trang không lệch giữa các trang.

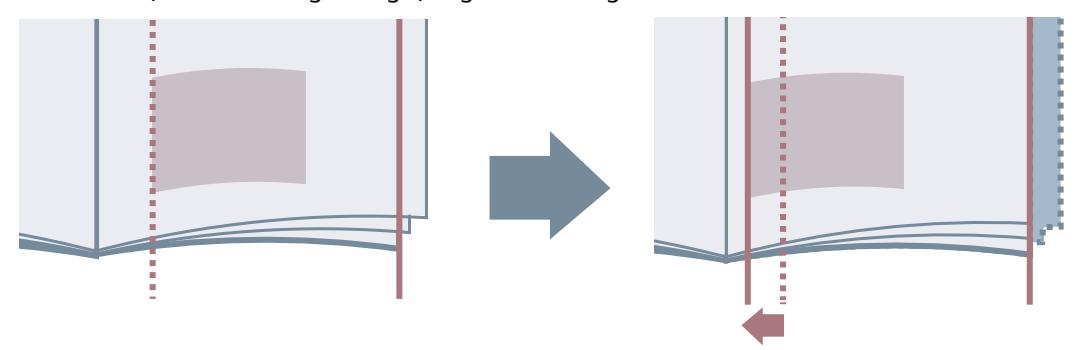

**1 Hiển thị tờ [Cài Đặt Cơ Bản] hoặc [Hoàn tất].**

**2 Chọn [In Tập Sách] từ [In 1 mặt/2 mặt/In Tập Sách] hoặc [Kiểu In].**

**3 Nhấp vào [Tập Sách].**

**4 Chọn [Quá Trình In Tập Sách] > [Với Cài Đặt Thiết Bị].**

**5 Chọn [Sử Dụng Sửa Trượt (Độ dịch chuyển)] → chọn phương pháp sửa trong [Phương Pháp Sửa Độ Dịch Chuyển].**

Nếu bạn chọn [Sửa Thủ Công], định rõ con số độ dịch chuyển vùng in giữa trang ngoài cùng và trang chính giữa trong [Độ Rộng Sửa].

**6 Nhấp vào [OK].**

- **[Tờ \[Cài Đặt Cơ Bản\]\(P. 102\)](#page-105-0)**
- **[Tờ \[Hoàn tất\]\(P. 108\)](#page-111-0)**
- **[In Tập Sách\(P. 35\)](#page-38-0)**

## <span id="page-41-0"></span>**In Tập Sách Dạng Đóng Ghim Gáy**

Khi tạo và in tập sách, bạn có thể xuất các trang được dập ghim ở giữa. Tùy theo thiết bị, bạn cũng có thể cắt lề và căn chỉnh các cạnh của trang.

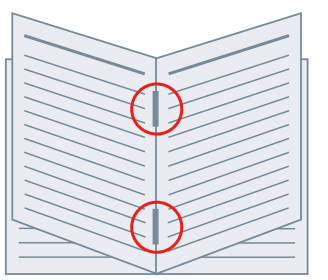

- **1 Hiển thị tờ [Cài Đặt Cơ Bản] hoặc [Hoàn tất].**
- **2 Chọn [In Tập Sách] từ [In 1 mặt/2 mặt/In Tập Sách] hoặc [Kiểu In].**
- **3 Chọn phương pháp hoàn tất từ [Cài Đặt Đóng Ghim Gáy].** Nếu bạn chọn [Gấp + Đóng Ghim Gáy + Cắt Lề]/[Gấp + Cắt Lề] từ [Cài Đặt Đóng Ghim Gáy], làm theo quy trình sau.
- **4 Hiển thị tờ [Hoàn tất].**
- **5 Chọn phương pháp điều chỉnh độ rộng cắt lề từ [Cài Đặt Cắt Lề] → chọn giá trị theo phương pháp bạn chọn.**

- **[Tờ \[Cài Đặt Cơ Bản\]\(P. 102\)](#page-105-0)**
- **[Tờ \[Hoàn tất\]\(P. 108\)](#page-111-0)**
- **[In Tập Sách\(P. 35\)](#page-38-0)**
- **[Xử Lý Ép Gáy Khi Tạo Tập Sách Dạng Đóng Ghim Gáy\(P. 39\)](#page-42-0)**
- **[Cắt lề trang khi tạo tập sách dạng đóng ghim gáy\(P. 40\)](#page-43-0)**

## <span id="page-42-0"></span>**Xử Lý Ép Gáy Khi Tạo Tập Sách Dạng Đóng Ghim Gáy**

Khi thực hiện in sách để đóng gáy, bạn có thể ấn vào chỗ đóng gáy cho phẳng ra.

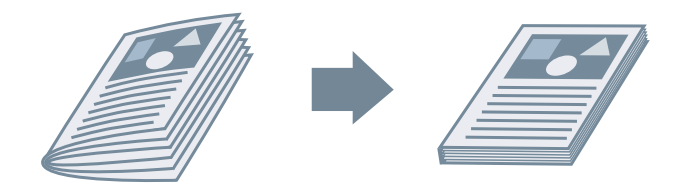

- **1 Hiển thị tờ [Cài Đặt Cơ Bản] hoặc [Hoàn tất].**
- **2 Chọn [In Tập Sách] từ [In 1 mặt/2 mặt/In Tập Sách] hoặc [Kiểu In].**
- **3 Chọn phương pháp hoàn tất từ [Cài Đặt Đóng Ghim Gáy].**

Nếu bạn chọn [Gấp + Đóng Ghim Gáy + Cắt Lề]/[Gấp + Cắt Lề] từ [Cài Đặt Đóng Ghim Gáy], thiết lập phương pháp điều chỉnh chiều rộng viền trên tờ [Hoàn tất].

- **4 Nhấp vào [Tập Sách].**
- **5 Chọn [Ép Gáy Sách] → chỉ định lực xử lý ép gáy trong [Điều Chỉnh Ép Gáy Sách].**
- **6 Nhấp vào [OK].**

- **[Tờ \[Cài Đặt Cơ Bản\]\(P. 102\)](#page-105-0)**
- **[Tờ \[Hoàn tất\]\(P. 108\)](#page-111-0)**
- **[In Tập Sách Dạng Đóng Ghim Gáy\(P. 38\)](#page-41-0)**

## <span id="page-43-0"></span>**Cắt lề trang khi tạo tập sách dạng đóng ghim gáy**

Khi thực hiện in tập sách dạng đóng ghim gáy, bạn có thể cắt lề và căn chỉnh cạnh trang.

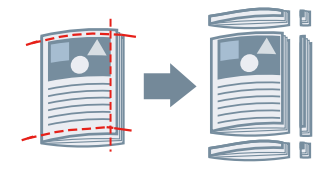

- **1 Hiển thị tờ [Hoàn tất].**
- **2 Chọn [In Tập Sách] từ [Kiểu In].**
- **3 Chọn [Gấp + Đóng Ghim Gáy + Cắt Lề]/[Gấp + Cắt Lề] từ [Cài Đặt Đóng Ghim Gáy].**
- **4 Chọn phương pháp điều chỉnh độ rộng cắt lề từ [Cài Đặt Cắt Lề] → chọn giá trị theo phương pháp bạn chọn.**

- **[Tờ \[Cài Đặt Cơ Bản\]\(P. 102\)](#page-105-0)**
- **[Tờ \[Hoàn tất\]\(P. 108\)](#page-111-0)**
- **[In Tập Sách Dạng Đóng Ghim Gáy\(P. 38\)](#page-41-0)**

## <span id="page-44-0"></span>**Đóng bìa hoàn hảo**

Bạn có thể dán keo vào mặt gáy của ruột sách và đóng vào bìa sách để tạo tập sách.

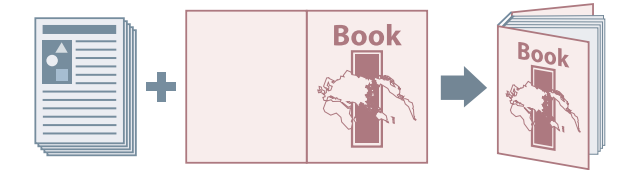

**1 Hiển thị tờ [Hoàn tất].**

- **2 Chọn [Đóng Bìa Hoàn Hảo [1 mặt]] hoặc [Đóng Bìa Hoàn Hảo [2 mặt]] từ [Kiểu In].**
- **3 Xác nhận nội dung của [Danh Sách Cài Đặt].**
- **4 Nếu bạn muốn thay đổi cài đặt, nhấp vào [Cài Đặt Đóng Bìa Hoàn Hảo] → cài đặt các mục được yêu cầu.**

Khi in trên trang bìa, chọn [Dữ Liệu Bố Cục Cùng Cỡ như Bìa] từ [Cài Đặt Bìa Đã Đóng Hoàn Hảo] > [Kiểu In] → chỉ định [Mặt In Bìa Trước]/[Mặt In Bìa Sau].

Khi điều chỉnh cỡ hoàn tất, nhấp vào [Hoàn Tất Điều Chỉnh] → định cấu hình cài đặt thích hợp → nhấp vào [OK].

**5 Nhấp vào [OK].**

#### **Chủ đề liên quan**

**[Tờ \[Hoàn tất\]\(P. 108\)](#page-111-0)**

# Sử Dụng Nhiều Loại Giấy Khác **Nhau**

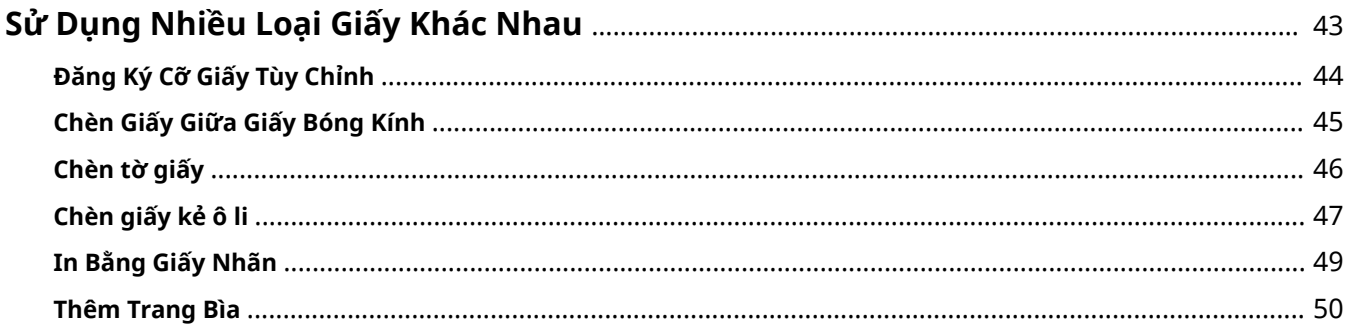

## <span id="page-46-0"></span>**Sử Dụng Nhiều Loại Giấy Khác Nhau**

- **[Đăng Ký Cỡ Giấy Tùy Chỉnh\(P. 44\)](#page-47-0)**
- **[Chèn Giấy Giữa Giấy Bóng Kính\(P. 45\)](#page-48-0)**
- **[Chèn tờ giấy\(P. 46\)](#page-49-0)**
- **[Chèn giấy kẻ ô li\(P. 47\)](#page-50-0)**
- **[In Bằng Giấy Nhãn\(P. 49\)](#page-52-0)**
- **[Thêm Trang Bìa\(P. 50\)](#page-53-0)**

## <span id="page-47-0"></span>**Đăng Ký Cỡ Giấy Tùy Chỉnh**

Bạn có thể đăng ký cỡ giấy mong muốn và sử dụng nó để in. Bạn cũng có thể sử dụng cỡ giấy tùy chỉnh đã đăng ký để in cùng các thiết bị khác từ máy tính bạn đang dùng.

#### **1 Hiển thị màn hình cài đặt in của trình điều khiển.**

#### **Nếu đang hiển thị từ [ Cài đặt] trong menu Bắt đầu**

(1) Hiển thị [Thiết bị] > [Máy in và máy quét] → chọn thiết bị cần cài đặt → nhấp vào [Quản lý]. (2) Trong màn hình [Quản lý thiết bị của bạn], nhấp vào [Tùy chọn in].

#### **Nếu đang hiển thị từ [Panel Điều khiển]**

(1) Hiển thị [Thiết bị và Máy in].

(2) Trong danh sách máy in, nhấp chuột phải vào thiết bị cần cài đặt → chọn [Tùy chọn in] từ menu hiển thị.

#### **2 Hiển thị tờ [Cài Đặt Trang].**

- **3 Nhấp vào [Cỡ Giấy Tùy Chọn].**
- **4 Trong hộp thoại [Cài Đặt Cỡ Giấy Tùy Chọn], đặt [Tên của Cỡ Giấy Tùy Chọn], [Đơn vị], và [Cỡ Giấy] → nhấp vào [Đăng ký].**

Để sử dụng giấy tùy chọn được chọn trong trang [Cài Đặt Trang] > [Cỡ Đầu Ra] làm cỡ giấy vùng, bật [Sử Dụng Một Số Cỡ Giấy Tùy Chọn Làm Cỡ Giấy Vùng].

**5 Nhấp vào [OK].**

#### **Chủ đề liên quan**

**[Tờ \[Cài Đặt Trang\]\(P. 105\)](#page-108-0)**

## <span id="page-48-0"></span>**Chèn Giấy Giữa Giấy Bóng Kính**

Bạn có thể in khi chèn các tờ giấy in giữa các giấy bóng kính. Bạn cũng có thể in trên các tờ giấy đã được chèn.

- **1 Hiển thị tờ [Nguồn Giấy].**
- **2 Chọn [Chọn bởi] > [Nguồn Giấy]/[Loại Giấy].**
- **3 Chọn [Trang Bìa Trong Suốt] từ [Chọn Giấy].**
- **4 Cài đặt [Giấy Trong Suốt] cho [Trang Bìa].**

Nếu bạn chọn [Chọn bởi] > [Nguồn Giấy], chọn nguồn giấy ở chế độ mà giấy sẽ được sử dụng được cài đặt. Nếu bạn chọn [Chọn bởi] > [Loại Giấy], chọn loại giấy để sử dụng.

**5 Nếu bạn cũng muốn in trên tờ giấy đã được chèn, chọn [In trên Trang Bìa].**

### **Chủ đề liên quan**

**[Tờ \[Nguồn Giấy\]\(P. 118\)](#page-121-0)**

## <span id="page-49-0"></span>**Chèn tờ giấy**

Bạn có thể chèn tờ vào giữa các trang chỉ định.

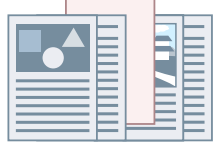

- **1 Hiển thị tờ [Nguồn Giấy].**
- **2 Chọn [Chọn bởi] > [Nguồn Giấy] hoặc [Loại Giấy].**
- **3 Chọn [Chèn Tờ] từ [Chọn Giấy] → nhấp chọn [Cài Đặt Chèn Tờ].**
- **4 Trong hộp thoại [Cài Đặt Chèn Tờ], chọn [Tờ Được Chèn] từ [Tờ để Chèn].**
- **5 Đặt [Nguồn Giấy], [In trên] và [Chèn] → nhấp [Thêm].** Cài đặt để chèn tờ giấy được thêm vào [Danh Sách Cài Đặt].
- **6 Nhấp vào [OK].**
- **7 Chọn giấy cho các trang nội dung từ [Nguồn Giấy Gốc] hoặc [Loại Giấy Gốc].**

- **[Tờ \[Nguồn Giấy\]\(P. 118\)](#page-121-0)**
- **[Chèn giấy kẻ ô li\(P. 47\)](#page-50-0)**

## <span id="page-50-0"></span>**Chèn giấy kẻ ô li**

Bạn có thể chèn giấy nhãn vào giữa các trang chỉ định. Bạn cũng có thể in trên phần nhãn.

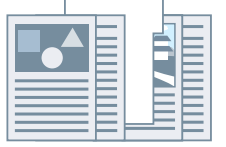

- **1 Hiển thị tờ [Nguồn Giấy].**
- **2 Chọn [Chọn bởi] > [Nguồn Giấy] hoặc [Loại Giấy].**
- **3 Chọn [Chèn Tờ] từ [Chọn Giấy] → nhấp chọn [Cài Đặt Chèn Tờ].**

**4 Trong hộp thoại [Cài Đặt Chèn Tờ], chọn [Giấy Nhãn] từ [Tờ để Chèn].**

- **5 Cài đặt [Nguồn Giấy], [In trên] và [Chèn].**
- **6 Nếu bạn muốn thay đổi loại giấy của giấy nhãn, nhấp vào [Giấy Nhãn] > [Cài đặt] → chọn loại giấy sẽ được sử dụng từ [Loại Giấy] → nhấp vào [OK].** Để cài đặt vị trí in trên giấy nhãn, làm theo quy trình dưới đây.
- **7 Nhấp vào [Chi Tiết Giấy Nhãn].**
- **8 Trong hộp thoại [Chi Tiết Giấy Nhãn], đặt [Vị Trí In trên Giấy Nhãn] → nhấp vào [OK].**

Để dịch chuyển dữ liệu in sang phần nhãn, chọn [Chia Lệch Vị Trí In] → định rõ khoảng cách để dịch chuyển dữ liệu trong [Độ Rộng Chia Lệch] → nhấp vào [OK].

Để in dữ liệu in mà không dịch chuyển dữ liệu in, chọn [Không Chia Lệch Vi Trí In] → chọn kích cỡ giấy nhãn từ [Cỡ Giấy Nhãn] → nhấp vào [OK].

- **9 Trong hộp thoại [Cài Đặt Chèn Tờ], nhấp vào [OK].**
- **10 Chọn giấy cho các trang nội dung từ [Nguồn Giấy Gốc] hoặc [Loại Giấy Gốc].**

#### **[In Bằng Giấy Nhãn\(P. 49\)](#page-52-0)**

## <span id="page-52-0"></span>**In Bằng Giấy Nhãn**

Bạn có thể in trên phần nhãn của giấy nhãn.

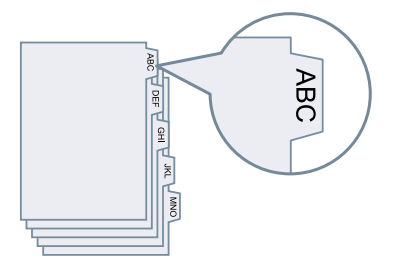

- **1 Hiển thị tờ [Nguồn Giấy].**
- **2 Chọn [Chọn bởi] > [Loại Giấy].**
- **3 Nhấp vào [Loại Giấy] > [Cài đặt].**
- **4 Trong hộp thoại [Cài Đặt Loại Giấy], chọn giấy nhãn từ [Loại Giấy] → nhấp vào [OK].** Để cài đặt vị trí in trên giấy nhãn, làm theo quy trình dưới đây.
- **5 Nhấp vào [Chi Tiết Giấy Nhãn].**
- **6 Trong hộp thoại [Chi Tiết Giấy Nhãn], đặt [Vị Trí In trên Giấy Nhãn] → nhấp vào [OK].**

Để dịch chuyển dữ liệu in sang phần nhãn, chọn [Chia Lệch Vị Trí In] → định rõ khoảng cách để dịch chuyển dữ liệu trong [Độ Rộng Chia Lệch] → nhấp vào [OK].

Để in dữ liệu in mà không dịch chuyển dữ liệu in, chọn [Không Chia Lệch Vị Trí In] → chọn kích cỡ giấy nhãn từ [Cỡ Giấy Nhãn] → nhấp vào [OK].

#### **Chủ đề liên quan**

**[Tờ \[Nguồn Giấy\]\(P. 118\)](#page-121-0) [Chèn giấy kẻ ô li\(P. 47\)](#page-50-0)**

## <span id="page-53-0"></span>**Thêm Trang Bìa**

Bạn có thể thêm các trang bìa trước và bìa sau vào dữ liệu in. Bạn có thể sử dụng giấy khác với giấy của các trang nội dung và định rõ mặt nào của trang bìa để in lên.

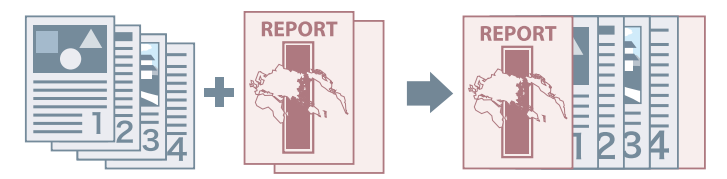

- **1 Hiển thị tờ [Nguồn Giấy].**
- **2 Nhấp vào [Cài Đặt Bìa Trước/Sau].**
- **3 Trong hộp thoại [Cài Đặt Bìa Trước/Sau], chọn trang bìa để thêm từ [Cài Đặt Bìa].**
- **4 Nếu bạn muốn cài đặt bìa trước, cài đặt [Bìa Trước] > [Nguồn Giấy] và [In trên].**
- **5 Nếu bạn muốn cài đặt bìa sau, cài đặt [Bìa Sau] > [Nguồn Giấy] và [In trên].**
- **6 Nhấp vào [OK].**

### **Chủ đề liên quan**

**[Tờ \[Nguồn Giấy\]\(P. 118\)](#page-121-0)**

# In Nhiều Tập Tin Cùng Nhau

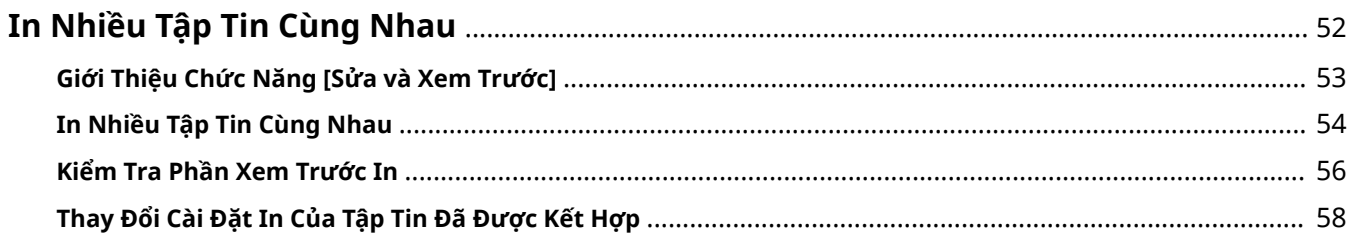

## <span id="page-55-0"></span>**In Nhiều Tập Tin Cùng Nhau**

- **[Giới Thiệu Chức Năng \[Sửa và Xem Trước\]\(P. 53\)](#page-56-0)**
- **[In Nhiều Tập Tin Cùng Nhau\(P. 54\)](#page-57-0)**
- **[Kiểm Tra Phần Xem Trước In\(P. 56\)](#page-59-0)**
- **[Thay Đổi Cài Đặt In Của Tập Tin Đã Được Kết Hợp\(P. 58\)](#page-61-0)**

## <span id="page-56-0"></span>**Giới Thiệu Chức Năng [Sửa và Xem Trước]**

Chức năng [Sửa và Xem Trước] cho phép tập hợp nhiều tập tin thành một tập tin để in.

Bạn có thể cài đặt chức năng [Sửa và Xem Trước] từ [Phương Pháp Đầu Ra] từng trang trong màn hình cài đặt in.

Khi bạn nhấp vào nút in của ứng dụng, màn hình chính Canon PageComposer sẽ mở, và bạn cũng có thể thực hiện những thao tác sau:

- Xem trước dữ liệu in để xác nhận
- Thay đổi cài đặt in sau khi kiểm tra phần xem trước
- Xóa các trang không cần thiết
- Thực hiện in thử
- Kết hợp dữ liệu được tạo bằng các ứng dụng khác nhau vào một tập tin để in
- Thống nhất cài đặt in khi kết hợp nhiều tập tin

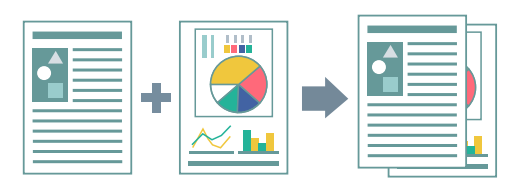

- **[Cài Đặt Chung Cho Tất Cả Các Trang\(P. 99\)](#page-102-0)**
- **[Canon PageComposer\(P. 147\)](#page-150-0)**
- **[In Nhiều Tập Tin Cùng Nhau\(P. 54\)](#page-57-0)**
- **[Kiểm Tra Phần Xem Trước In\(P. 56\)](#page-59-0)**
- **[Thay Đổi Cài Đặt In Của Tập Tin Đã Được Kết Hợp\(P. 58\)](#page-61-0)**

### <span id="page-57-0"></span>**In Nhiều Tập Tin Cùng Nhau**

Bạn có thể kết hợp nhiều tập tin thành một tập tin rồi in. Bạn có thể thay đổi cài đặt in để chỉnh sửa tập tin đã được kết hợp bằng cách sử dụng Canon PageComposer.

Ở đây, quy trình thực hiện thao tác từ các biểu tượng trên thanh công cụ của Canon PageComposer sẽ được giải thích. Bạn cũng có thể thực hiện các thao tác này từ menu.

**1 Hiển thị tờ thích hợp từ màn hình cài đặt in của trình điều khiển.**

**2 Chọn [Sửa và Xem Trước] từ [Phương Pháp Đầu Ra] → nhấp chọn [OK].**

Nếu bạn muốn cài đặt phương pháp đầu ra cho các tập tin đã kết hợp, nhấp vào [Chi tiết] → chọn phương pháp đầu ra từ [Phương Pháp Đầu Ra Sau Khi Sửa và Xem Trước] → nhấp vào [OK].

#### **3 Nhấp vào [OK] trong màn hình cài đặt in → nhấp vào [In] hoặc [OK] trên màn hình in.**

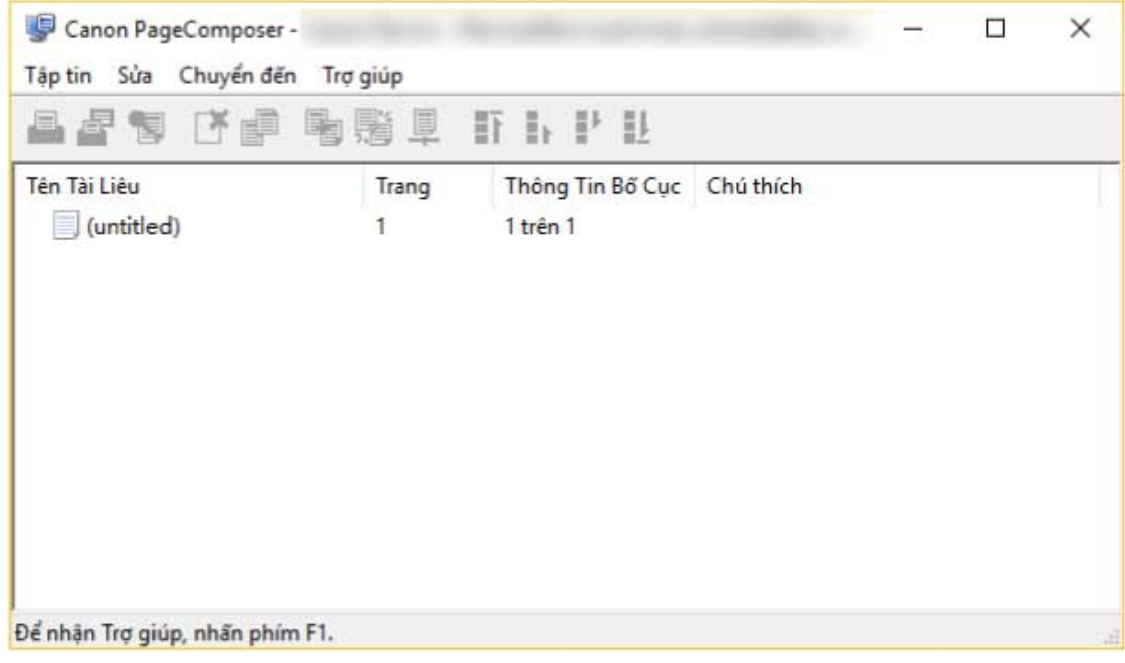

Màn hình chính Canon PageComposer được hiển thị.

**4 Lặp lại các bước 1 đến 3 cho từng tập tin bạn muốn kết hợp.**

**5 Trong màn hình chính Canon PageComposer**, chon tập tin bạn muốn kết hợp từ danh **sách → nhấp vào [ ] (Kết Hợp Tài Liệu).**

**6 Trong hộp thoại [Kết hợp], đặt tên trong [Tên Tài Liệu] nếu yêu cầu.**

**7 Nếu bạn muốn thay đổi cài đặt in, nhấp vào tờ [Cài Đặt In] → cài đặt các mục yêu cầu → nhấp vào [Kết hợp].**

#### In Nhiều Tập Tin Cùng Nhau

Bạn có thể kiểm tra cài đặt hiện tại trong phần xem trước.

Nếu bạn muốn xóa trang, chọn trang đó trong phần xem trước → nhấp vào [Xóa].

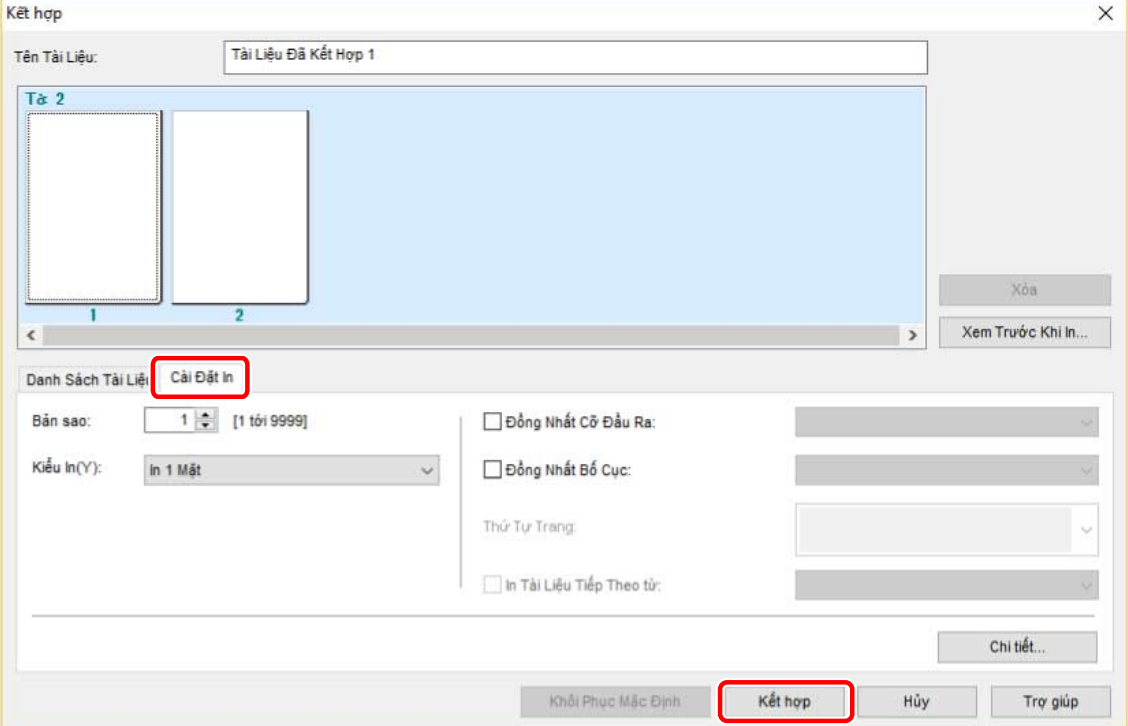

**8 Trong màn hình chính Canon PageComposer, chọn tập tin đã được kết hợp → nhấp vào**

 $\begin{bmatrix} \begin{bmatrix} \begin{bmatrix} \end{bmatrix} & \end{bmatrix} \end{bmatrix}$  (In).

### **Chủ đề liên quan**

**[Cài Đặt Chung Cho Tất Cả Các Trang\(P. 99\)](#page-102-0)**

- **[Canon PageComposer\(P. 147\)](#page-150-0)**
- **[Kiểm Tra Phần Xem Trước In\(P. 56\)](#page-59-0)**
- **[Thay Đổi Cài Đặt In Của Tập Tin Đã Được Kết Hợp\(P. 58\)](#page-61-0)**

### <span id="page-59-0"></span>**Kiểm Tra Phần Xem Trước In**

Bạn có thể xem trước dữ liệu in và kiểm tra cài đặt bố cục trang trước khi in.

Ở đây, quy trình thực hiện thao tác từ các biểu tượng trên thanh công cụ của Canon PageComposer sẽ được giải thích. Bạn cũng có thể thực hiện các thao tác này từ menu.

- **1 Hiển thị tờ thích hợp từ màn hình cài đặt in của trình điều khiển.**
- **2 Chọn [Sửa và Xem Trước] từ [Phương Pháp Đầu Ra] → nhấp chọn [OK].**

Nếu bạn muốn cài đặt phương pháp đầu ra sau khi kết hợp các tập tin, nhấp vào [Chi tiết] → chọn phương pháp đầu ra từ [Phương Pháp Đầu Ra Sau Khi Sửa và Xem Trước] → nhấp vào [OK].

#### **3 Nhấp vào [OK] trong màn hình cài đặt in → nhấp vào [In] hoặc [OK] trên màn hình in.**

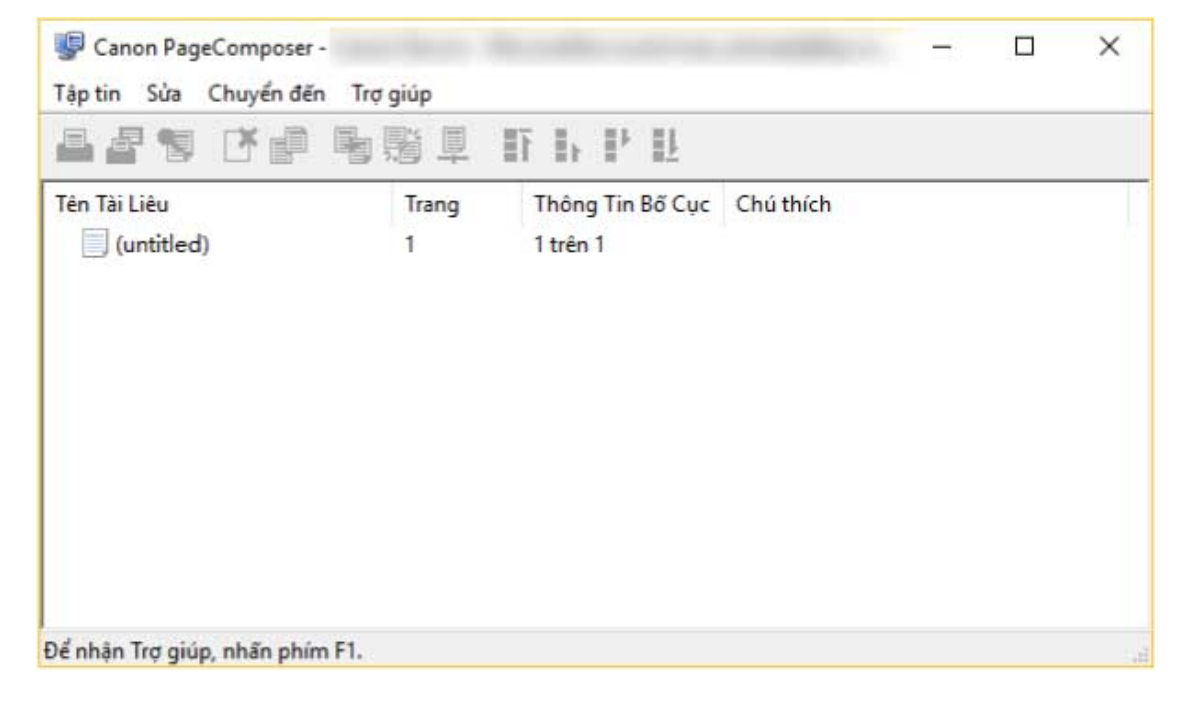

Màn hình chính Canon PageComposer được hiển thị.

- **4 Trong màn hình chính Canon PageComposer, chọn tập tin có phần xem trước in mà bạn muốn kiểm tra từ danh sách → nhấp vào [ ] (Xem Trước Khi In).**
- **5 Trong hộp thoại [Xem Trước Khi In], kiểm tra phần xem trước → nhấp vào [Đóng].**

Nhấp vào  $\begin{bmatrix} 1 & 1 \\ 1 & 1 \end{bmatrix}$  (Tiếp) để hiển thị trang tiếp theo.

Nhấp vào hình ảnh trang để phóng to hoặc thu nhỏ.

- **[Cài Đặt Chung Cho Tất Cả Các Trang\(P. 99\)](#page-102-0)**
- **[Canon PageComposer\(P. 147\)](#page-150-0)**
- **[In Nhiều Tập Tin Cùng Nhau\(P. 54\)](#page-57-0)**
- **[Kết quả in không hài lòng\(P. 153\)](#page-156-0)**

## <span id="page-61-0"></span>**Thay Đổi Cài Đặt In Của Tập Tin Đã Được Kết Hợp**

Bạn có thể thay đổi cài đặt in của tập tin đã được kết hợp bằng cách sử dụng Canon PageComposer. Khi chỉnh sửa tập tin có cỡ trang hoặc bố cục khác nhau, bạn có thể thống nhấn cài đặt.

Ở đây, quy trình thực hiện thao tác từ các biểu tượng trên thanh công cụ của Canon PageComposer sẽ được giải thích. Bạn cũng có thể thực hiện các thao tác này từ menu.

**1 Trong màn hình chính Canon PageComposer, chọn tệp có cài đặt mà bạn muốn thay đổi từ danh sách → nhấp vào [ ] (Thay Đổi Cài Đặt In).**

**2 Trong hộp thoại [Thay Đổi Cài Đặt In], đặt tên trong [Tên Tài Liệu] nếu yêu cầu.**

#### **3 Nhấp vào tờ [Cài Đặt In] → cài đặt các mục yêu cầu.**

Nếu bạn muốn thống nhất cài đặt cỡ đầu ra, chọn [Đồng Nhất Cỡ Đầu Ra] → chọn cỡ giấy. Nếu bạn muốn thống nhất cài đặt bố cục trang, chọn [Đồng Nhất Bố Cục] → chọn cài đặt bố cục.

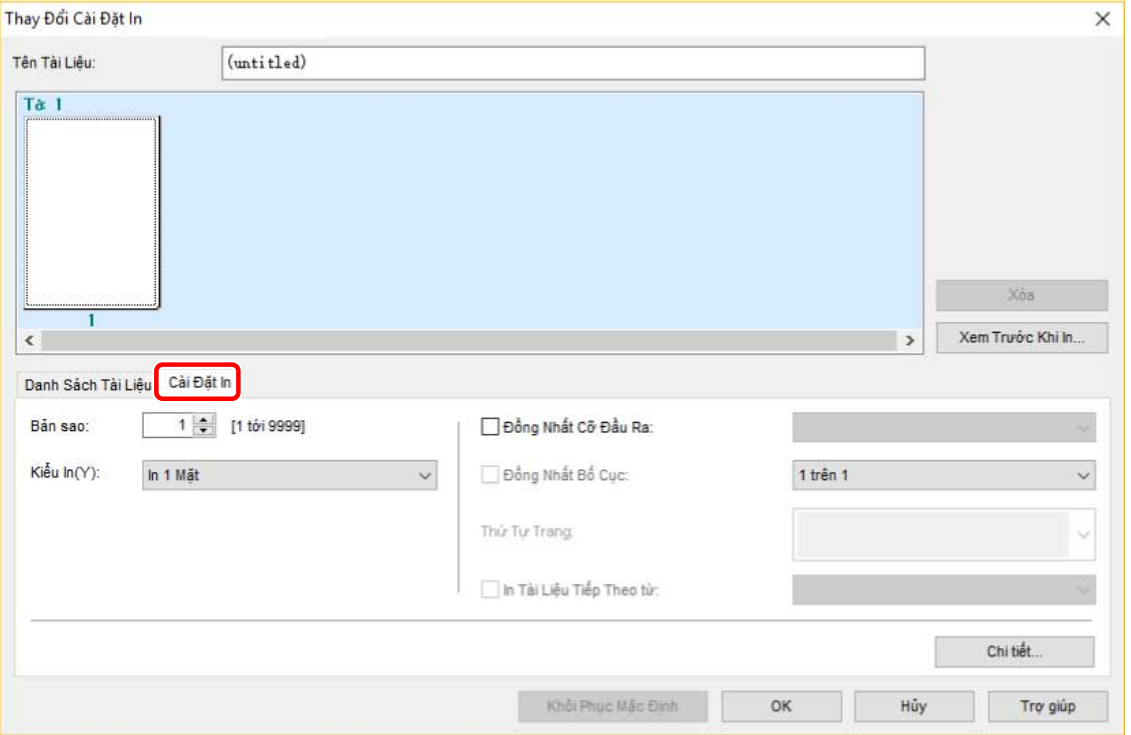

- **4 Nếu bạn muốn cài đặt điểm bắt đầu in tập tin tiếp theo khi kết hợp tập tin, chọn [In Tài Liệu Tiếp Theo từ] → chọn một mục.**
- **5 Nếu bạn muốn định rõ cài đặt chi tiết trong màn hình cài đặt in của trình điều khiển, nhấp vào [Chi tiết] → định rõ cài đặt liên quan → nhấp vào [OK].**
- **6 Trong hộp thoại [Thay Đổi Cài Đặt In], nhấp vào [OK].**

- **[Canon PageComposer\(P. 147\)](#page-150-0)**
- **[In Nhiều Tập Tin Cùng Nhau\(P. 54\)](#page-57-0)**

# Cài đặt Chi tiết In Màu

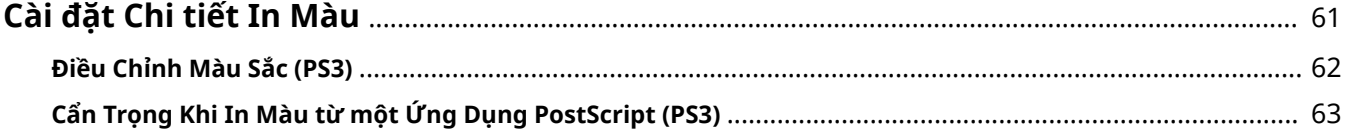

Cài đặt Chi tiết In Màu

## <span id="page-64-0"></span>**Cài đặt Chi tiết In Màu**

**[Điều Chỉnh Màu Sắc \(PS3\)\(P. 62\)](#page-65-0)**

**[Cẩn Trọng Khi In Màu từ một Ứng Dụng PostScript \(PS3\)\(P. 63\)](#page-66-0)**

## <span id="page-65-0"></span>**Điều Chỉnh Màu Sắc (PS3)**

Nếu bạn đang sử dụng trình điều khiển PS3, bạn có thể điều chỉnh màu sắc, độ sáng và độ tương phản.

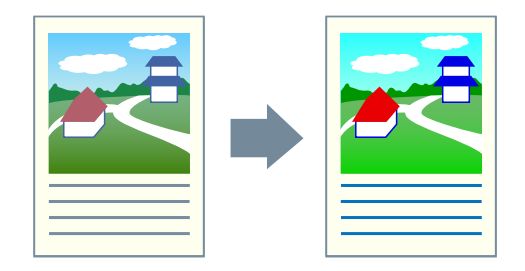

- **1 Hiển thị tờ [Màu].**
- **2 Nhấp vào [Chi tiết].**
- **3 Trong hộp thoại [Cài Đặt Chi Tiết] , chọn [Điều Chỉnh Đầu Vào Màu RGB] → nhấp vào [Cài đặt].**
- **4 Trong hộp thoại [Chi Tiết Điều Chỉnh Đầu Vào Màu RGB] , cài đặt màu sắc, độ sáng và độ tương phản → nhấp vào [OK].**
- **5 Nhấp vào [OK] trong hộp thoại [Cài Đặt Chi Tiết].**

#### **Chủ đề liên quan**

**[Cẩn Trọng Khi In Màu từ một Ứng Dụng PostScript \(PS3\)\(P. 63\)](#page-66-0)**

**[Tờ \[Màu\] \(PS3\)\(P. 132\)](#page-135-0)**

## <span id="page-66-0"></span>**Cẩn Trọng Khi In Màu từ một Ứng Dụng PostScript (PS3)**

Nếu bạn thực hiện in màu từ ứng dụng PostScript\* bằng cách sử dụng trình điều khiển PS3, phương thức xử lý dữ liệu sẽ thay đổi tùy thuộc vào kết hợp cài đặt cho tờ [Cài Đặt Thiết Bị] > [Đầu Ra PS từ Ứng Dụng] và các chức năng in.

Các chức năng in ảnh hưởng đến phương thức xử lý dữ liệu được trình bày bên dưới.

Áp phích [N x N] / Gốc ở Trung Tâm / Hình mờ / Sửa và Xem Trước / Tùy Chọn Bố Cục / In Trang Biểu Ngữ / Xoay Trang cho Bố Cục / các phương thức nạp giấy khác ngoài [Giấy Giống Nhau cho Tất Cả Các Trang] / Sử dụng CanoFine / [Phân biệt giữa Trang Màu/Đen Trắng ở Máy Chủ]

Cấu hình cài đặt thích hợp theo mục tiêu in.

\* Một ứng dụng chẳng hạn như Adobe Reader, Adobe Acrobat, Adobe Illustrator hoặc Adobe Photoshop

#### **[Đầu Ra PS từ Ứng Dụng] > [Tự động]**

- Khi đặt chức năng in ảnh hưởng đến phương thức xử lý dữ liệu Hệ màu RGB được sử dụng.
- Khi không đặt chức năng in ảnh hưởng đến phương thức xử lý dữ liệu Ứng dụng tự tạo ra mã PostScript. Hệ màu CMYK thường được sử dụng.

#### **[Đầu Ra PS từ Ứng Dụng] > [Bật]**

Không thể sử dụng các chức năng in ảnh hưởng đến phương thức xử lý dữ liệu.

#### **[Đầu Ra PS từ Ứng Dụng] > [Tắt]**

Hệ màu RGB được sử dụng.

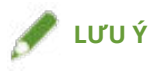

● Các sắc thái trong kết quả in khi hệ màu RGB được sử dụng và các kết quả in khi sử dụng hệ màu CMYK có thể sẽ khác nhau.

#### **Chủ đề liên quan**

**[Tờ \[Cài Đặt Thiết Bị\]\(P. 140\)](#page-143-0)**

# Chỉnh Sửa Cài Đặt Ưa Thích

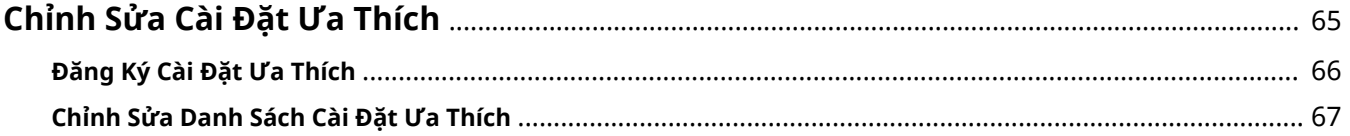

## <span id="page-68-0"></span>**Chỉnh Sửa Cài Đặt Ưa Thích**

**[Đăng Ký Cài Đặt Ưa Thích\(P. 66\)](#page-69-0)**

**[Chỉnh Sửa Danh Sách Cài Đặt Ưa Thích\(P. 67\)](#page-70-0)**

## <span id="page-69-0"></span>**Đăng Ký Cài Đặt Ưa Thích**

Bạn có thể đăng ký các cài đặt sử dụng thường xuyên làm một cấu hình.

- **1 Hiển thị tờ thích hợp từ màn hình cài đặt in của trình điều khiển → định cấu hình cài đặt bạn muốn đăng ký.**
- **2 Nhấp [Thêm] ở bên phải [Thông tin].**
- **3 Trong hộp thoại [Thêm Thông Tin], đặt [Tên] và [Biểu tượng].**

Nhập chú thích trong [Chú thích] nếu được yêu cầu.

#### **4 Nhấp vào [OK].**

Thông tin mới được thêm vào [Thông tin]. Bạn có thể áp dụng cài đặt in được đăng ký bằng cách chỉ cần chọn một mục từ [Thông tin].

#### **Chủ đề liên quan**

**[Cài Đặt Chung Cho Tất Cả Các Trang\(P. 99\)](#page-102-0)**

## <span id="page-70-0"></span>**Chỉnh Sửa Danh Sách Cài Đặt Ưa Thích**

Bạn có thể chỉnh sửa danh sách [Thông tin], và nhập hoặc xuất danh sách cần sử dụng sang máy tính khác.

### Để chỉnh sửa danh sách [Thông tin]

**1 Hiển thị tờ thích hợp từ màn hình cài đặt in của trình điều khiển.**

- **2 Nhấp [Sửa] ở bên phải [Thông tin].**
- **3 Trong hộp thoại [Sửa Thông Tin], chọn thông tin bạn muốn chỉnh sửa từ [Danh Sách Thông Tin] → cài đặt [Tên] và [Biểu tượng].** Nhập chú thích trong [Chú thích] nếu được yêu cầu. Nếu bạn muốn xóa thông tin, chọn thông tin từ [Danh Sách Thông Tin] → nhấp vào [Xóa] → nhấp vào [OK].

**4 Nhấp vào [OK].**

### Xuất Thông Tin

- **1 Hiển thị tờ thích hợp từ màn hình cài đặt in của trình điều khiển.**
- **2 Nhấp [Sửa] ở bên phải [Thông tin].**
- **3 Trong hộp thoại [Sửa Thông Tin], chọn thông tin bạn muốn xuất từ [Danh Sách Thông Tin] → nhấp vào [Xuất].**
- **4 Chỉ định vị trí lưu trữ và tên tập tin → nhấp vào [Lưu] hoặc [OK].**
- **5 Nhấp vào [OK].**

Thông tin được chọn được lưu thành tập tin "\*.cfg".

### Nhập Thông Tin

**1 Hiển thị tờ thích hợp từ màn hình cài đặt in của trình điều khiển.**

- **2 Nhấp [Sửa] ở bên phải [Thông tin].**
- **3 Trong hộp thoại [Sửa Thông Tin], nhấp vào [Nhập] → chọn tập tin sẽ được nhập → nhấp vào [Mở].**

**4 Nhấp vào [OK].**

- **[Cài Đặt Chung Cho Tất Cả Các Trang\(P. 99\)](#page-102-0)**
- **[Đăng Ký Cài Đặt Ưa Thích\(P. 66\)](#page-69-0)**
# Kết nối Trình điều khiển và Thiết bị

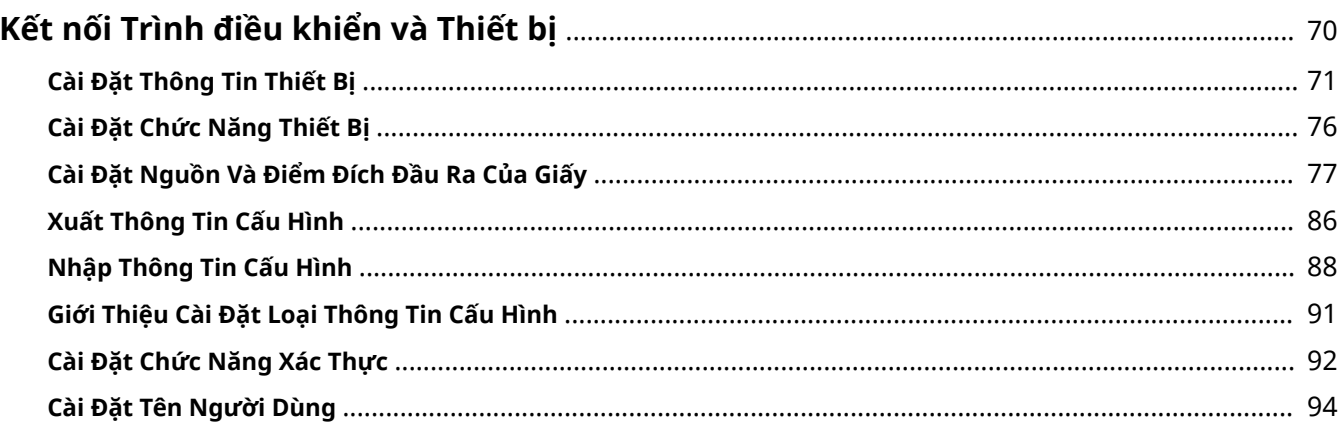

## <span id="page-73-0"></span>**Kết nối Trình điều khiển và Thiết bị**

- **[Cài Đặt Thông Tin Thiết Bị\(P. 71\)](#page-74-0)**
- **[Cài Đặt Chức Năng Thiết Bị\(P. 76\)](#page-79-0)**
- **[Cài Đặt Nguồn Và Điểm Đích Đầu Ra Của Giấy\(P. 77\)](#page-80-0)**
- **[Xuất Thông Tin Cấu Hình\(P. 86\)](#page-89-0)**
- **[Nhập Thông Tin Cấu Hình\(P. 88\)](#page-91-0)**
- **[Giới Thiệu Cài Đặt Loại Thông Tin Cấu Hình\(P. 91\)](#page-94-0)**
- **[Cài Đặt Chức Năng Xác Thực\(P. 92\)](#page-95-0)**
- **[Cài Đặt Tên Người Dùng\(P. 94\)](#page-97-0)**

## <span id="page-74-0"></span>**Cài Đặt Thông Tin Thiết Bị**

Phần này giải thích quy trình cài đặt các tùy chon được cài đặt trong thiết bị và thiết lập các chức năng dành riêng để có thể sử dụng thiết bị.

Đầu tiên, chọn thông tin cấu hình phù hợp với mẫu máy in trong trang [Cài Đặt Thiết Bi]. Các cài đặt để sử dụng các chức năng thiết bị được hiển thị trong trang [Cài Đặt Thiết Bị]. Tiếp theo, cài đặt chức năng thiết bị và thông tin tùy chọn. Nếu bạn có thể sử dụng chức năng lấy thông tin thiết bị, chức năng và thông tin tùy chọn của thiết bị sẽ được cài đặt tự động.

Thực hiện giải quyết vấn đề theo trường hợp dưới đây.

#### ● **Nếu bạn cài đặt bằng chương trình cài đặt với kết nối mạng:**

Bình thường, khi đang cài đặt, thông tin thiết bị sẽ được lấy, và thông tin cấu hình và chức năng thiết bị và thông tin tùy chọn được cài đặt tự động. Theo quy trình sau đây, kiểm tra đảm bảo thông tin cấu hình phù hợp với mẫu máy in được áp dụng và rằng [Thông Tin Thiết Bị] có được cài đặt về [Tự Động] không.

#### ● **Nếu bạn cài đặt bằng chương trình cài đặt với kết nối USB:**

Trong quá trình cài đặt, thông tin cấu hình tương ứng với mẫu máy in được cài đặt tự động. Chức năng lấy thông tin thiết bị có thể không được hỗ trợ khi thiết bị được kết nối qua USB, tùy thuộc vào thiết bị, trình điều khiển, hoặc môi trường. Theo quy trình sau, kiểm tra để đảm bảo thông tin cấu hình phù hợp với mẫu máy in được áp dụng và cài đặt chức năng thiết bị và thông tin cấu hình bằng cách thủ công.

#### ● **Nếu không lấy được thông tin thiết bị trong quá trình cài đặt, hoặc nếu bạn không thể sử dụng các chức năng thiết bị và tùy chọn:**

Theo quy trình sau, cài đặt thông tin cấu hình và chức năng thiết bị và thông tin tùy chọn tự động hoặc thủ công.

#### ● **Nếu bạn đã thêm tùy chọn vào thiết bị:**

Theo quy trình sau, kiểm tra đảm bảo thông tin cấu hình phù hợp với mẫu máy in được áp dụng và cài đặt tùy chọn bổ sung tự động hoặc thủ công.

#### ● **Nếu bạn thay đổi mẫu máy in mà bạn đang sử dụng:**

Sau khi thay đổi cổng, và cài đặt thông tin cấu hình và chức năng thiết bị và thông tin tùy chọn tự động hoặc thủ công, theo quy trình sau.

### **Điều kiện tiên quyết**

- Các cài đặt trên thiết bị
	- Nếu thiết bị được kết nối qua cổng WSD, [Dùng Duyệt WSD] đã được thiết lập thành bật.
	- Nếu thiết bị được kết nối bằng cách chỉ định cổng chuẩn TCP/IP, [Lấy Thông Tin Quản Lý Máy In từ Máy Chủ] đã được thiết lập thành bật.

Để biết thêm chi tiết, vui lòng tham khảo sổ tay hướng dẫn của thiết bị.

- $\bullet$  Khi khởi động máy tính, đăng nhập vào với tư cách là thành viên của Administrators.
- Khi thay đổi mẫu máy in bạn đang sử dụng, thay đổi cài đặt cho cổng in.

### **Quy trình**

### **1 Hiển thị màn hình thuộc tính máy in.**

#### **Nếu đang hiển thị từ [ Cài đặt] trong menu Bắt đầu**

(1) Hiển thị [Thiết bị] > [Máy in và máy quét] → chọn thiết bị cần cài đặt → nhấp vào [Quản lý]. (2) Trong màn hình [Quản lý thiết bị của bạn], nhấp vào [Thuộc tính máy in].

Nếu bạn đang sử dụng trình điều khiển với nhiều kiểu máy in, chọn thiết bị cần cài đặt, sau đó nhấp vào [Thuộc tính máy in].

#### **Nếu đang hiển thị từ [Panel Điều khiển]**

(1) Hiển thị [Thiết bị và Máy in].

(2) Trong danh sách máy in, nhấp chuột phải vào thiết bị cần cài đặt → chọn [Thuộc tính Máy in] từ menu hiển thị.

Nếu bạn đang sử dụng trình điều khiển với nhiều kiểu máy in, chọn [Thuộc tính Máy in], sau đó chọn thiết bị cần cài đặt.

### **2 Hiển thị bảng [Cài Đặt Thiết Bị].**

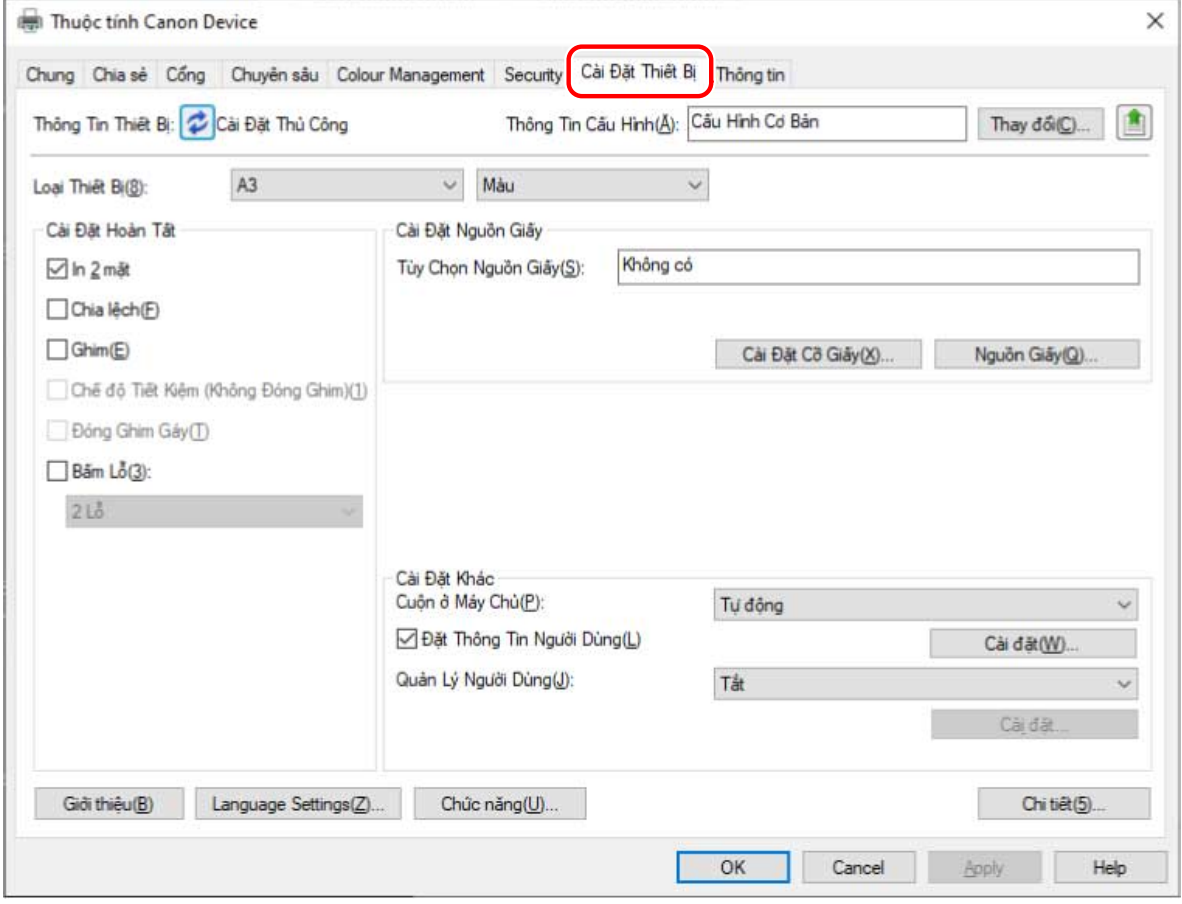

**3 Kiểm tra xem thông tin cấu hình có phù hợp với thiết bị bạn đang sử dụng hay không → nếu không phù hợp với mẫu máy in, nhấp vào [Thay đổi].**

Nếu thông tin cấu hình phù hợp với mẫu máy in đã được cài đặt, bỏ qua đến bước **[5.\(P. 74\)](#page-77-0)**

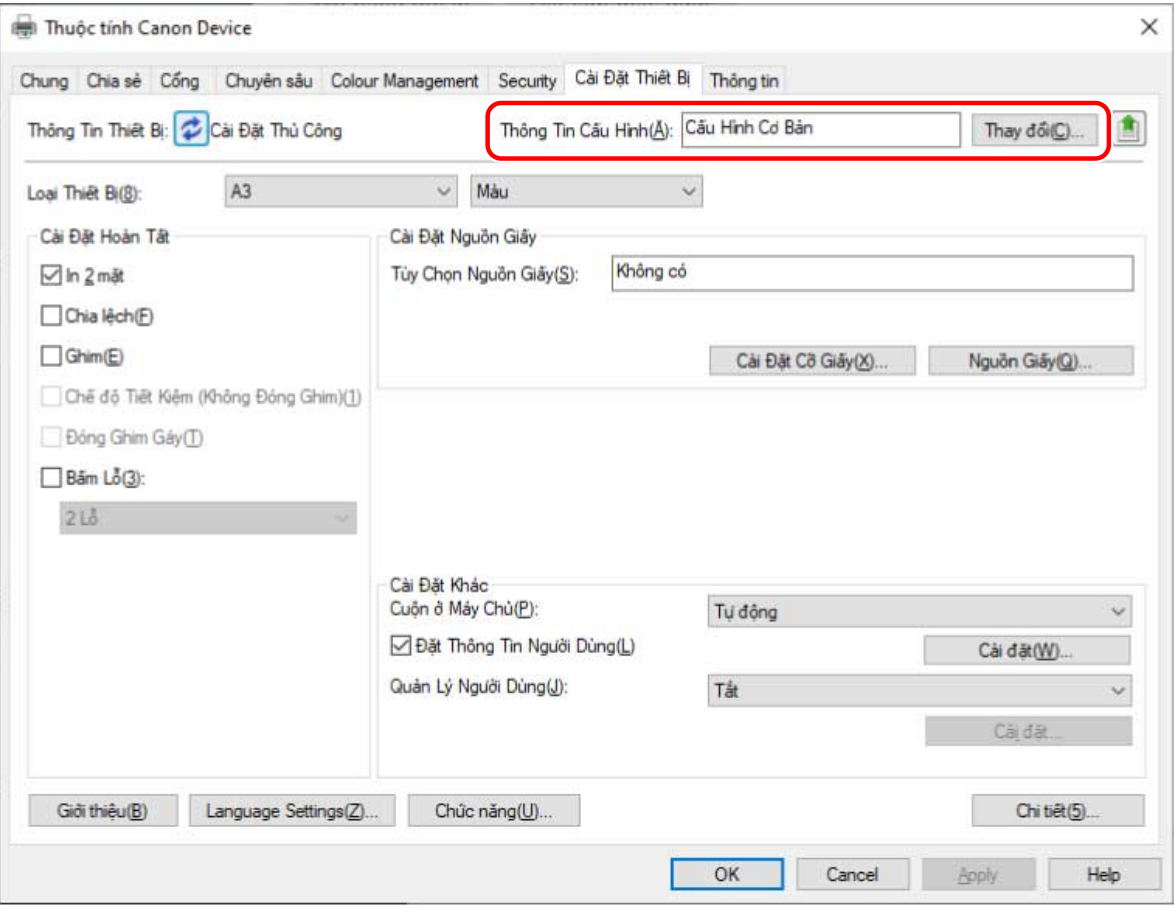

### **QUAN TRỌNG**

● Nếu bạn chưa lựa chọn thông tin cấu hình phù hợp với thiết bị bạn đang sử dụng, thông tin thiết bị có thể sẽ không được áp dụng một cách hợp lý và một vài chức năng của thiết bị có thể sẽ không sử dụng được. Lựa chọn một thông tin cấu hình phù hợp trong tờ [Cài Đặt Thiết Bị]. Các cài đặt không hiển thị ở tờ [Cài Đặt Thiết Bị] không có thông tin thiết bị thu được áp dụng vào chúng.

### **4 Chọn [Chọn Tự Động Thông Tin Cấu Hình Phù Hợp với Thiết Bị Của Bạn] → nhấp [OK].**

Chọn thông tin cấu hình theo cách thủ công trong một trong các trường hợp sau:

- Khi không thể truy xuất thông tin thiết bị do thiết bị không thể kết nối
- Khi bạn cần chọn thông tin cấu hình theo cách thủ công

Để chọn thông tin cấu hình theo cách thủ công, hãy chọn [Chọn Thủ Công] → chọn thông tin cấu hình từ [Thông Tin Cấu Hình] → nhấp vào [OK].

<span id="page-77-0"></span>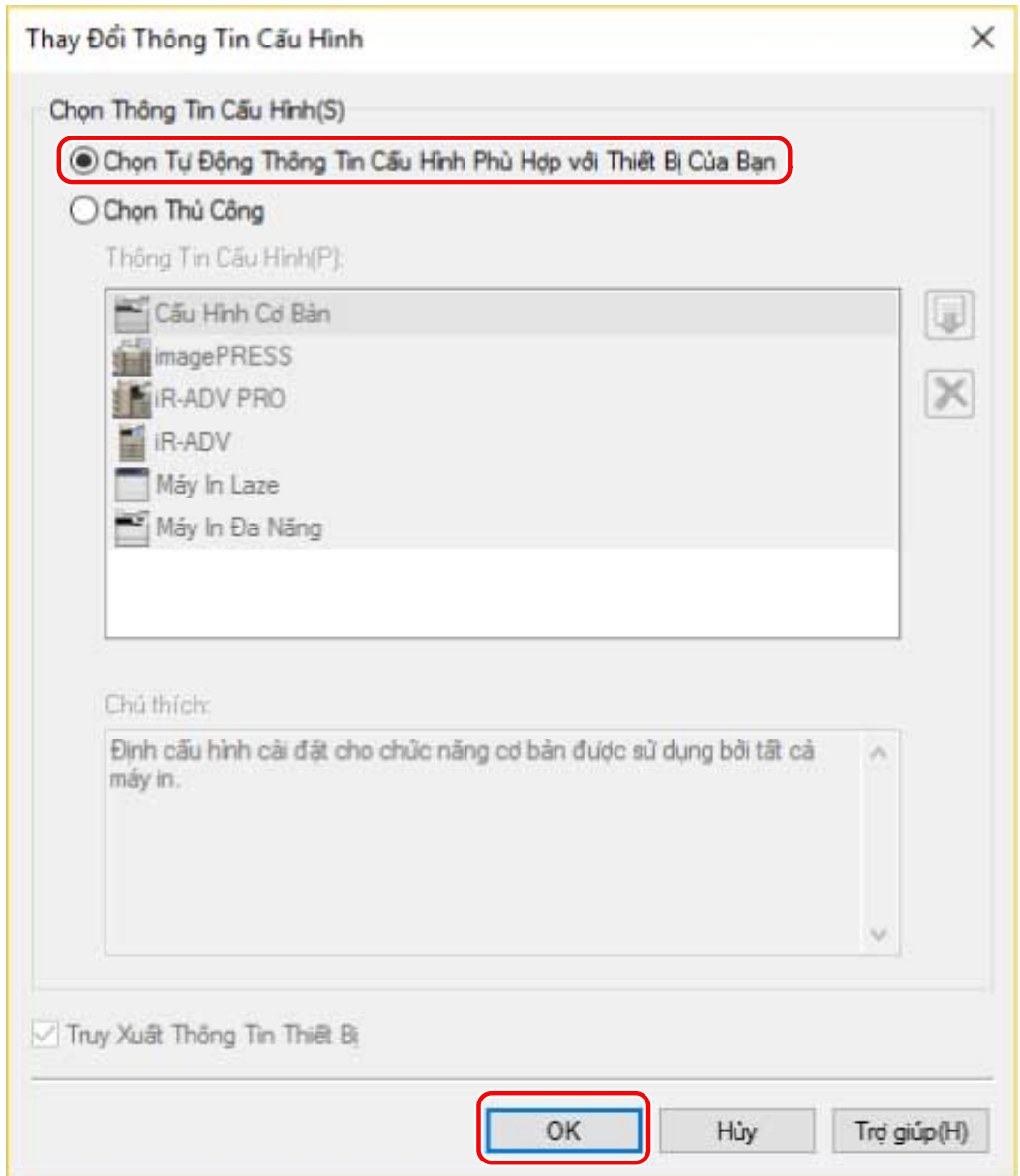

### **5 Xác nhận rằng [Thông Tin Thiết Bị] được cài đặt là [Tự Động] → nhấp vào [OK].**

Nếu [Thông Tin Thiết Bị] được cài đặt là [Tự Động], thông tin thiết bị sẽ được lấy và chức năng thiết bị và thông tin tùy chọn sẽ được cài đặt tự động.

Nếu bạn muốn lấy lại thông tin thiết bị khi thêm một tùy chọn, v.v., nhấp vào [ $\bigcirc$ ] (Truy Xuất Thông Tin

Trạng Thái Thiết Bị).

Nếu [Thông Tin Thiết Bị] được cài đặt là [Cài Đặt Thủ Công], thông tin thiết bị không được lấy. Cài đặt các tùy chọn kèm theo thiết bị và các chức năng hỗ trợ bởi thiết bị bằng cách thủ công.

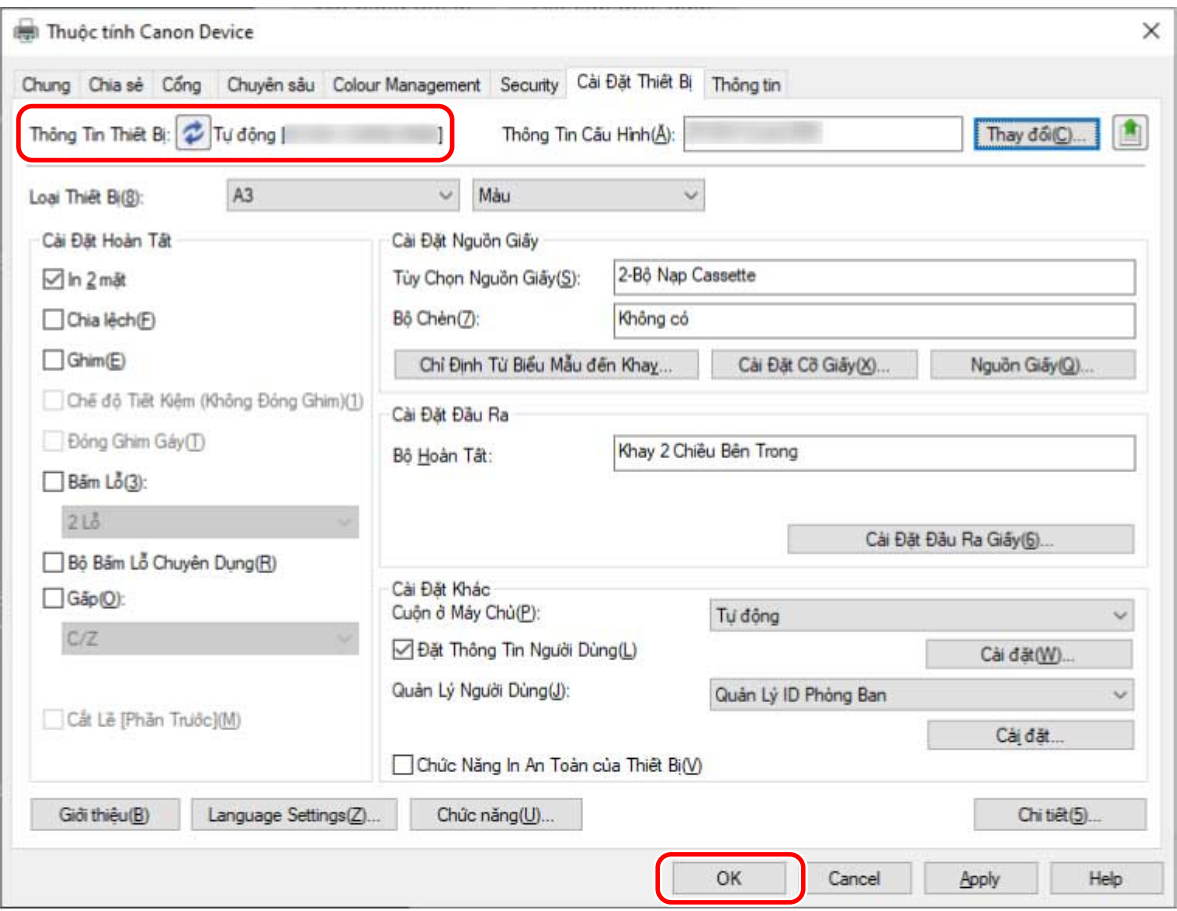

### **LƯU Ý**

- Ngay cả khi bạn có thể sử dụng chức năng lấy thông tin thiết bị, một số thông tin thiết bị phải được cài đặt thủ công. Để biết thêm chi tiết, tham khảo các chủ đề về cài đặt chức năng thiết bị.
- Nếu trong bất kỳ trường hợp nào trong các trường hợp sau, có khả năng bạn không thể lấy một số thông tin thiết bị. Nếu điều này xảy ra, hãy cài đặt thủ công các tùy chọn.
	- Nếu sử dụng kết nối USB
	- Nếu sử dụng thiết bị hoặc cổng không thể lấy thông tin thiết bị
	- Khi thông tin cấu hình được thiết lập về [Cấu Hình Cơ Bản] hoặc [Cấu Hình Cơ Bản (Tương Thích)]
- Bạn có thể xuất và lưu các cài đặt thông tin thiết bị trong bảng [Cài Đặt Thiết Bị] làm thông tin cấu hình. Bằng cách nhập các thông tin cấu hình đã xuất, bạn có thể cài đặt tất cả các thông tin thiết bị cùng một lúc.

### **Chủ đề liên quan**

- **[Tờ \[Cài Đặt Thiết Bị\]\(P. 140\)](#page-143-0)**
- **[Cài Đặt Chức Năng Thiết Bị\(P. 76\)](#page-79-0)**
- **[Cài Đặt Nguồn Và Điểm Đích Đầu Ra Của Giấy\(P. 77\)](#page-80-0)**
- **[Nhập Thông Tin Cấu Hình\(P. 88\)](#page-91-0)**
- **[Không thể sử dụng chức năng lấy thông tin thiết bị hoặc chức năng xác thực\(P. 159\)](#page-162-0)**

## <span id="page-79-0"></span>**Cài Đặt Chức Năng Thiết Bị**

Cần phải có các cài đặt phù hợp với thiết bị để sử dụng các chức năng thiết bị độc đáo. Nếu thông tin thiết bị được khôi phục trong quá trình cài đặt, các cài đặt phù hợp với thiết bị sẽ được áp dụng tự động cho trình điều khiển.

Tuy nhiên, các cài đặt tối ưu có thể không được áp dụng cho các chức năng sau. Kiểm tra xem các cài đặt phù hợp với thiết bị đã được áp dụng trước khi sử dụng các chức năng này hay không.

### **Các chức năng có thể cần phải cấu hình bằng cách thủ công**

- [Thông Tin Cấu Hình]
- [Cài Đặt Cỡ Giấy] > [Cỡ Giấy để Sử Dụng làm Cỡ Giấy Tùy Chọn]
- [Cài Đặt Khác]
	- [Cuộn ở Máy Chủ]
	- [Đầu Ra PS từ Ứng Dụng]
	- [Đặt Thông Tin Người Dùng]
	- [Quản Lý Người Dùng] > [Quản Lý ID Phòng Ban] > [Cài đặt]
- [Cài Đặt Phông]
- $\bullet$  [Chi tiết] > mục có [ $\bullet$ ]

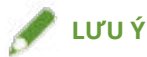

- Nếu chọn [Bật] [Chi tiết] > [Cài Đặt Khác] > [Thay Đổi Thông Tin Cấu Hình Khi Truy Xuất Thông Tin Thiết Bị], các mục được chỉ định bằng [ / ] cũng có thể được đặt tự động.
- Khi được kết nối bởi mạng TCP/IP hoặc IPP, chỉ có trình điều khiển mới có thể lấy thông tin thiết bị.
- Trong môi trường máy chủ in, có thể lấy thông tin thiết bị nếu Canon Driver Information Assist Service được cài đặt trong máy chủ. Bạn có thể cài đặt dịch vụ bằng cách sử dụng trình cài đặt của trình điều khiển.
- Chức năng lấy thông tin thiết bị có thể không được hỗ trợ khi thiết bị được kết nối qua USB, tùy thuộc vào thiết bị, trình điều khiển, hoặc môi trường. Hãy cài đặt thủ công chức năng thiết bị và tùy chọn được cài đặt.

### **Chủ đề liên quan**

- **[Tờ \[Cài Đặt Thiết Bị\]\(P. 140\)](#page-143-0)**
- **[Cài Đặt Nguồn Và Điểm Đích Đầu Ra Của Giấy\(P. 77\)](#page-80-0)**
- **[Không thể sử dụng chức năng lấy thông tin thiết bị hoặc chức năng xác thực\(P. 159\)](#page-162-0)**

## <span id="page-80-0"></span>**Cài Đặt Nguồn Và Điểm Đích Đầu Ra Của Giấy**

Phần này giải thích nguồn giấy và điểm đích đầu ra của thiết bị được đặt trong tờ [Cài Đặt Thiết Bị] cho mỗi tên thông tin cấu hình.

Tham khảo giải thích về tên thông tin cấu hình được cài đặt trong tờ [Cài Đặt Thiết Bị] > [Thông Tin Cấu Hình].

Nếu [Cấu Hình Cơ Bản], [Cấu Hình Cơ Bản (Canon)], [Cấu Hình Cơ Bản (Tương Thích)], hoặc [Bộ Điều Khiển In Fiery] được cài đặt trong [Thông Tin Cấu Hình], tham khảo giải thích về tên thông tin cấu hình trùng khớp với mẫu máy in mà bạn đang sử dụng.

- **Máy In Laze(P. 77)**
- **[iR-ADV\(P. 78\)](#page-81-0)**
- **[iR-ADV PRO\(P. 80\)](#page-83-0)**
- **[imagePRESS\(P. 82\)](#page-85-0)**
- **[Máy In Đa Năng\(P. 84\)](#page-87-0)**

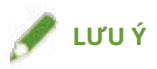

- Một số tùy chọn có thể không sử dụng được phụ thuộc vào trình điều khiển và thiết bị bạn đang sử dụng.
- Tham khảo tệp Readme để biết các hạn chế và giới hạn liên quan đến cài đặt thiết bị.

### Máy In Laze

### **Cài Đặt Nguồn Giấy**

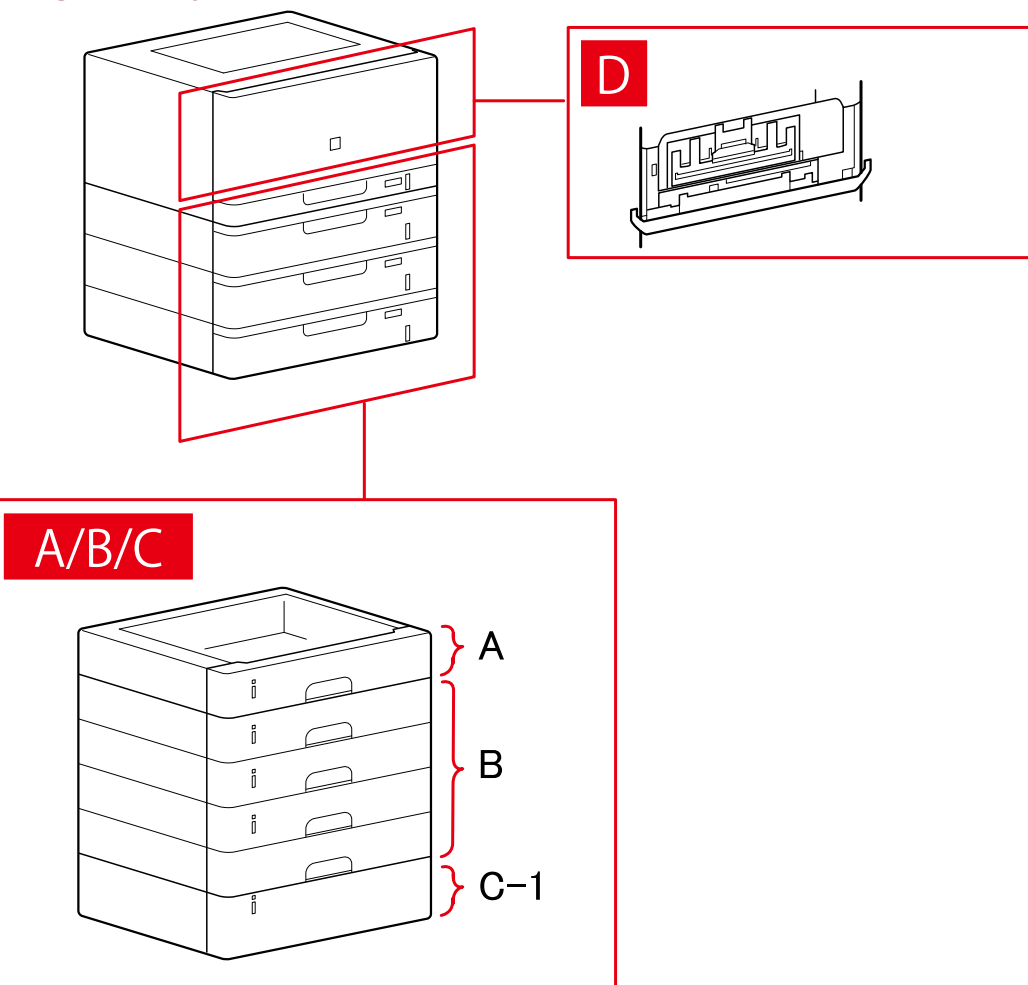

### <span id="page-81-0"></span>**Hộp Thoại [Nguồn Giấy]**

### **[Nguồn Giấy Chuẩn]**

A-1 [Ngăn x 1]

### **[Ngăn/Cassette Tùy Chọn]**

B-1 [Ngăn x 1] B-2 [Ngăn x 2] B-3 [Ngăn x 3] B-4 [Ngăn x 4]

### **[Hộc Tùy Chọn]**

C-1 [Bộ Hộc Giấy]

### **D [Khay Phong Bì]**

iR-ADV

### **Cài Đặt Nguồn Giấy**

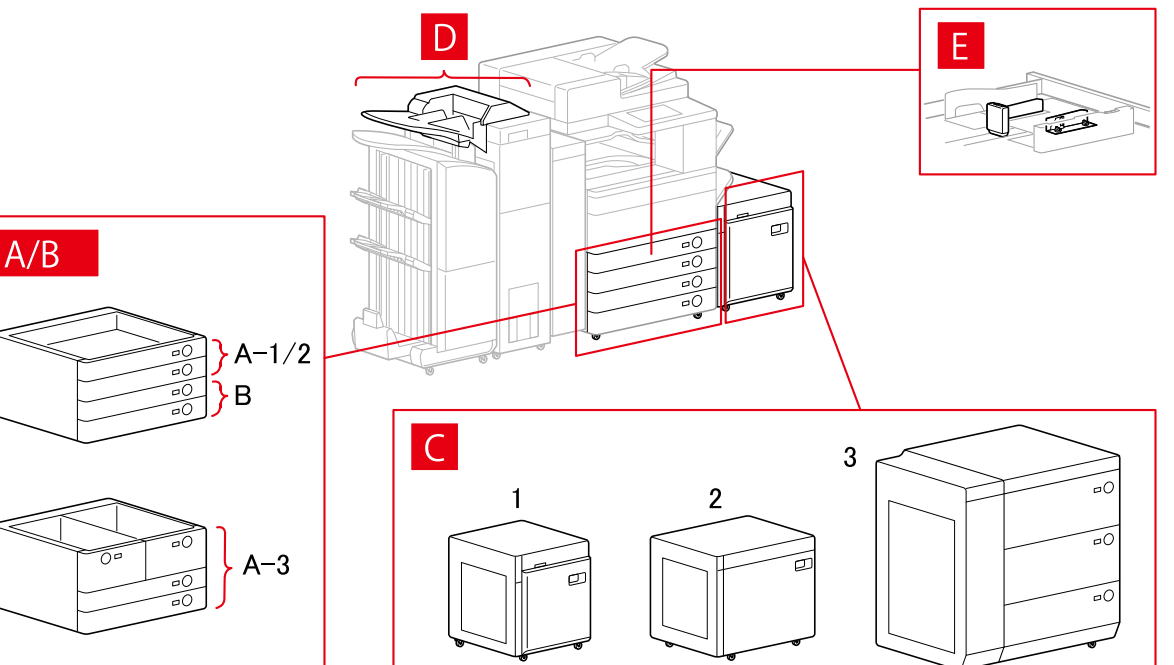

### **Hộp Thoại [Nguồn Giấy]**

### **[Nguồn Giấy Chuẩn]**

A-1 [Ngăn x 1] A-2 [Ngăn x 2] A-3 [Hộc x 2 + Ngăn x 2]

### **[Ngăn/Cassette Tùy Chọn]**

B-1 [Ngăn x 1] B-2 [Ngăn x 2] B-3 [Ngăn x 3] B-4 [1-Bộ Nạp Cassette] B-5 [2-Bộ Nạp Cassette] B-6 [3-Bộ Nạp Cassette] B-7 [Bộ Nạp Cassette Sức Chứa Lớn]

### **[Hộc Tùy Chọn]**

C-1 [Bộ Hộc Giấy] C-2 [Hộc POD Phụ] C-3 [Hộc Giấy Đa Ngăn]

### **[Bộ Chèn]**

D-1 [Bộ Chèn Tài Liệu (Khay x 2)] D-2 [Bộ Chèn của Bộ Gấp Giấy/Bộ Chèn Tài Liệu (Khay x 1)]

### **[Bộ Nạp Phong Bì]**

E-1 [Ngăn 1] E-2 [Ngăn 2]

### **Cài Đặt Điểm Đích Đầu Ra**

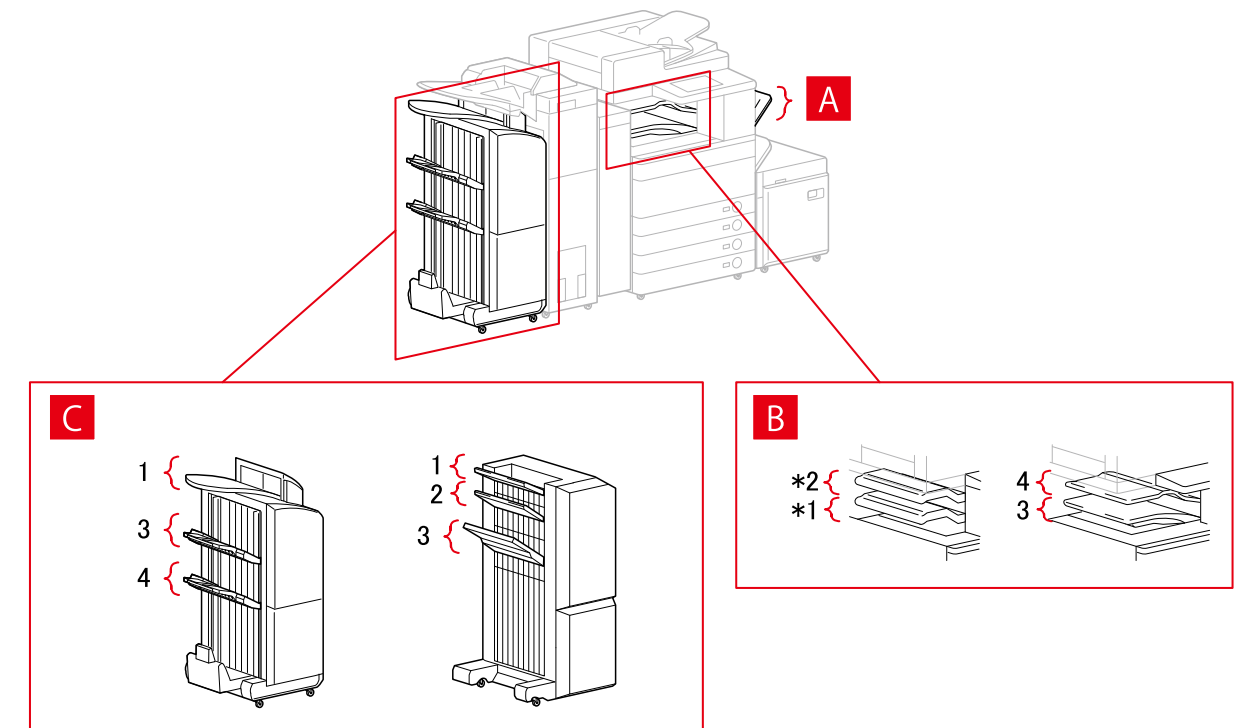

### **Hộp Thoại [Cài Đặt Đầu Ra Giấy]**

- A-1 [Khay Sao Chép]
- B-1 [Khay Bộ Hoàn Tất Bên Trong]
- B-2 [Khay Bổ Sung Của Bộ Hoàn Tất Trong]

<span id="page-83-0"></span>B-3 [Khay Bên Trong 1]

- B-4 [Khay Bên Trong 2]
- C-1 [Khay Bộ Hoàn Tất 1 [Không Chia Bộ]]
- C-2 [Khay Bộ Hoàn Tất 2 [Không Chia Bộ]]
- C-3 [Khay Bộ Hoàn Tất 1]
- C-4 [Khay Bộ Hoàn Tất 2]

\* Tùy vào thiết bị, B-1 [Khay Bộ Hoàn Tất Bên Trong] và B-2 [Khay Bổ Sung Của Bộ Hoàn Tất Trong] có thể được đính kèm theo hướng úp xuống.

### iR-ADV PRO

### **Cài Đặt Nguồn Giấy**

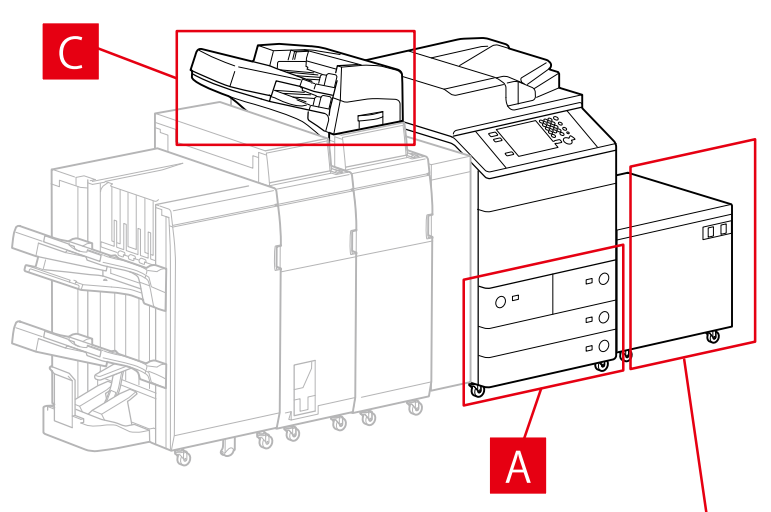

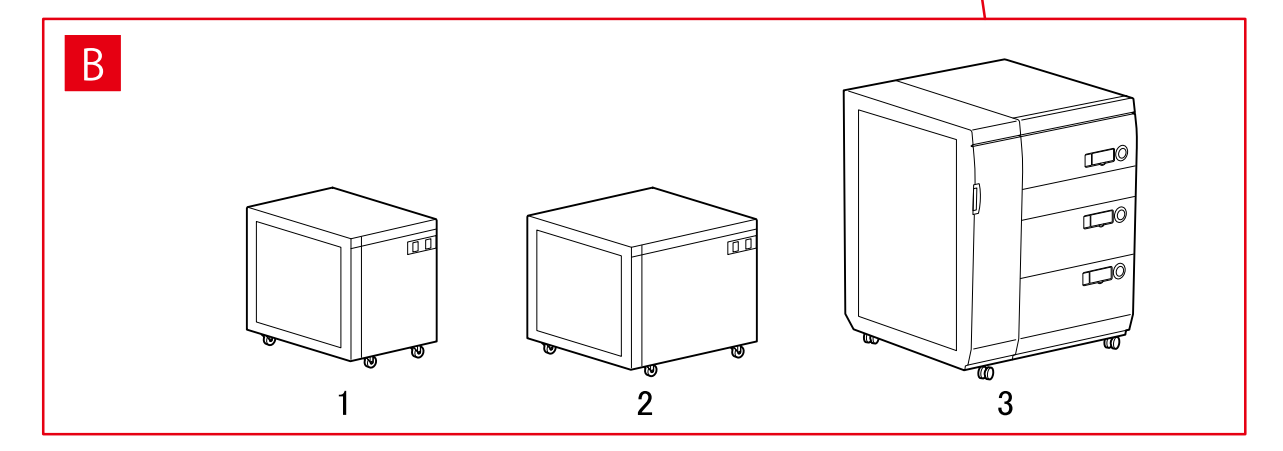

### **Hộp Thoại [Nguồn Giấy]**

### **[Nguồn Giấy Chuẩn]**

A-1 [Hộc x 2 + Ngăn x 2]

### **[Hộc Tùy Chọn]**

B-1 [Bộ Hộc Giấy] B-2 [Hộc POD Phụ] B-3 [Hộc Giấy Đa Ngăn]

### **[Bộ Chèn]**

C-1 [Bộ Chèn Tài Liệu (Khay x 2)] C-2 [Bộ Chèn của Bộ Gấp Giấy/Bộ Chèn Tài Liệu (Khay x 1)]

### **Cài Đặt Điểm Đích Đầu Ra**

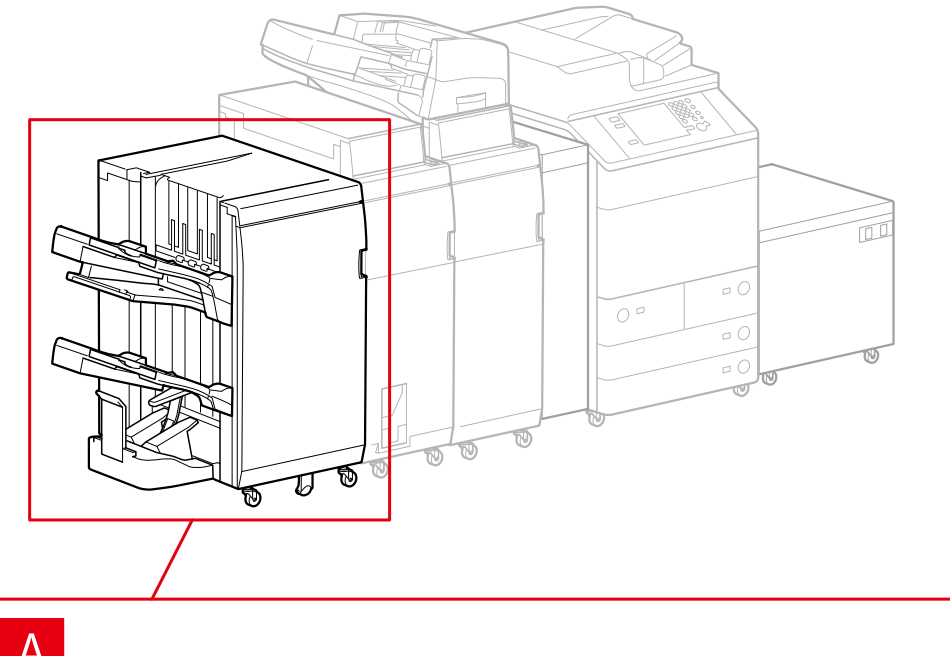

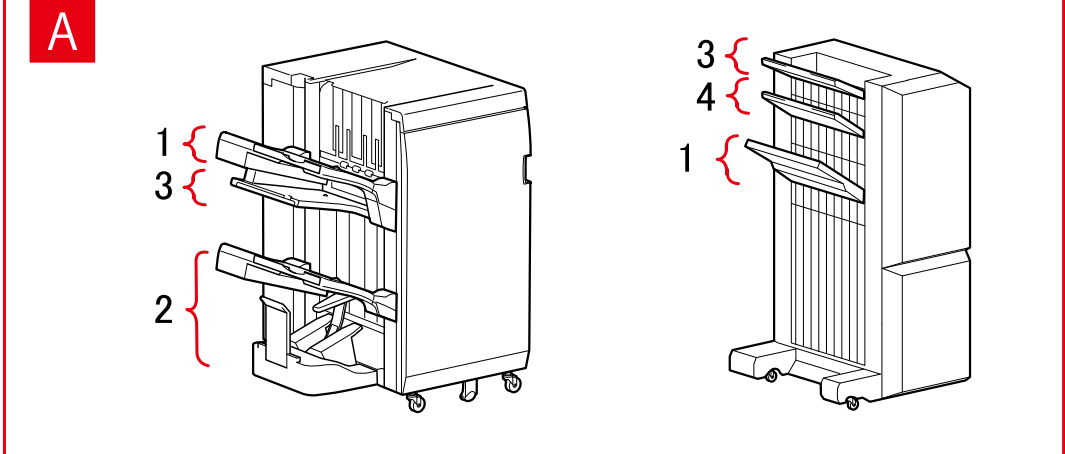

### **Hộp Thoại [Cài Đặt Đầu Ra Giấy]**

### **Khay Bộ Hoàn Tất**

- A-1 [Khay Bộ Hoàn Tất 1]
- A-2 [Khay Bộ Hoàn Tất 2]
- A-3 [Khay Bộ Hoàn Tất 1 [Không Chia Bộ]]
- A-4 [Khay Bộ Hoàn Tất 2 [Không Chia Bộ]]

### <span id="page-85-0"></span>imagePRESS

### **Cài Đặt Nguồn Giấy**

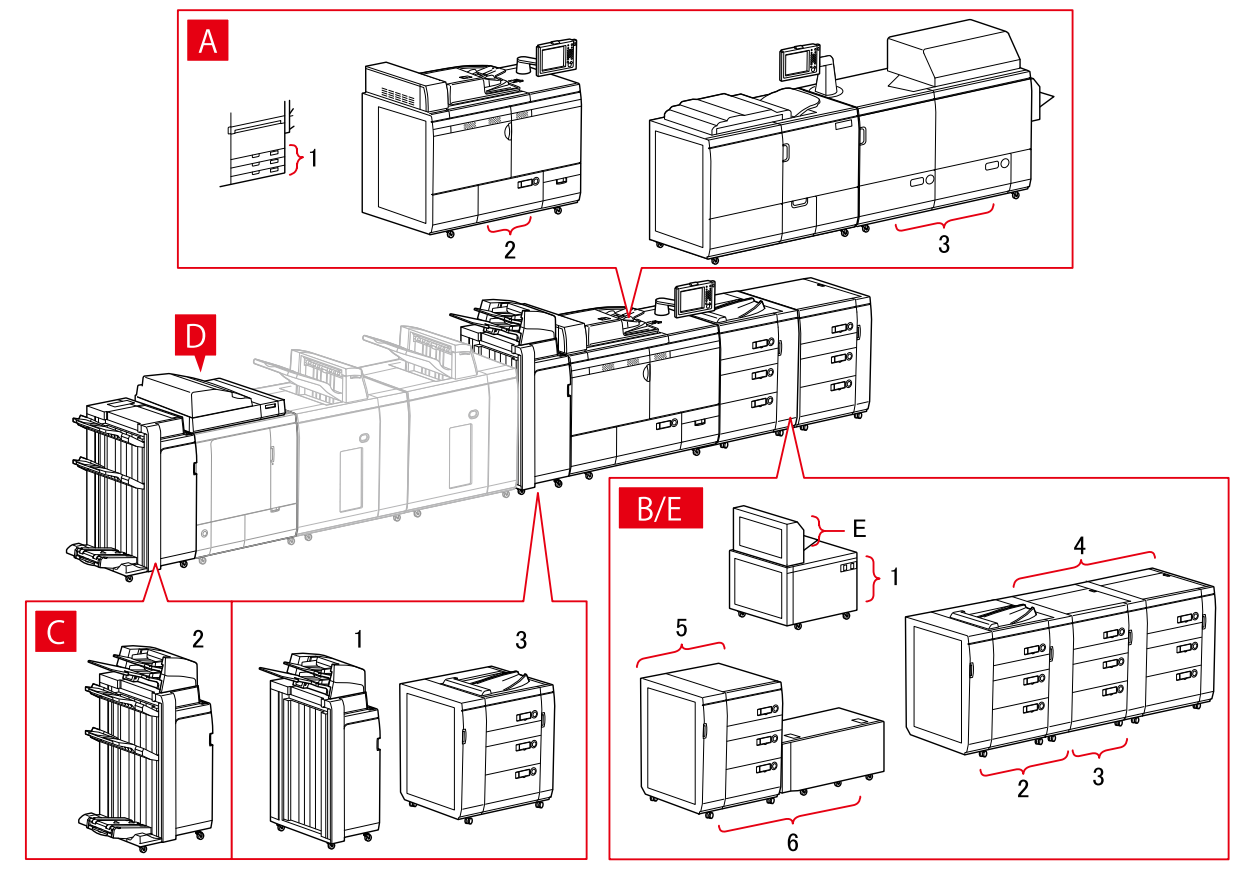

### **Hộp Thoại [Nguồn Giấy]**

### **[Nguồn Giấy Chuẩn]**

A-1 [Ngăn x 3] A-2 [Hộc x 1] A-3 [Hộc x 2]

### **[Hộc Tùy Chọn]**

B-1 [Hộc POD Phụ] B-2 [Hộc POD] B-3 [Hộc POD + Hộc POD Phụ] B-4 [Hộc POD + Hộc POD Phụ x 2] B-5 [Hộc Giấy Đa Ngăn] B-6 [Hộc Giấy Đa Ngăn + Hộc POD Phụ]

### **[Bộ Chèn]**

C-1 [Bộ Chèn Tài Liệu (Khay x 2)] C-2 [Bộ Chèn Tài Liệu [iPR C7010VP/6010]] C-3 [Bộ Chèn Tài Liệu Đa Ngăn]

### **D [Bộ Chèn của Bộ Đóng Gáy Hoàn Hảo]**

### **E [Khay Đa Năng]**

### **Cài Đặt Điểm Đích Đầu Ra**

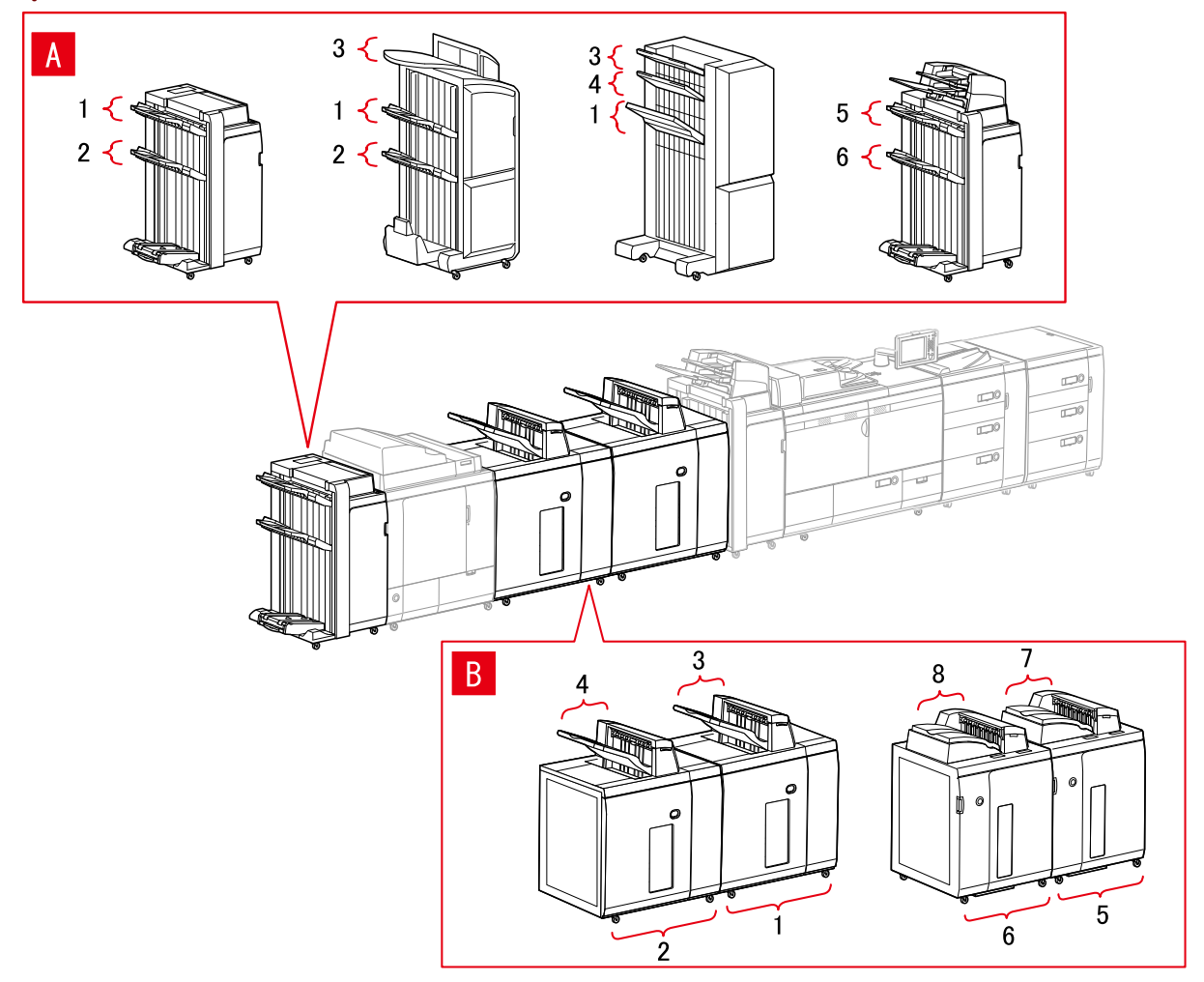

### **Hộp Thoại [Cài Đặt Đầu Ra Giấy]**

#### **Khay Bộ Hoàn Tất**

A-1 [Khay Bộ Hoàn Tất 1] A-2 [Khay Bộ Hoàn Tất 2] A-3 [Khay Bộ Hoàn Tất 1 [Không Chia Bộ]] A-4 [Khay Bộ Hoàn Tất 2 [Không Chia Bộ]] A-5 [Khay Bộ Hoàn Tất 1 [iPR C7010VP/6010]] A-6 [Khay Bộ Hoàn Tất 2 [iPR C7010VP/6010]]

### **Bộ Xếp Chồng**

B-1 [Bộ Xếp Chồng a [Xếp Chồng]] B-2 [Bộ Xếp Chồng b [Xếp Chồng]] B-3 [Bộ Xếp Chồng a [Khay Đầu Ra]]

84

Máy In Đa Năng

**Cài Đặt Nguồn Giấy**

**Hộp thoại [Nguồn Giấy]**

**[Nguồn Giấy Chuẩn]** A-1 [Ngăn x 1] A-2 [Ngăn x 2]

> B-1 [Ngăn x 1] B-2 [Ngăn x 2] B-3 [Ngăn x 3]

**[Bộ Nạp Phong Bì]** C-1 [Ngăn 1]

**[Ngăn/Cassette Tùy Chọn]**

B-4 [1-Bộ Nạp Cassette] B-5 [2-Bộ Nạp Cassette] B-6 [3-Bộ Nạp Cassette]

B-7 [Bộ Xếp Chồng a [Khay Đầu Ra] [iPR C7010VP/6010]]

B-5 [Bộ Xếp Chồng a [Xếp Chồng] [iPR C7010VP/6010]] B-6 [Bộ Xếp Chồng b [Xếp Chồng] [iPR C7010VP/6010]]

<span id="page-87-0"></span>B-4 [Bộ Xếp Chồng b [Khay Đầu Ra]]

 $\epsilon$ БĆ 60

6

**CENTERN** 

 $\overline{B}$ 

B-8 [Bộ Xếp Chồng b [Khay Đầu Ra] [iPR C7010VP/6010]]

### **Cài Đặt Điểm Đích Đầu Ra**

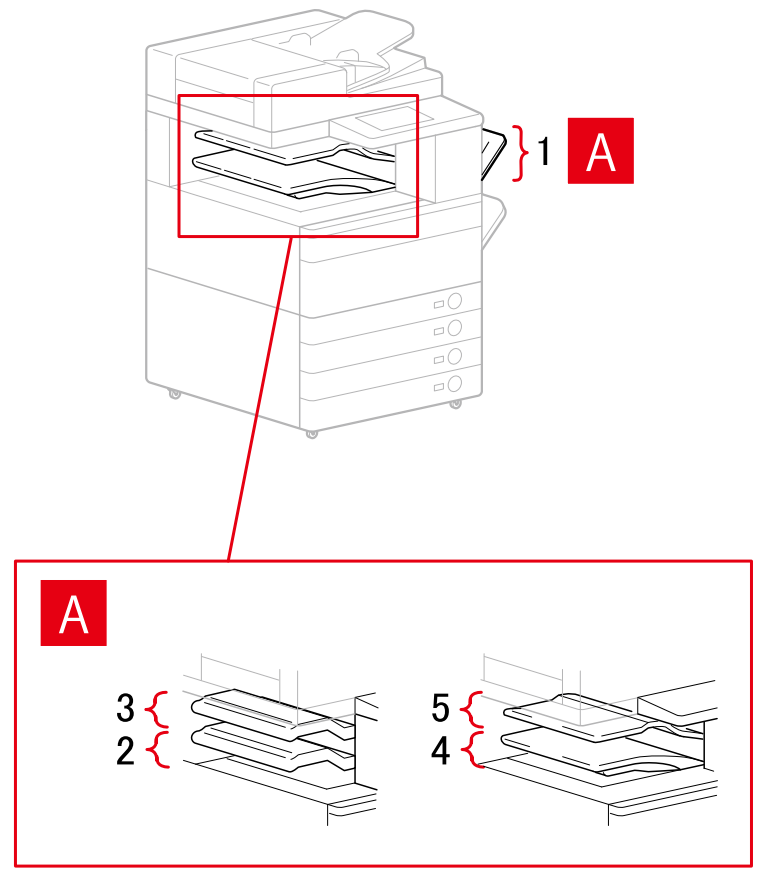

### **Hộp thoại [Cài Đặt Đầu Ra Giấy]**

A-1 [Khay Sao Chép]

- A-2 [Khay Bộ Hoàn Tất Bên Trong]
- A-3 [Khay Bổ Sung Của Bộ Hoàn Tất Trong]
- A-4 [Khay Bên Trong 1]
- A-5 [Khay Bên Trong 2]

### **Chủ đề liên quan**

**[Tờ \[Cài Đặt Thiết Bị\]\(P. 140\)](#page-143-0)**

## <span id="page-89-0"></span>**Xuất Thông Tin Cấu Hình**

Có thể xuất cài đặt trong tờ [Cài Đặt Thiết Bị] và lưu dưới dạng tập tin thông tin cấu hình (\*.typ). Bạn có thể cài đặt cấu hình giống nhau bằng cách nhập thông tin cấu hình đã được xuất.

Chức năng này rất hữu ích khi sắp xếp hợp lý cài đặt trình điều khiển cho nhiều máy tính hoặc thay đổi các mục có thể được cài đặt cho từng người dùng.

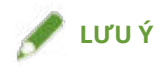

● Bạn có thể nhập thông tin cấu hình đã được xuất bằng cách nhấp vào [Thay đổi] > [  $\|$  ] (Nhập Thông Tin Cấu Hình) trong trang [Cài Đặt Thiết Bị] hoặc bằng cách sử dụng trình cài đặt trình điều khiển.

### **Điều kiện tiên quyết**

- Các cài đặt trên thiết bị
	- Nếu thiết bị được kết nối qua cổng WSD, [Dùng Duyệt WSD] đã được thiết lập thành bật.
	- Nếu thiết bị được kết nối bằng cách chỉ định cổng chuẩn TCP/IP, [Lấy Thông Tin Quản Lý Máy In từ Máy Chủ] đã được thiết lập thành bật.

Để biết thêm chi tiết, vui lòng tham khảo sổ tay hướng dẫn của thiết bị.

● Khi khởi động máy tính, đăng nhập vào với tư cách là thành viên của Administrators.

### **Quy trình**

### **1 Hiển thị màn hình thuộc tính máy in.**

### **Nếu đang hiển thị từ [ Cài đặt] trong menu Bắt đầu**

(1) Hiển thị [Thiết bị] > [Máy in và máy quét] → chọn thiết bị cần cài đặt → nhấp vào [Quản lý]. (2) Trong màn hình [Quản lý thiết bị của bạn], nhấp vào [Thuộc tính máy in].

#### **Nếu đang hiển thị từ [Panel Điều khiển]**

(1) Hiển thị [Thiết bị và Máy in].

(2) Trong danh sách máy in, nhấp chuột phải vào thiết bị cần cài đặt → chọn [Thuộc tính Máy in] từ menu hiển thị.

- **2 Hiển thị tờ [Cài Đặt Thiết Bị].**
- **3 Kiểm tra cài đặt và trạng thái tùy chọn được hiển thị → cài đặt thủ công theo yêu cầu.**

### **4 Nhấp chọn [ ] (Xuất).**

**5 Trong hộp thoại [Xuất Thông Tin Cấu Hình], đặt [Tên] và [Biểu tượng].**

Nhập chú thích trong [Chú thích] nếu được yêu cầu.

**6 Nhấp vào [Xuất] → chỉ định vị trí lưu trữ và tên tập tin → nhấp vào [Lưu] hoặc [OK].**

### **Chủ đề liên quan**

- **[Tờ \[Cài Đặt Thiết Bị\]\(P. 140\)](#page-143-0)**
- **[Nhập Thông Tin Cấu Hình\(P. 88\)](#page-91-0)**

## <span id="page-91-0"></span>**Nhập Thông Tin Cấu Hình**

Phần này giải thích quy trình nhập tập tin thông tin cấu hình đã xuất (\*.typ) và cài đặt thông tin thiết bị.

Nếu bạn không thể lấy thông tin thiết bị, bạn có thể áp dụng bằng cách nhập thông tin thiết bị đã được xuất trong môi trường có thể lấy thông tin.

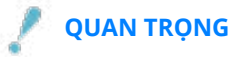

● Nếu thông tin cấu hình phù hợp với thiết bị bạn đang sử dụng không được chọn, một số chức năng thiết bị có thể không sử dụng được.

### **Điều kiện tiên quyết**

- Các cài đặt trên thiết bị
	- Nếu thiết bị được kết nối qua cổng WSD, [Dùng Duyệt WSD] đã được thiết lập thành bật.
	- Nếu thiết bị được kết nối bằng cách chỉ định cổng chuẩn TCP/IP, [Lấy Thông Tin Quản Lý Máy In từ Máy Chủ] đã được thiết lập thành bật.

Để biết thêm chi tiết, vui lòng tham khảo hướng dẫn của thiết bị.

● Khi khởi động máy tính, đăng nhập vào với tư cách là thành viên của Administrators.

### **Quy trình**

### **1 Hiển thị màn hình thuộc tính máy in.**

### **Nếu đang hiển thị từ [ Cài đặt] trong menu Bắt đầu**

(1) Hiển thị [Thiết bị] > [Máy in và máy quét] → chọn thiết bị cần cài đặt → nhấp vào [Quản lý]. (2) Trong màn hình [Quản lý thiết bị của bạn], nhấp vào [Thuộc tính máy in].

### **Nếu đang hiển thị từ [Panel Điều khiển]**

(1) Hiển thị [Thiết bị và Máy in].

(2) Trong danh sách máy in, nhấp chuột phải vào thiết bị cần cài đặt → chọn [Thuộc tính Máy in] từ menu hiển thị.

### **2 Hiển thị bảng [Cài Đặt Thiết Bị] → nhấp vào [Thay đổi].**

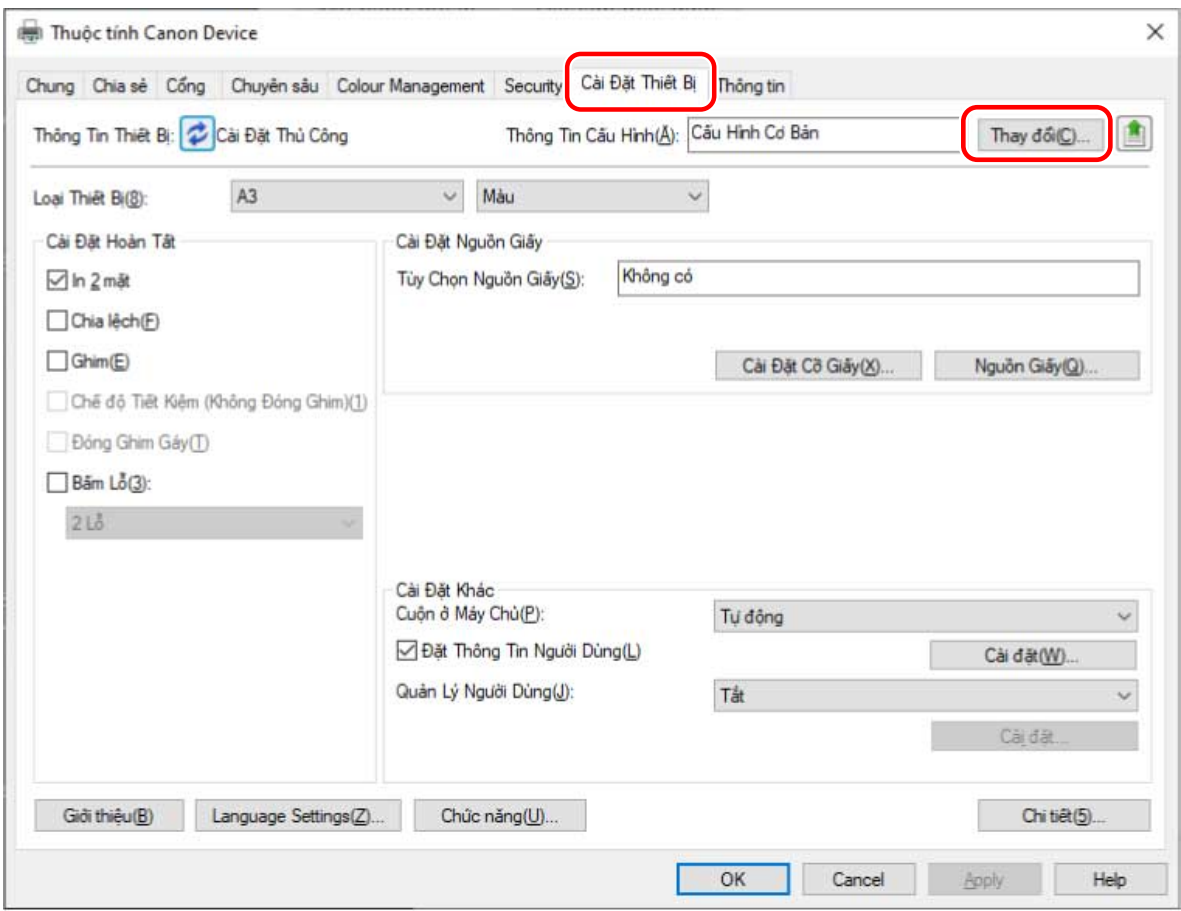

**Chọn [Chọn Thủ Công] → nhấp vào [ ] (Nhập Thông Tin Cấu Hình).**

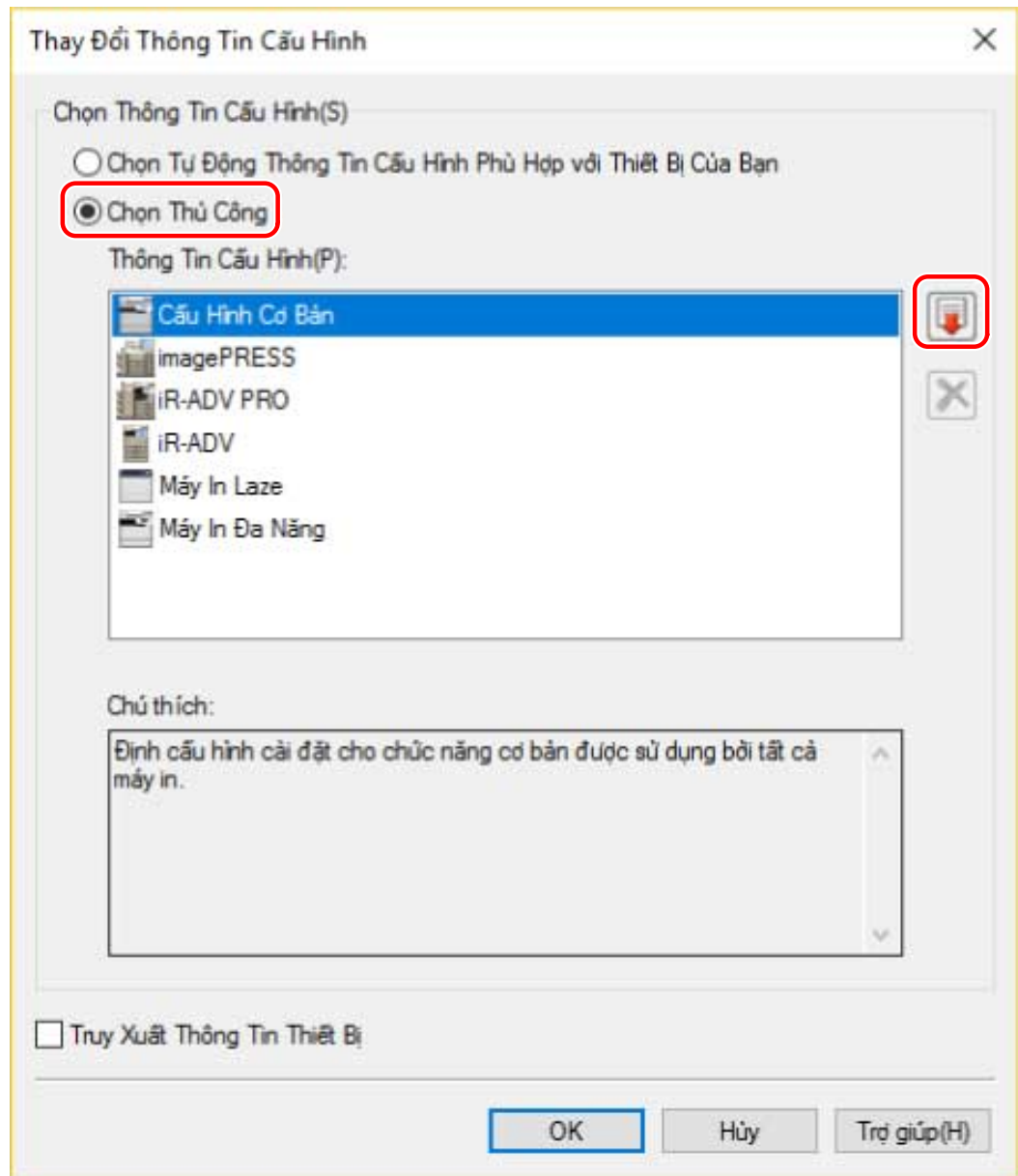

**4 Chọn tập tin thông tin cấu hình để nhập → nhấp vào [Mở].**

**5 Nhấp vào [OK] → nhấp vào [OK] trong bảng [Cài Đặt Thiết Bị].**

### **Chủ đề liên quan**

- **[Tờ \[Cài Đặt Thiết Bị\]\(P. 140\)](#page-143-0)**
- **[Xuất Thông Tin Cấu Hình\(P. 86\)](#page-89-0)**

## <span id="page-94-0"></span>**Giới Thiệu Cài Đặt Loại Thông Tin Cấu Hình**

Nếu bạn không thể đặt đúng các mục được hiển thị trong tờ [Cài Đặt Thiết Bị] ngay cả sau khi đã áp dụng thông tin cấu hình khớp với tên của kiểu máy in, bạn có thể áp dụng thông tin chức năng và tùy chọn tương ứng với thiết bị bằng cách cài đặt loại thông tin cấu hình.

Sau khi kích hoạt [Chi tiết] > [Cài Đặt Khác] > [Hiển Thị Loại Thông Tin Cấu Hình] trong tờ [Cài Đặt Thiết Bị], cài đặt loại thông tin cấu hình bằng cách nhấp vào [Thay đổi] kế bên [Thông Tin Cấu Hình].

Để biết chi tiết về các loại thông tin cấu hình tương ứng với các thiết bị, nhấp vào liên kết bên dưới.

**Danh Sách Thông Tin Cấu Hình**

### **Chủ đề liên quan**

**[Cài Đặt Thông Tin Thiết Bị\(P. 71\)](#page-74-0) [Tờ \[Cài Đặt Thiết Bị\]\(P. 140\)](#page-143-0)**

## <span id="page-95-0"></span>**Cài Đặt Chức Năng Xác Thực**

Bạn có thể quản lý in bằng các phương tiện chức năng quản lý ID phòng ban hoặc chức năng xác thực người dùng.

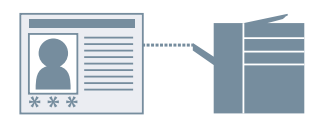

### **Điều kiện tiên quyết**

● Khi khởi động máy tính, đăng nhập vào với tư cách là thành viên của Administrators.

### **Quy trình**

### **1 Hiển thị màn hình thuộc tính máy in.**

### **Nếu đang hiển thị từ [ Cài đặt] trong menu Bắt đầu**

(1) Hiển thị [Thiết bị] > [Máy in và máy quét] → chọn thiết bị cần cài đặt → nhấp vào [Quản lý].

(2) Trong màn hình [Quản lý thiết bị của bạn], nhấp vào [Thuộc tính máy in].

### **Nếu đang hiển thị từ [Panel Điều khiển]**

(1) Hiển thị [Thiết bị và Máy in].

(2) Trong danh sách máy in, nhấp chuột phải vào thiết bị cần cài đặt → chọn [Thuộc tính Máy in] từ menu hiển thị.

### **2 Hiển thị tờ [Cài Đặt Thiết Bị].**

### **3 Chọn chức năng xác thực bạn muốn sử dụng từ [Quản Lý Người Dùng] → nhấp vào [Cài đặt].**

### **4 Chọn [Cho Phép Cài Đặt PIN]/[Cho Phép Cài Đặt Mật Mã] → nhập thông tin xác thực.**

Để sử dụng chức năng quản lý ID phòng ban, nhập thông tin trong [ID Phòng Ban] và [PIN]. Để sử dụng chức năng xác thực người dùng, nhập thông tin trong [Tên Người Dùng] và [Mật Mã]. Nếu bạn muốn kiểm tra xem thông tin xác thực đã cài đặt trong thiết bị và nội dung đã nhập có khớp với nhau hay không, nhấp vào [Xác minh].

### **5 Đặt các cài đặt liên quan → nhấp vào [OK].**

### **6 Nhấp vào [Áp dụng] trong trang [Cài Đặt Thiết Bị].**

Nếu hộp thoại [Xác Nhận ID Phòng Ban/PIN]/[Xác Nhận Tên Người Dùng/Mật Mã] được hiển thị khi in, xác nhận hoặc cài đặt thông tin xác thực.

### **Chủ đề liên quan**

**[Tờ \[Cài Đặt Thiết Bị\]\(P. 140\)](#page-143-0)**

## <span id="page-97-0"></span>**Cài Đặt Tên Người Dùng**

Bạn có thể cài đặt tên người dùng cho tác vụ in và mã PIN để in bảo mật. Tên người dùng đã cài đặt sẽ được hiển thị trên bảng điều khiển của thiết bị và được in làm tên người dùng cho đầu trang hoặc cuối trang.

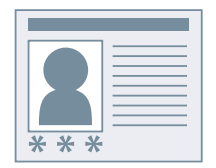

### **Điều kiện tiên quyết**

● Khi khởi động máy tính, đăng nhập vào với tư cách là thành viên của Administrators.

### **Quy trình**

### **1 Hiển thị màn hình thuộc tính máy in.**

### **Nếu đang hiển thị từ [ Cài đặt] trong menu Bắt đầu**

(1) Hiển thị [Thiết bị] > [Máy in và máy quét] → chọn thiết bị cần cài đặt → nhấp vào [Quản lý].

(2) Trong màn hình [Quản lý thiết bị của bạn], nhấp vào [Thuộc tính máy in].

### **Nếu đang hiển thị từ [Panel Điều khiển]**

(1) Hiển thị [Thiết bị và Máy in].

(2) Trong danh sách máy in, nhấp chuột phải vào thiết bị cần cài đặt → chọn [Thuộc tính Máy in] từ menu hiển thị.

### **2 Hiển thị tờ [Cài Đặt Thiết Bị].**

**3 Chọn [Đặt Thông Tin Người Dùng] → nhấp [Cài đặt].**

### **4 Nhập thông tin người dùng [Tên Người Dùng] và [PIN cho In An Toàn] → nhấp vào [OK].**

Nếu bạn muốn thay đổi cài đặt tên người dùng mặc định, nhấp vào [Cài Đặt Giá Trị Mặc Định] → cài đặt [Tên để Đặt cho Tên Người Dùng] → nhấp vào [OK].

Nếu bạn muốn tránh thay đổi tên người dùng: Nhấp vào [Cài Đặt Giá Trị Mặc Định] → chọn [Không Cho Phép Thay Đổi Tên Người Dùng] → nhấp vào [OK].

### **5 Nhấp vào [Áp dụng] trong trang [Cài Đặt Thiết Bị].**

### **Chủ đề liên quan**

**[Tờ \[Cài Đặt Thiết Bị\]\(P. 140\)](#page-143-0)**

# Cài Đặt Các Trang Ngoại Lệ (PS3)

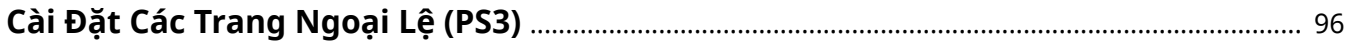

## <span id="page-99-0"></span>**Cài Đặt Các Trang Ngoại Lệ (PS3)**

Nếu bạn đang sử dụng trình điều khiển PS3, bạn có thể áp dụng cài đặt in cho phạm vi trang đã chỉ định trong tài liệu.

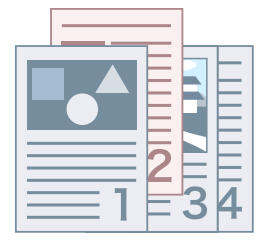

**1 Hiển thị tờ [Cài Đặt Ngoại Lệ].**

**2 Nhấp vào [Trang Ngoại Lệ].**

- **3 Trong tờ [Cài Đặt Trang] trong hộp thoại [Cài Đặt Trang Ngoại Lệ], xác định rõ loạt giấy sẽ in ngoại lệ trong [Trang].**
- **4 Cài đặt các chức năng yêu cầu trong các tờ [Cài Đặt Trang], [Chất lượng], và [Màu] → nhấp vào [OK].**

Các cài đặt được hiển thị ở [Danh Sách Cài Đặt Ngoại Lệ].

#### **Nếu bạn muốn thay đổi cài đặt ngoại lệ**

Lựa chọn cài đặt từ [Danh Sách Cài Đặt Ngoại Lệ] → nhấp vào [Sửa].

#### **Nếu bạn muốn kết hợp nhiều cài đặt ngoại lệ**

Lựa chọn cài đặt từ [Danh Sách Cài Đặt Ngoại Lệ] → nhấp vào [Hợp nhất].

Bạn chỉ có thể kết hợp các cài đặt ngoại lệ khi các trang sẽ in ngoại lệ liên tiếp nhau và các cài đặt phải giống nhau.

#### **Nếu bạn muốn xóa bỏ một cài đặt ngoại lệ**

Lựa chọn cài đặt từ [Danh Sách Cài Đặt Ngoại Lệ] → nhấp vào [Xóa].

### **Chủ đề liên quan**

**[Tờ \[Cài Đặt Ngoại Lệ\] \(PS3\)\(P. 136\)](#page-139-0)**

# Danh Sách Cài Đặt

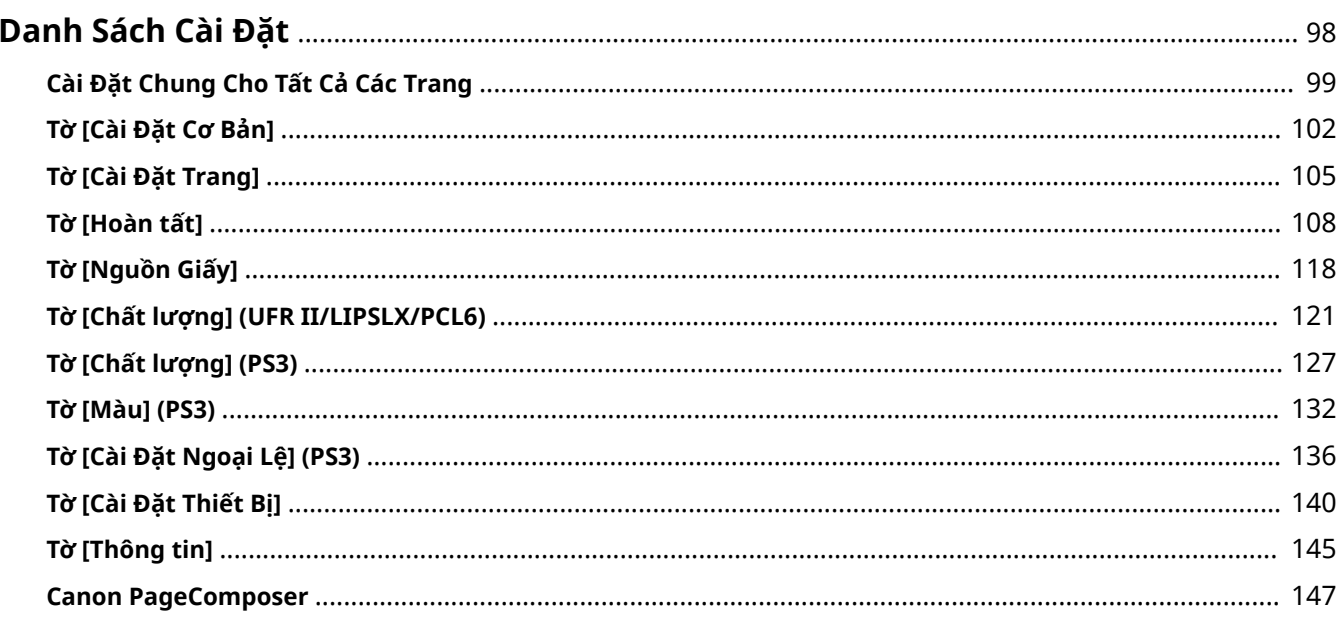

Danh Sách Cài Đặt

## <span id="page-101-0"></span>**Danh Sách Cài Đặt**

- **[Cài Đặt Chung Cho Tất Cả Các Trang\(P. 99\)](#page-102-0)**
- **[Tờ \[Cài Đặt Cơ Bản\]\(P. 102\)](#page-105-0)**
- **[Tờ \[Cài Đặt Trang\]\(P. 105\)](#page-108-0)**
- **[Tờ \[Hoàn tất\]\(P. 108\)](#page-111-0)**
- **[Tờ \[Nguồn Giấy\]\(P. 118\)](#page-121-0)**
- **[Tờ \[Chất lượng\] \(UFR II/LIPSLX/PCL6\)\(P. 121\)](#page-124-0)**
- **[Tờ \[Chất lượng\] \(PS3\)\(P. 127\)](#page-130-0)**
- **[Tờ \[Màu\] \(PS3\)\(P. 132\)](#page-135-0)**
- **[Tờ \[Cài Đặt Ngoại Lệ\] \(PS3\)\(P. 136\)](#page-139-0)**
- **[Tờ \[Cài Đặt Thiết Bị\]\(P. 140\)](#page-143-0)**
- **[Tờ \[Thông tin\]\(P. 145\)](#page-148-0)**
- **[Canon PageComposer\(P. 147\)](#page-150-0)**

## <span id="page-102-0"></span>**Cài Đặt Chung Cho Tất Cả Các Trang**

Phần này giải thích các cài đặt chung cho mỗi tờ trong màn hình cài đặt in.

Phụ thuộc vào trình điều khiển bạn đang sử dụng, bạn có thể không đặt được một số chức năng đã mô tả trong tài liệu này.

### **[Thông tin]**

Áp dụng các cài đặt đã đăng ký khi chọn thông tin. Bạn có thể đăng ký các cài đặt sử dụng thường xuyên làm thông tin.

#### **[Thêm] > Hộp Thoại [Thêm Thông Tin]**

Đăng ký cài đặt in hiện tại làm thông tin. Cài đặt [Tên] và [Biểu tượng]. Nhập chú thích trong [Chú thích] nếu được yêu cầu. Nếu bạn muốn kiểm tra cài đặt hiện tại trong danh sách, nhấp vào [Xem Cài Đặt].

#### **[Sửa] > Hộp Thoại [Sửa Thông Tin]**

Cho phép bạn sửa, nhập và xuất các thông tin.

#### **[Danh Sách Thông Tin]**

Hiển thị các thông tin đã đăng ký dưới dạng danh sách. Bạn có thể thay đổi thứ tự bằng cách chọn một thông

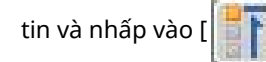

tin và nhấp vào [ $\|\cdot\|$ ] (Chuyển Lên) hoặc [ $\|\cdot\|$ ] (Chuyển Xuống).

#### **[Xem Cài Đặt]**

Hiển thị nội dung của thông tin được chọn dưới dạng danh sách.

#### **[Xóa]**

Xóa thông tin được chọn.

#### **[Tên]/[Biểu tượng]/[Chú thích]**

Hiển thị tên, biểu tượng và chú thích của thông tin được chọn. Bạn có thể chỉnh sửa tên, biểu tượng và chú thích của các thông tin do người dùng đăng ký.

#### **[Nhập]**

Nhập thông tin đã được lưu dưới dạng tập tin "\*.cfg" và thêm vào [Danh Sách Thông Tin].

#### **[Xuất]**

Xuất thông tin được chọn trong [Danh Sách Thông Tin] và lưu dưới dạng tập tin "\*.cfg".

#### **[Áp Dụng Cài Đặt từ Ứng Dụng]**

Ưu tiên cho các cài đặt sau từ ứng dụng hơn cài đặt của trình điều khiển.

[Cỡ Trang] / [Bản sao] / [Hướng] / [In 1 mặt/2 mặt/In Tập Sách] / [Nguồn Giấy] / [Độ phân giải]

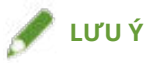

- Các thông tin có dấu chấm màu đỏ (■) bên cạnh là các thông tin đã được đăng ký trước và không thể sửa hoặc xóa được.
- Nếu ngôn ngữ của hệ điều hành được sử dụng bởi máy chủ in và máy khách trong môi trường máy in chia sẻ khác nhau, "<Thay đổi>" có thể được hiển thị trước tên ngay cả khi các cài đặt thông tin trên máy khách chưa được thay đổi.

### **[Phương Pháp Đầu Ra]**

Chuyển đổi phương pháp xuất ra dữ liệu in. Bạn có thể lưu dữ liệu vào thiết bị, chuyển tác vụ in trong hàng chờ in lên trước các tác vụ khác và thực hiện in, v.v.

#### **[In]**

Thực hiện in thông thường.

#### **[Lưu trữ]**

Lưu dữ liệu in trong hàng chờ lưu trữ (vùng lưu trữ tạm thời) trong thiết bị. Bạn có thể thay đổi thứ tự hoặc cài đặt in của dữ liệu lưu trữ từ bảng điều khiển của thiết bị hoặc Remote UI.

#### **[Chi tiết] > Hộp Thoại [Chi Tiết Lưu Trữ]**

Cho phép bạn đặt tên dữ liệu.

#### **[In An Toàn]**

Đính kèm mã PIN vào dữ liệu in và lưu trong thiết bị. Dữ liệu được lưu có thể được in bằng cách nhập mã PIN vào bảng điều khiển của thiết bị.

#### **[Chi tiết] > Hộp Thoại [Chi Tiết In An Toàn]**

Cho phép bạn đặt tên người dùng và mã PIN.

#### **Hộp Thoại [Xác Nhận PIN]**

Cho phép bạn xác nhận hoặc đặt tên dữ liệu in, tên người dùng, và mã PIN khi in.

#### **[Lưu]**

Lưu dữ liệu in vào hộp của thiết bị. Bạn có thể thay đổi cài đặt hoặc kết hợp dữ liệu lưu trữ với các dữ liệu lưu trữ khác từ bảng điều khiển của thiết bị hoặc Remote UI.

#### **[Chi tiết] > Hộp Thoại [Chi Tiết Lưu]**

Cho phép bạn cài đặt nơi lưu trữ.

#### **[Ngắt In]**

Ngắt quãng việc in đang xử lý ở thiết bị và in dữ liệu theo [Ngắt In] cài đặt đã được áp dụng trước tất cả công việc in khác.

#### **[Tăng Cấp In]**

Cho dữ liệu in được ưu tiên hơn so với các dữ liệu in khác đang chờ được in bằng thiết bị.

#### **[In Theo Lịch]**

Bắt đầu in tại thời điểm chỉ định.

Đồng bộ hóa thời gian trên máy tính và thiết bị bạn đang dùng. Nếu không đồng bộ, quá trình in sẽ bắt đầu tại thời điểm được chỉ báo trên thiết bị.

#### **[Chi tiết] > Hộp Thoại [Chi Tiết In Theo Lịch]**

Đặt thời gian bắt đầu in.

#### **[Sửa và Xem Trước]**

Cho phép bạn kết hợp nhiều tập tin thành một tập tin để in. Bạn cũng có thể xem trước dữ liệu in để xác nhận và thay đổi cài đặt in.

Nếu bạn luôn muốn xuất ra với [Sửa và Xem Trước], trong màn hình cài đặt in được hiển thị trong quy trình thay đổi cài đặt mặc định của trình điều khiển, chọn [Sửa và Xem Trước], sau đó thay đổi [Khóa] để bật.

Chức năng này rất hữu ích để giới hạn phương pháp in của khách hàng trong môi trường máy in chia sẻ.

#### **[Chi tiết] > Hộp Thoại [Chi Tiết Sửa và Xem Trước]**

Cho phép bạn cài đặt phương pháp đầu ra sau khi Sửa và Xem trước.

### **[Xem trước cài đặt]**

Hiển thị các cài đặt in hiện tại trong phần xem trước. Bạn có thể cài đặt các chức năng in cơ bản bằng cách nhấp vào phần xem trước.

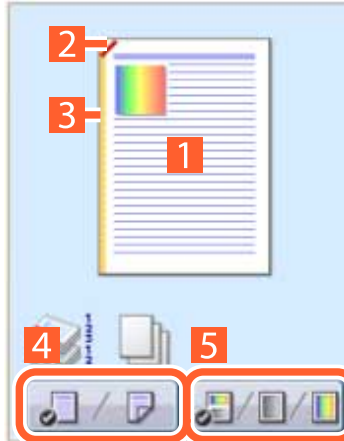

#### **In N trên 1**

Sắp xếp N trang dữ liệu in trên mỗi tờ giấy.

#### **Z**Ghim

Nhấp vào nơi bạn muốn dập ghim trang.

#### **Vị Trí Đóng**

Nhấp vào cạnh của trang nơi bạn muốn đặt vị trí đóng gáy.

#### **Chuyển giữa chế độ in 1 mặt và 2 mặt**

**Chuyển giữa chế độ in màu và in đen và trắng (chỉ máy in màu)**

### **[Xem Cài Đặt] > Hộp Thoại [Xem Cài Đặt]**

Hiển thị các cài đặt trình điều khiển hiện tại trong danh sách.

### **[Language Settings] > Hộp Thoại [Language Settings]**

Cho phép bạn chuyển đổi ngôn ngữ hiển thị.

### **Chủ đề liên quan**

- **[Giới Thiệu Chức Năng \[Sửa và Xem Trước\]\(P. 53\)](#page-56-0)**
- **[In Nhiều Tập Tin Cùng Nhau\(P. 54\)](#page-57-0)**
- **[Gắn Kèm Mã Khi In\(P. 26\)](#page-29-0)**
- **[Giữ Lại Tác Vụ In\(P. 27\)](#page-30-0)**
- **[Lưu Dữ Liệu In\(P. 28\)](#page-31-0)**
- **[In Ưu Tiên\(P. 29\)](#page-32-0)**
- **[Đăng Ký Cài Đặt Ưa Thích\(P. 66\)](#page-69-0)**
- **[Chỉnh Sửa Danh Sách Cài Đặt Ưa Thích\(P. 67\)](#page-70-0)**
- **[Thay đổi Cài đặt mặc định\(P. 30\)](#page-33-0)**

## <span id="page-105-0"></span>**Tờ [Cài Đặt Cơ Bản]**

Bạn có thể cài đặt các chức năng in cơ bản.

Phụ thuộc vào trình điều khiển bạn đang sử dụng, bạn có thể không đặt được một số chức năng đã mô tả trong tài liệu này.

### **[Cỡ Trang]**

Hiển thị cỡ giấy của dữ liệu in được soạn thảo trong ứng dụng.

### **[Cỡ Đầu Ra]**

Xác định cỡ giấy thực tế mà bạn muốn in. Nếu bạn chọn cỡ khác với [Cỡ Trang], dữ liệu in sẽ được phóng to hoặc thu nhỏ để vừa với cỡ giấy đã đặt khi in.

#### **[Bản sao]**

Xác định số lượng bản sao sẽ được in.

#### **[Hướng]**

Xác định hướng của dữ liệu in.

#### **[Bố Cục Trang]**

Xác định số trang để in trên mỗi trang giấy.

### **[Tỉ Lệ Thủ Công]**

Xác định tỷ lệ phóng to hoặc thu nhỏ để in.

#### **[Sử dụng 1 trên 1 cho Dữ Liệu Trang Đơn]**

Khi in nhiều trang trên mỗi tờ, in dữ liệu trang duy nhất trên một tờ.

#### **[In 1 mặt/2 mặt/In Tập Sách]**

Xác định phương pháp xuất ra dữ liệu in.

### **[Tập Sách] > Hộp Thoại [Cài Đặt Chi Tiết cho Tập Sách]**

Cho phép bạn cài đặt các cài đặt chi tiết như lề đóng gáy và chỉnh sửa dịch chuyển đối với in tập sách.

#### **[Quá Trình In Tập Sách]**

Chuyển đổi các cài đặt sẽ được áp dụng. Chọn [Với Cài Đặt Trình Điều Khiển] khi sử dụng các chức năng của trình điều khiển như chia tài liệu thành các bộ, cài đặt lề đóng gáy, v.v. Chọn [Với Cài Đặt Thiết Bị] khi sử dụng chức năng chỉnh sửa chuyển động (dịch chuyển).

#### **[Phương Pháp In Tập Sách]**

Chuyển đổi phương pháp in sách quảng cáo. Khi tạo tập sách thành nhiều bộ, chọn [Chia thành các Bộ] rồi chỉ rõ có bao nhiêu tờ ở mỗi tập trong [Trang trên Bộ].

#### **[Mở Sách]**

Xác định chiều mở của tập sách.

#### **[Chỉ Định Gáy Tập Sách]**

Xác định độ rộng gáy.

#### **[Sử Dụng Sửa Trượt (Độ dịch chuyển)]**

Chỉnh sửa độ dịch chuyển giữa các trang bên ngoài và bên trong xảy ra trong quá trình in tập sách. Chọn phương pháp chỉnh sửa từ [Phương Pháp Sửa Độ Dịch Chuyển]. Khi xác định độ rộng dịch chuyển vùng in giữa trang ngoài cùng và trang chính giữa, chon [Sửa Thủ Công] và xác định số lượng chỉnh sửa trong [Đô Rông Sửa].

#### **[Ép Gáy Sách]**

Ép các trang cho phẳng khi đóng sách bằng đóng gáy với in sách quảng cáo. Bạn có thể điều chỉnh lực ép bằng cách đặt [Điều Chỉnh Ép Gáy Sách].

### **[Cài Đặt Đóng Ghim Gáy]**

In một tập sách đóng kiểu gập đôi lại và dập ghim ở giữa gáy. Khi căn chỉnh viền theo mép giấy, chọn [Gấp + Đóng Ghim Gáy + Cắt Lề]/[Gấp + Cắt Lề], sau đó thiết lập [Cài Đặt Cắt Lề] trên tờ [Hoàn tất].

### **[Vị Trí Đóng]**

Đặt cạnh giấy để đóng bìa.

Nếu bạn thay đổi [Hướng] trong trang [Cài Đặt Cơ Bản]/[Cài Đặt Trang], [Vị Trí Đóng] sẽ được thay đổi sang bên trái hoặc phía trên. Quan hệ giữa các vị trí của cạnh ngắn/cạnh dài được duy trì.

### **[Gáy] > Hộp Thoại [Cài Đặt Gáy]**

Cho phép bạn thiết lập chiều rộng lề đóng gáy.

### **[Ghim/Chia Bộ/Nhóm]**

Cài đặt thứ tự các trang và có dập ghim các trang khi in nhiều bản sao hay không.

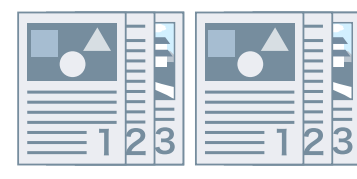

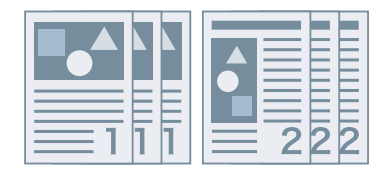

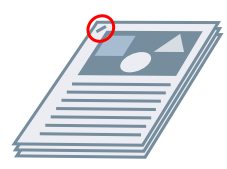

Chia bộ Nhóm Ghim Chế độ Tiết Kiệm (Không Đóng Ghim)

#### **[Tắt]**

Làm theo cài đặt của ứng dụng.

#### **[Chia bộ]**

In ra số bản in đã được định rõ trong thứ tự trang.

#### **[Nhóm]**

In ra số bản in đã được định rõ với tất cả các trang có cùng số trang được nhóm với nhau.

#### **[Ghim + Chia Bộ]/[Chế độ Tiết Kiệm (Không Đóng Ghim) + Chia Bộ]/[Ghim + Nhóm]/[Chế độ Tiết Kiệm (Không Đóng Ghim) + Nhóm]**

In ra các trang theo thứ tự được định rõ cho [Chia bộ] hoặc [Nhóm] được dập ghim cùng nhau. "Chế độ Tiết Kiệm (Không Đóng Ghim)" là phương pháp cố định trang với nhau mà không sử dụng dập ghim, và có thể được sử dụng khi bộ hoàn tất hỗ trợ đóng gáy mà không cần cài đặt dập ghim.

#### **[Vị Trí Ghim] > Hộp Thoại [Vị Trí Ghim]**

Cho phép bạn cài đặt vị trí dập ghim.

### **[Chế Độ Màu]**

Chuyển đổi giữa in màu hoặc in đen trắng. Để tự động phát hiện nên in mỗi trang bằng chế độ in màu hay in đen trắng, chọn [Tự động [Màu/Đen Trắng]].

### **[Cài Đặt Số Màu] > Hộp Thoại [Cài Đặt Số Màu]**

Cho phép bạn chuyển đổi giữa in đủ màu và in hai màu.

Nếu bạn chọn [Hai Màu], cài đặt màu sử dụng với màu đen từ [Màu để Sử Dụng với Màu Đen]. Phần dữ liệu in không có dữ liệu màu được in theo sắc thái màu đen và trắng trong khi phần có dữ liệu màu được tin theo sắc thái màu chỉ định.

### **[Khôi Phục Mặc Định]**

Trả tất cả các cài đặt in của trình điều khiển về giá trị mặc định.

### **Chủ đề liên quan**

- **[Cài Đặt Chung Cho Tất Cả Các Trang\(P. 99\)](#page-102-0)**
- **[Tỷ Lệ\(P. 19\)](#page-22-0)**
- **[In Poster\(P. 21\)](#page-24-0)**
- **[In Tập Sách\(P. 35\)](#page-38-0)**
- **[In Tập Sách Dạng Đóng Ghim Gáy\(P. 38\)](#page-41-0)**
- **[Không thể đặt cài đặt trình điều khiển\(P. 152\)](#page-155-0)**
- **[Kết quả in không hài lòng\(P. 153\)](#page-156-0)**
# **Tờ [Cài Đặt Trang]**

Bạn có thể cài đặt cỡ trang, hướng in, tùy chọn bố cục, v.v.

Phụ thuộc vào trình điều khiển bạn đang sử dụng, bạn có thể không đặt được một số chức năng đã mô tả trong tài liệu này.

# **[Cỡ Trang]**

Hiển thị cỡ giấy của dữ liệu in được soạn thảo trong ứng dụng.

# **[Cỡ Đầu Ra]**

Xác định cỡ giấy thực tế mà bạn muốn in. Nếu bạn chọn cỡ khác với [Cỡ Trang], dữ liệu in sẽ được phóng to hoặc thu nhỏ để vừa với cỡ giấy đã đặt khi in.

## **[Bản sao]**

Xác định số lượng bản sao sẽ được in.

# **[Hướng]**

Xác định hướng của dữ liệu in.

## **[Bố Cục Trang]**

Xác định số trang để in trên mỗi trang giấy.

# **[Chi Tiết Áp phích] > Hộp Thoại [Chi Tiết Áp phích]**

Cho phép bạn đặt cài đặt chi tiết khi in áp phích.

Chức năng in áp phích này phóng to dữ liệu in của một trang và in nó trên nhiều trang giấy. Khi các trang đầu ra được nối với nhau, chúng tạo thành bản in lớn như áp phích.

#### **[In Viền Lề]**

In các đường viền với các tờ khác để làm hướng dẫn dán các tờ lại với nhau.

#### **[Đặt Lề để Cắt/Dán]**

Đặt lề để cắt hoặc dán. Chọn độ rộng từ [Độ Rộng Lề]. Nếu dấu in chỉ ra (các) phần cắt ra hoặc lề, chọn [In Dấu để Căn Chỉnh].

#### **[Trang để In]**

Xác định (các) trang để in.

# **[Thứ Tự Trang]**

Xác định thứ tự trang để in.

# **[Tỉ Lệ Thủ Công]**

Xác định tỷ lệ phóng to hoặc thu nhỏ để in.

# **[Sử dụng 1 trên 1 cho Dữ Liệu Trang Đơn]**

Khi in nhiều trang trên mỗi tờ, in dữ liệu trang duy nhất trên một tờ.

# **[Hình mờ]**

Chồng và in các ký tự bán trong suốt như [BÍ MẬT HÀNG ĐẦU] hoặc [BẢN NHÁP] lên trên dữ liệu in.

# **[Sửa Hình Mờ] > Hộp Thoại [Sửa Hình Mờ]**

Cho phép bạn tạo và thêm hình mờ mới.

#### **[Danh Sách Hình Mờ]**

Hiển thị các hình mờ đã đăng ký dưới dạng danh sách. Khi bạn chọn một hình mờ, chế độ xem trước sẽ hiển thị ở bên trái.

#### **[Thêm]**

Thêm hình mờ mới vào [Danh Sách Hình Mờ] dưới dạng [Chưa có tên]. Bạn có thể đặt tên của hình mờ trong [Tên] và cài đặt của hình mờ đó trong trang [Thuộc tính], [Căn chỉnh] và [Kiểu In].

#### **[Xóa]**

Xoá hình chìm mờ đã chọn.

#### **[Tên]**

Hiển thị tên của hình mờ đã chọn trong [Danh Sách Hình Mờ]. Khi thêm hình mờ mới, nhập tên của hình mờ vào đây.

#### **Tờ [Thuộc tính]**

Xác định các cài đặt liên quan đến văn bản trong hình mờ.

#### **Tờ [Căn chỉnh]**

[Vị trí] định rõ vị trí của hình mờ dưới dạng các tọa độ so với trung tâm (0) của tài liệu. [Nghiêng] đặt góc của hình mờ.

#### **Tờ [Kiểu In]**

[Viền Hình Mờ] đặt có in khung quanh văn bản không. [Vị Trí Hình Mờ] đặt vị trí xếp chồng liên quan đến dữ liệu in. Khi chỉ in hình mờ lên trang đầu tiên, chọn [Chỉ In trên Trang Đầu Tiên].

# **[Cỡ Giấy Tùy Chọn] > Hộp Thoại [Cài Đặt Cỡ Giấy Tùy Chọn]**

Cho phép bạn đăng ký cỡ giấy mong muốn và sử dụng nó để in.

Các cỡ giấy có dấu chấm màu đỏ (@) bên cạnh là các cỡ giấy tiêu chuẩn và không thể sửa hoặc xóa.

Nếu [Sử Dụng Một Số Cỡ Giấy Tùy Chọn Làm Cỡ Giấy Vùng] được bật, cỡ giấy tùy chọn được chọn trong [Cỡ Đầu Ra] được xử lý như cỡ giấy vùng nếu có cùng kích thước với cỡ giấy vùng.

Cỡ giấy vùng cho phép bạn sử dụng các chức năng in không thể chỉ định bằng giấy tùy chỉnh thông thường.

Các loại giấy và cỡ giấy được xử lý như giấy vùng với trình điều khiển này được chỉ định dưới đây.

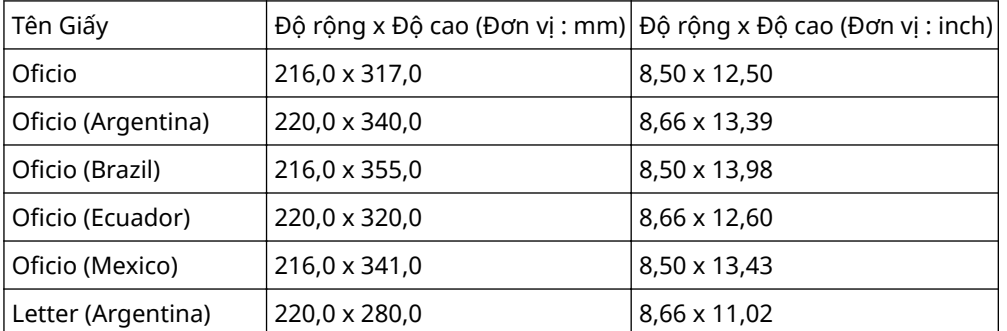

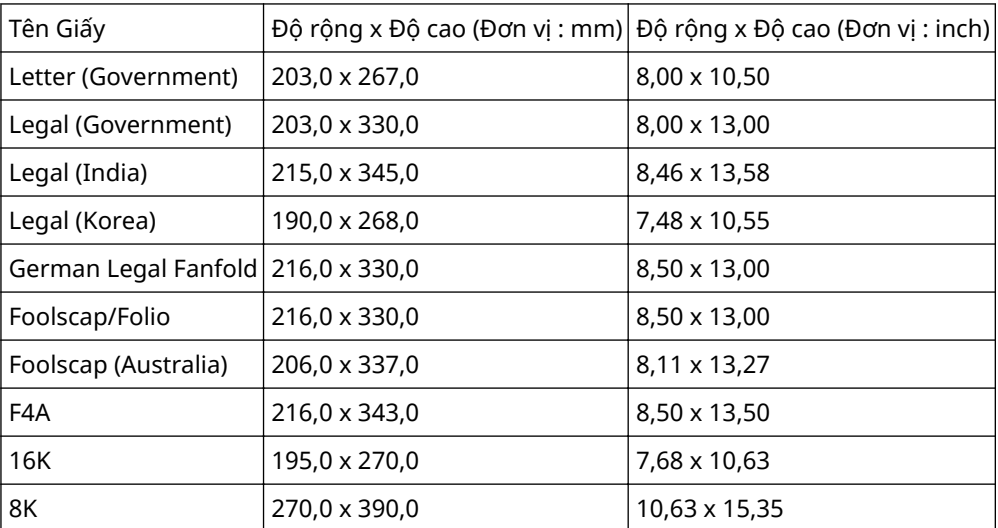

Các loại giấy vùng có sẵn tùy thuộc vào thiết bị của bạn.

# **[Tùy Chọn Trang] > Hộp Thoại [Tùy Chọn Trang]**

Xác định các tùy chọn bố cục, ví dụ như đường viền, ngày, số trang, v.v. và các cài đặt in chồng.

Điều này cũng cho phép chèn vào tên tài liệu, tên máy tính và thời gian in. Định dạng hiển thị ngày tháng và thời gian phụ thuộc vào cài đặt của hệ điều hành.

#### **[Cài Đặt Định Dạng] > Hộp Thoại [Cài Đặt Định Dạng]**

Cho phép bạn định cấu hình cài đặt khi in ngày, tên người dùng, và/hoặc số trang.

# **[Khôi Phục Mặc Định]**

Khôi phục tất cả cài đặt về các giá trị mặc định.

# **Chủ đề liên quan**

- **[Cài Đặt Chung Cho Tất Cả Các Trang\(P. 99\)](#page-102-0)**
- **[Tỷ Lệ\(P. 19\)](#page-22-0)**
- **[In Hình Mờ\(P. 20\)](#page-23-0)**
- **[In Poster\(P. 21\)](#page-24-0)**
- **[In lên trên biểu mẫu cố định\(P. 24\)](#page-27-0)**
- **[Đăng Ký Cỡ Giấy Tùy Chỉnh\(P. 44\)](#page-47-0)**
- **[Không thể đặt cài đặt trình điều khiển\(P. 152\)](#page-155-0)**
- **[Kết quả in không hài lòng\(P. 153\)](#page-156-0)**
- **[Sẽ không tiến hành in chồng\(P. 157\)](#page-160-0)**

# **Tờ [Hoàn tất]**

Bạn có thể cấu hình các cài đặt liên quan đến bố cục in và hoàn tất như phân loại, đối chiếu, dập ghim, v.v.

Phụ thuộc vào trình điều khiển bạn đang sử dụng, bạn có thể không đặt được một số chức năng đã mô tả trong tài liệu này.

# **[Kiểu In]**

Xác định phương pháp xuất ra dữ liệu in. Tùy theo lựa chọn của bạn cho [Kiểu In], các cài đặt được hiển thị thay đổi như sau.

- **Nếu [In 1 mặt] hoặc [In 2 mặt] được chọn(P. 108)**
- **[Nếu \[In Tập Sách\] được chọn\(P. 110\)](#page-113-0)**

**[Nếu \[Đóng Bìa Hoàn Hảo \[1 mặt\]\] hoặc \[Đóng Bìa Hoàn Hảo \[2 mặt\]\] được chọn\(P. 111\)](#page-114-0)**

# Nếu [In 1 mặt] hoặc [In 2 mặt] được chọn

# **[In với Cỡ/Hướng Giấy Hỗn Hợp]/[In theo Hướng Khác]**

Cho phép bạn in dữ liệu kết hợp nhiều kích thước và hướng trang khác nhau.

# **[Chi tiết] > Hộp Thoại [Cài Đặt Chi Tiết]**

Cho phép bạn cài đặt kết hợp nhiều kích thước trang và phương pháp căn chỉnh khi in dữ liệu có kết hợp nhiều kích thước và hướng trang khác nhau.

# **[Cài Đặt Gấp Nếp] > Hộp Thoại [Cài Đặt Gấp Nếp]**

Tạo nếp gấp trên giấy in để dễ gấp hơn. Bạn cũng có thể chọn số lượng nếp gấp.

# **[Vị Trí Đóng]**

Đặt cạnh giấy để đóng bìa.

Nếu bạn thay đổi [Hướng] trong trang [Cài Đặt Cơ Bản]/[Cài Đặt Trang], [Vị Trí Đóng] sẽ được thay đổi sang bên trái hoặc phía trên. Quan hệ giữa các vị trí của cạnh ngắn/cạnh dài được duy trì.

# **[Gáy] > Hộp Thoại [Cài Đặt Gáy]**

Cho phép bạn thiết lập chiều rộng lề đóng gáy.

# **[Hoàn tất]**

Cài đặt thứ tự các trang và có dập ghim các trang khi in nhiều bản sao hay không.

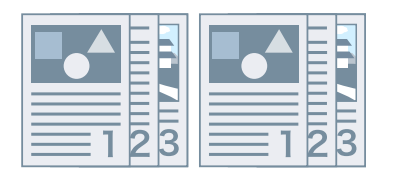

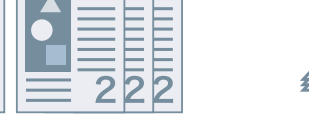

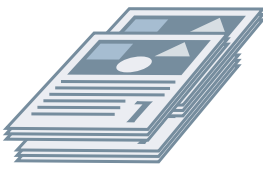

Chia bộ Nhóm Chia lệch

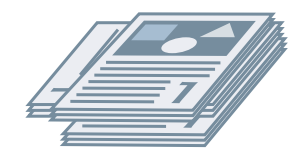

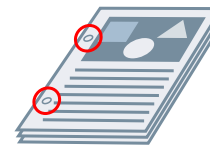

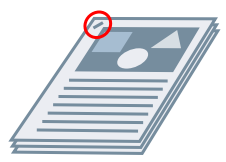

Xoay Bấm Lỗ Ghim Chế độ Tiết Kiệm (Không Đóng Ghim)

# **[Tắt]**

Làm theo cài đặt của ứng dụng.

## **[Chia bộ]**

In ra số bản in đã được định rõ trong thứ tự trang.

#### **[Nhóm]**

In ra số bản in đã được định rõ với tất cả các trang có cùng số trang được nhóm với nhau.

#### **[Ghim + Chia Bộ]/[Chế độ Tiết Kiệm (Không Đóng Ghim) + Chia Bộ]/[Ghim + Nhóm]/[Chế độ Tiết Kiệm (Không Đóng Ghim) + Nhóm]**

In ra các trang theo thứ tự được định rõ cho [Chia bộ] hoặc [Nhóm] được dập ghim cùng nhau. "Chế độ Tiết Kiệm (Không Đóng Ghim)" là phương pháp cố định trang với nhau mà không sử dụng dập ghim, và có thể được sử dụng khi bộ hoàn tất hỗ trợ đóng gáy mà không cần cài đặt dập ghim.

## **[Vị Trí Ghim] > Hộp Thoại [Vị Trí Ghim]**

Cho phép bạn cài đặt vị trí dập ghim.

# **[Chia lệch]**

In ra riêng từng bản sao. Bạn có thể đặt số lượng bản sao được bù khoảng đóng gáy trong [Số Lượng Bản Sao cho Chia Lệch].

# **[Xoay]**

In ra từng bản sao với góc xoay 90 độ so với bản sao trước và sau.

# **[Bấm Lỗ]**

In ra tài liệu có nhiều lỗ để đóng gáy bằng còng nhẫn.

# **[Gấp]**

Gấp trang thành một trong nhiều loại biểu mẫu khi xuất ra.

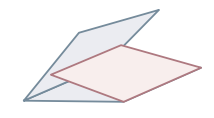

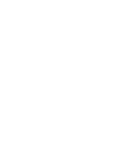

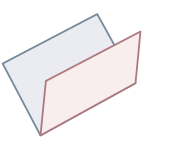

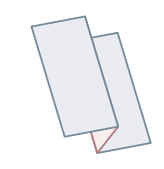

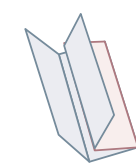

Gấp chữ C (Gấp chữ C)

Gấp chữ Z Gấp Nửa (Gấp Gáy) Gấp Chữ Z Kiểu Quạt Gấp Đôi Song Song

Giấy

# **[Chi Tiết Gấp] > Hộp Thoại [Chi Tiết Gấp]**

Cho phép bạn cài đặt chiều gấp. Để gấp lồng, bạn có thể chỉ định số tờ giấy để gấp cùng nhau.

#### <span id="page-113-0"></span>**[Cài Đặt Gấp Chữ C]/[Cài Đặt Gấp Gáy]/[Cài Đặt Gấp chữ C]/[Cài Đặt Gấp Nửa]/[Cài Đặt Gấp Chữ Z Kiểu Quạt Qiấy]/[Cài Đặt Gấp Đôi Song Song]**

Chon kiểu gấp.

#### **[Trang trên Bộ]**

Để gấp lồng, hãy chỉ định số tờ giấy để gấp cùng nhau.

# **[Đục Lỗ]**

Đục lỗ giấy in. Bạn cũng có thể chọn số lượng lỗ đục.

# **[Đầu Ra Giấy]**

Xác định điểm đích đầu ra giấy in.

# **[Chi Tiết Xếp Chồng] > Hộp Thoại [Chi Tiết Xếp Chồng]**

Cho phép bạn đặt số bản sao để in ra và thời gian đẩy ra tự động.

# Nếu [In Tập Sách] được chọn

## **[Tập Sách] > Hộp Thoại [Cài Đặt Chi Tiết cho Tập Sách]**

Cho phép bạn cài đặt các cài đặt chi tiết cho tập sách như lề đóng gáy và chỉnh sửa dịch chuyển.

#### **[Quá Trình In Tập Sách]**

Chuyển đổi các cài đặt sẽ được áp dụng. Chọn [Với Cài Đặt Trình Điều Khiển] khi sử dụng các chức năng của trình điều khiển như chia tài liệu thành các bộ, cài đặt lề đóng gáy, v.v. Chọn [Với Cài Đặt Thiết Bị] khi sử dụng chức năng chỉnh sửa chuyển động (dịch chuyển).

#### **[Phương Pháp In Tập Sách]**

Chuyển đổi phương pháp in sách quảng cáo. Khi tạo tập sách thành nhiều bộ, chọn [Chia thành các Bộ] rồi chỉ rõ có bao nhiêu tờ ở mỗi tập trong [Trang trên Bộ].

#### **[Mở Sách]**

Xác định chiều mở của tập sách.

#### **[Chỉ Định Gáy Tập Sách]**

Xác định độ rộng gáy.

#### **[Sử Dụng Sửa Trượt (Độ dịch chuyển)]**

Chỉnh sửa độ dịch chuyển giữa các trang bên ngoài và bên trong xảy ra trong quá trình in tập sách. Chọn phương pháp chỉnh sửa từ [Phương Pháp Sửa Độ Dịch Chuyển]. Khi xác định độ rộng dịch chuyển vùng in giữa trang ngoài cùng và trang chính giữa, chọn [Sửa Thủ Công] và xác định số lượng chỉnh sửa trong [Độ Rộng Sửa].

#### **[Ép Gáy Sách]**

Ép các trang cho phẳng khi đóng sách bằng đóng gáy với in sách quảng cáo. Bạn có thể điều chỉnh lực ép bằng cách đặt [Điều Chỉnh Ép Gáy Sách].

#### **[Cài Đặt Đóng Ghim Gáy]**

In sách quảng cáo gấp làm đôi và dập ghim ở giữa. Khi cắt lề để căn chỉnh mép trang, chọn [Gấp + Đóng Ghim Gáy + Cắt Lề], và rồi cài đặt [Cài Đặt Cắt Lề] trong tờ [Hoàn tất].

# <span id="page-114-0"></span>**[Cài Đặt Gấp Nếp] > Hộp Thoại [Cài Đặt Gấp Nếp]**

Tạo nếp gấp trên giấy in để dễ gấp hơn. Bạn cũng có thể chọn số lượng nếp gấp.

# **[Cài Đặt Cắt Lề]**

Chuyển đổi phương pháp điều chỉnh cắt lề.

#### **[Áp Dụng Cài Đặt Thiết Bị]**

Làm theo cài đặt của thiết bị.

#### **[Chỉ Định Độ Rộng Cắt Lề Phần Trước]**

Chỉ xén các cạnh ngoài. Bạn có thể định rõ chiều rộng cắt lề mong muốn.

#### **[Chỉ Định Độ Rộng Cắt Lề Phần Trước và Trên/Dưới]**

Cắt lề cạnh trên, cạnh dưới và cạnh ngoài. Bạn có thể định rõ chiều rộng xén mong muốn.

#### **[Chỉ Định Độ Rộng Hoàn Tất]**

Xén bằng cách tự động điều chỉnh đến độ rộng hoàn tất được chỉ định.

#### **[Chỉ Định Độ Rộng và Độ Dài Hoàn Tất]**

Xén bằng cách tự động điều chỉnh đến độ rộng và độ dài hoàn tất được xác định.

# **[Chia lệch]**

In ra riêng từng bản sao. Bạn có thể đặt số lượng bản sao được bù khoảng đóng gáy trong [Số Lượng Bản Sao cho Chia Lệch].

# Nếu [Đóng Bìa Hoàn Hảo [1 mặt]] hoặc [Đóng Bìa Hoàn Hảo [2 mặt]] được chon

# **[Danh Sách Cài Đặt]**

Hiển thị các cài đặt hiện tại để in hoàn hảo trong danh sách.

# **[Cài Đặt Đóng Bìa Hoàn Hảo] > Hộp Thoại [Cài Đặt Đóng Bìa Hoàn Hảo]**

Cho phép bạn đặt khổ giấy, bìa và kích cỡ hoàn thiện để đóng gáy keo nhiệt.

#### **[Mở Sách]**

Xác định chiều mở của tập sách.

#### **[Cài Đặt Bìa Đã Đóng Hoàn Hảo]**

Xác định cỡ giấy và nguồn giấy của bìa. Khi in trên bìa, chon [Dữ Liệu Bố Cục Cùng Cỡ như Bìa] cho [Kiểu In] và xác định [Mặt In Bìa Trước] và [Mặt In Bìa Sau].

#### **[Cỡ Giấy Nội Dung]**

Xác định cỡ giấy để in trang nội dung.

#### **[Chỉ Định Hoàn Tất bởi]**

Chuyển đổi phương pháp điều chỉnh. Khi xác định độ rộng cắt lề, chọn [Độ Rộng Cắt Lề] và xác định [Độ Rộng Cắt Lề Phần Trước] và [Độ Rộng Cắt Lề Trên/Dưới].

#### **[Cỡ Hoàn Tất]**

Xác định kích cỡ hoàn tất cuối cùng để đóng bìa hoàn hảo.

#### **[Hoàn Tất Điều Chỉnh] > Hộp Thoại [Hoàn Tất Điều Chỉnh]**

Cho phép bạn điều chỉnh vị trí in cho các trang nội dung và bìa, và vị trí và góc xén.

# **[Cài Đặt Nâng Cao] > Hộp Thoại [Cài Đặt Nâng Cao]**

Cho phép bạn đặt cài đặt hoàn tất chi tiết. Chọn mục cài đặt bạn muốn xác định trong [Danh Sách Cài Đặt] rồi chọn cài đặt từ danh sách thả xuống.

#### **[Hiển Thị trên Máy In là]**

Chỉ định một tên cần hiển thị trong bảng điều khiển thiết bị trong khi đang thực hiện công việc in của bạn. Điều này hữu ích nếu nhiều người sử dụng một máy in.

#### **[In Trang Biểu Ngữ]**

In trang biểu ngữ cho biết tên đăng nhập của người dùng, thời gian tác vụ in được thực hiện và tên tập tin của tài liệu.

Nếu cài đặt các mục sau, bạn không thể in trang tiêu đề.

- In An Toàn / Lưu / Lưu trữ / Sử Dụng In Phủ / Đóng Bìa Hoàn Hảo / Đóng Ghim Gáy / Gấp chữ C
- [Chia bộ [Bởi Thiết Bị]] > [Tắt] và [Chia Bộ Bằng Trình Điều Khiển] > [Mẫu hình 1] trong tờ [Cài Đặt Thiết Bị] > [Chi tiết] > [Hoàn tất]

#### **[Chi tiết] > Hộp Thoại [Chi Tiết In Trang Biểu Ngữ]**

Cho phép bạn đặt nguồn giấy hoặc loại giấy của trang biểu ngữ.

#### **[Ghi Chú Công Việc]**

Hiển thị chú giải cho dữ liệu in trên bảng điều khiển của thiết bị hoặc trong Giao diện Người dùng Từ xa.

#### **[Chi tiết] > Hộp Thoại [Chi Tiết Ghi Chú Công Việc]**

Cho phép bạn đưa vào lời chú giải cho dữ liệu in.

#### **[Cài Đặt Tên Tài Liệu (Ngoại trừ Lưu và Lưu trữ)]**

Đặt tên tài liệu hiển thị trên bảng điều khiểu của thiết bị hoặc trong Giao diện Người dùng Từ xa.

Chức năng này chỉ được kích hoạt khi in bằng phương pháp đầu ra không phải là [Lưu] hoặc [Lưu trữ] được chỉ định.

#### **[Chi tiết] > Hộp Thoại [Chi Tiết Cài Đặt Tên Tài Liệu]**

Cho phép bạn đặt giá trị mặc định cho tên tài liệu. Nếu giá trị mặc định không được chỉ định, tên tệp của dữ liệu đã in sẽ được dùng làm tên tài liệu.

#### **[Mở Rộng Vùng In và In]**

Mở rộng vùng in khi thực hiện in.

Một số dữ liệu có thể bị cắt bớt quanh cạnh giấy, tùy thuộc vào dữ liệu và môi trường in.

#### **[Chi tiết] > Hộp Thoại [Chi Tiết Vùng In]**

Cho phép bạn chỉnh lề.

#### **[Phát Hiện Cỡ Giấy trong Khay]**

Kiểm tra dữ liệu in và khổ giấy ở khay nguồn giấy, và hiển thị một thông báo trên bảng điều khiển của thiết bị nếu thông tin không khớp nhau. Chức năng này hữu ích nếu bạn muốn tiếp tục in sử dụng một khổ giấy có kích thước khác.

#### **[Đặt Lề thành 1/6 Inch]**

In với lề 1/6 inch ở cạnh trên, dưới, trái, phải của trang.

#### **[Xoay Dữ Liệu In 180 Độ]**

Chức năng này hữu ích khi bạn muốn in trên giấy kẻ ô li, phong bì, v.v. mà cần được nạp theo chiều nhất định.

#### **[Luôn Quét ở Máy Chủ]**

Cài đặt xem dữ liệu có luôn được chuyển đổi sang định dạng raster (ảnh nhị phân) ở máy chủ (máy tính).

Nếu kết quả được in khác với hình ảnh được hiển thị trong ứng dụng bạn đang sử dụng, thử in lại bằng [Bật] đã chọn. Kết quả được in có thể cải thiện, tuy nhiên, cần nhiều thời gian hơn để xử lý dữ liệu từ ứng dụng.

## **[Xử Lý Bitmap Đen Trắng ở Chế Độ Màu Tự Động]**

Khi in có cài đặt cả hai chế độ sau đây, cho phép bạn chọn phương thức xử lý dữ liệu khi được quét vạch.

- [Chế Độ Màu] : [Tự động [Màu/Đen Trắng]]
- Hộp thoại [Cài Đặt Nâng Cao] > [Luôn Quét ở Máy Chủ] : [Bật]

Tốc độ in và độ chính xác của dữ liệu được phát hiện dưới dạng đen trắng có thể được chuyển đổi theo phương thức xử lý đã chọn.

Chi tiết về mục tiêu để phát hiện màu theo chế độ và phương thức xử lý dữ liệu được phát hiện là đen trắng được trình bày bên dưới.

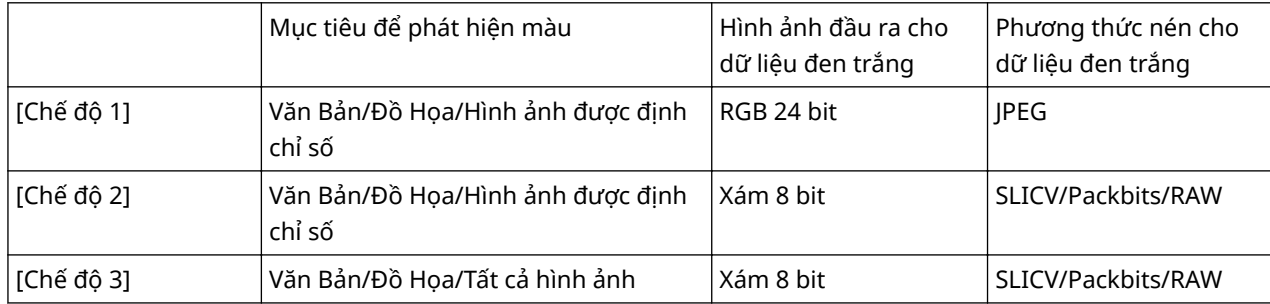

## **[Tinh Chỉnh Dòng]**

Tô đậm các đường kẻ mảnh khi in. Chức năng này hữu ích khi in chữ nhỏ và mã vạch. Cài đặt này có thể bị vô hiệu hóa khi độ phân giải được đặt ở 600 dpi.

#### **[Bỏ Qua Chế Độ Trang Trống]**

Cho phép bạn bỏ qua những trang trống không chứa dữ liệu in.

Khi sử dụng chức năng này, cũng cần cài đặt chức năng bỏ qua các trang trống trên mặt thiết bị trước khi in. Để biết thông tin về cách vận hành thiết bị, hãy tham khảo hướng dẫn sử dụng của thiết bị.

Ngay cả khi cài đặt chức năng này, các trang trống vẫn được xuất ra khi in các trang có dữ liệu như văn bản trống và các đối tượng màu trắng.

[Tự Động 1]

Bỏ qua các trang trống.

Tuy nhiên, các trang trống sẽ được xuất ra nếu các chứng năng sau đây được đặt để đảm bảo bố cục trang không bị mất.

In 2 mặt/In Poster/In Tập Sách/Đóng Bìa Hoàn Hảo [1 mặt]/Đóng Bìa Hoàn Hảo [2 mặt]/Trang Bìa Trong Suốt sử dụng chức năng (khi không in trên các tờ đã chèn) PageComposer/Sửa và Xem Trước

[Tự Động 2]

Bỏ qua các trang trống.

Tuy nhiên, các trang trống sẽ được xuất ra nếu các chứng năng sau đây được đặt để đảm bảo bố cục trang không bị mất.

In Poster/In Tập Sách/Đóng Bìa Hoàn Hảo [1 mặt]/Đóng Bìa Hoàn Hảo [2 mặt]/Trang Bìa Trong Suốt sử dụng chức năng (khi không in trên các tờ đã chèn) PageComposer/Sửa và Xem Trước

[Tắt]

In ra các trang trống.

Một ví dụ về thực hiện in hai mặt với [Tự Động 2] được chỉ định cho [Bỏ Qua Chế Độ Trang Trống] đối với bản gốc có trang thứ hai trống được chỉ ra như bên dưới.

Trang thứ hai trống được xuất ra và trang thứ ba của bản gốc được in trên mặt ngược lại của tờ in đầu tiên.

#### **Bản gốc**

...

...

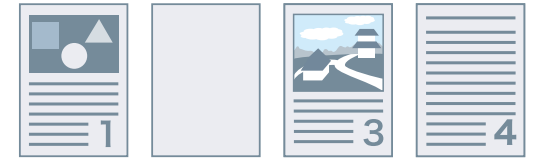

#### **Kết quả in**

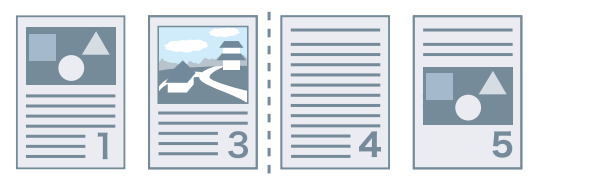

Tờ đầu tiên Tờ thứ hai

## **[Ngửa Lên/Úp Xuống]**

Cho phép bạn đặt một tài liệu sẽ được in ra ngửa lên hay úp xuống.

[Mặc Định Máy In]

Sử dụng cài đặt của thiết bị.

[Úp Xuống [Thứ Tự Đầu Ra Bình Thường]]

Đối với in một mặt, tài liệu được in ra với bề mặt in úp xuống có thứ tự bắt đầu từ trang đầu tiên. Đối với in hai mặt, tài liệu được in ra với các mặt trang lẻ úp xuống bắt đầu từ trang đầu tiên.

[Ngửa Lên [Thứ Tự Đầu Ra Ngược]]

Đối với in một mặt, tài liệu được in ra với bề mặt in lật lên có thứ tự bắt đầu từ trang đầu tiên. Đối với in hai mặt, tài liệu được in ra với các mặt trang lẻ lật lên bắt đầu từ trang tính đầu tiên.

Ví dụ về tài liệu được in ra khi chức năng này được chỉ định như bên dưới.

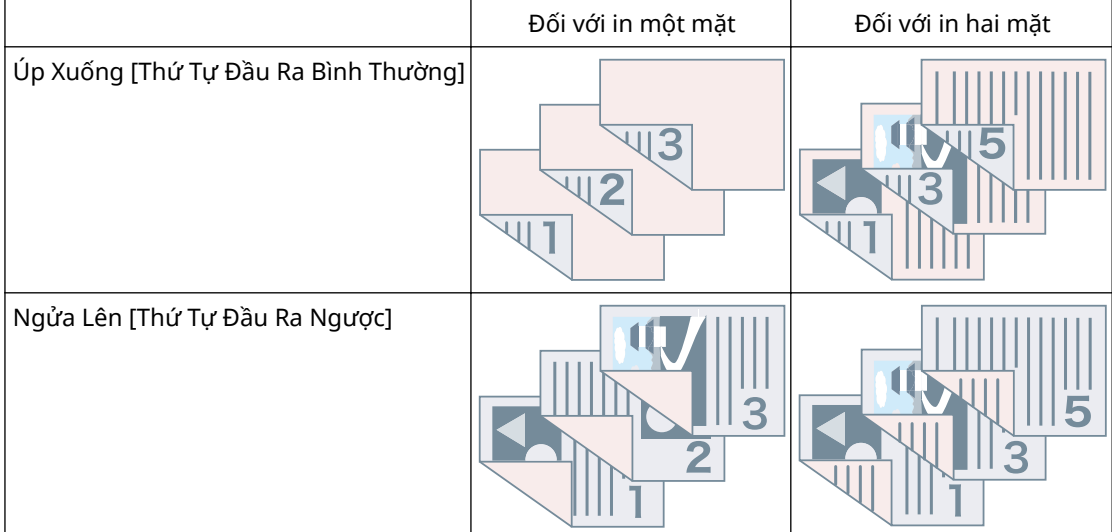

#### **[Thứ Tự Đầu Ra]**

Đặt thứ tự trang mà tài liệu được in ra.

#### **[In trên Mặt Sau]**

Cho phép bạn định cấu hình bố cục trang ở mặt sau của tờ giấy khi in dữ liệu in theo chiều dọc trên một mặt của tờ giấy, và in dữ liệu in theo chiều ngang trên mặt khác.

#### **[Xoay Trang cho Bố Cục]**

Xoay các trang theo hướng của trang đầu tiên và căn lề kích cỡ mỗi trang khi thực hiện in N trên 1 tờ giấy hoặc in sách quảng cáo của tài dữ liệu in với các trang có hướng in khác nhau.

#### **[Chi tiết] > Hộp Thoại [Chi Tiết Xoay Trang cho Bố Cục]**

Cho phép bạn cài đặt hướng xoay.

[Tự động]

In tự động với trang thứ hai trở đi xoay 90 độ sang trái hoặc 90 độ sang phải theo hướng của trang đầu tiên. [90 Độ Phải]

In với các trang có hướng khác với trang đầu tiên xoay 90 độ sang phải.

[90 Độ Trái]

In với các trang có hướng khác với trang đầu tiên xoay 90 độ sang trái.

#### **[Chức Năng In An Toàn của Thiết Bị]**

Ẩn thông tin hạn chế và theo dõi vào dữ liệu in dưới dạng mẫu chấm. Chức năng này hữu ích khi in tài liệu bí mật.

#### **[Đánh Số Bộ Bản Sao]**

Cho phép bạn in một số thứ tự trong văn bản bán trong suốt trên mỗi bản sao khi bạn in nhiều bản sao của một tài liệu. Chức năng này hữu ích khi in tài liệu bảo mật. Số thứ tự được in ở năm vị trí, trên trái, trên phải, dưới trái, dưới phải và giữa trang.

#### **[Chi tiết] > Hộp Thoại [Chi Tiết Đánh Số Bộ Bản Sao]**

Cho phép bạn cài đặt số bắt đầu.

#### **[Tinh Chỉnh Hình]**

Cho phép bạn cài đặt sư dụng chức năng xử lý mịn, giúp điều chỉnh đường viền của chữ và biểu đồ để trông mịn hơn. Nếu bạn chọn [Mặc Định Máy In], thông số mặc định của thiết bị sẽ được sử dụng.

#### **[Quy Trình Hình Đặc Biệt]**

Nếu các ký tự in đậm hoặc tâm của đường thẳng bị mất khỏi dữ liệu được in, chọn [Mức 1]. Nếu cách này không giải quyết được vấn đề, chon [Mức 2].

#### **[Điều Chỉnh In Đặc Biệt A]/[Điều Chỉnh In Đặc Biệt B]/[Điều Chỉnh In Đặc Biệt C]/[Hiệu chỉnh hình mờ]/[Chế Độ Im Lặng]**

Nếu trong bản in ra xuất hiện các vệt thẳng, bạn có thể điều chỉnh cài đặt in để cân bằng.

[Điều Chỉnh In Đặc Biệt A]/[Hiệu chỉnh hình mờ] giãn các chấm khi in. Thử [Chế độ 1] trước tiên.

[Điều Chỉnh In Đặc Biệt B] làm đậm mực. Thử [Chế độ 1] trước tiên.

[Điều Chỉnh In Đặc Biệt C]/[Chế Độ Im Lặng] làm giảm tốc độ in.

Sử dụng chức năng [Điều Chỉnh In Đặc Biệt A] có thể dẫn đến mật độ in thưa hơn và kết quả in thô.

#### **[Chế Độ Làm Phẳng Mịn Đặc Biệt]**

Làm phẳng mịn đường viền của văn bản, đường thẳng, biểu đồ và sự thay đổi dần bên trong.

[Mặc Định Máy In]

Sử dụng cài đặt mặc định của thiết bị.

[Chế độ 1]

In phẳng mịn các cạnh của văn bản, đường thẳng và biểu đồ tối màu. Thông thường, bạn nên in với cài đặt [Chế độ 1].

#### [Chế độ 2]

Không chỉ in phẳng mịn các cạnh, mà còn in với độ trung gian bên trong của biểu đồ. Nếu độ trung gian bên trong của văn bản lớn và đường thẳng rộng có màu đậm thể hiện sự chuyển màu và không in phẳng mịn với cài đặt [Chế độ 1], hãy thử in với [Chế độ 2].

#### [Chế độ 3]

In phẳng mịn văn bản và đường thẳng tối màu trên nền có độ trung gian. Nếu độ trung gian bên trong của văn bản lớn và đường thẳng rộng có màu đậm thể hiện sự chuyển màu và các cạnh của văn bản và đường thẳng nhạt màu không đều và không in phẳng mịn với cài đặt [Chế độ 1], hãy thử in với [Chế độ 3].

#### [Chế độ 4]

In phẳng mịn các cạnh của nhiều đối tượng. Nếu cạnh của văn bản lớn và đường thẳng rộng nhạt màu không đều và không in phẳng mịn với cài đặt [Chế độ 1], hãy thử in với [Chế độ 4].

#### [Chế độ 5]

In đều hình ảnh và đối tượng bán sắc. Nếu các dải màu của hình ảnh, biểu đồ và độ thay đổi dần không đều và các hoa văn bóng mờ không in đồng đều với cài đặt [Chế độ 1], hãy thử in với [Chế độ 5].

#### [Chế độ 6]

In phẳng mịn toàn bộ đối tượng. Nếu có sự chuyển đổi bán sắc và không đều trong khắp hình ảnh với cài đặt [Chế độ 1], hãy thử in với [Chế độ 6].

#### **[Hiệu Chỉnh Quăn]**

Nếu quăn giấy xảy ra, gây kẹt giấy, hãy sử dụng chức năng này để giảm quăn.

#### **[Hiệu Chỉnh Nhăn]**

Nếu nhăn giấy xảy ra, gây kẹt giấy, hãy sử dụng chức năng này để giảm nhăn. Thử [Chế độ 1] trước tiên. Tùy theo mẫu máy in, [Chế độ 1] khắc phục nhăn giấy khi in phong bì và [Chế độ 2] khi in giấy có mép ẩm.

#### **[Cuộn Dữ Liệu EMF]**

Lưu tạm dữ liệu in ở định dạng EMF. Khi in từ một ứng dụng, chức năng này rút ngắn thời gian mà ứng dụng cần để gửi dữ liệu đến máy in.

Khi lưu tạm ở định dạng EMF, các vấn đề như kết quả in khác với hình ảnh hiển thị trên màn hình và cần nhiều thời gian để in hơn bình thường, có thể xảy ra tùy thuộc vào ứng dụng được sử dụng. Nếu những vấn đề như vậy xảy ra, hãy thay đổi cài đặt cho [Cuộn Dữ Liệu EMF] thành [Tắt].

#### **[Vô Hiệu Hóa Dẫn Truyền]**

Tắt chức năng truyền qua của trình điều khiển máy in. Nếu bạn không thể in từ một ứng dụng gửi dữ liệu in trực tiếp đến thiết bị, việc tắt truyền qua có thể thực hiện in.

#### **[In Tài Liệu Màu/Đen Trắng Hỗn Hợp Tốc Độ Cao]**

Chức năng này giảm thời gian in khi in dữ liệu in chứa kết hợp các trang màu và trang thang độ xám (đen trắng).

#### **[In Trang Cuối ở Chế Độ 1 Mặt Khi Đặt In 2 Mặt]**

Khi sử dụng in 2 mặt để in ra dữ liệu in chứa số trang lẻ, chức năng này in trang cuối cùng ở chế độ in 1 mặt để giảm thời gian in.

#### **[Thực Hiện Đường Mịn Đặc Biệt]**

Sửa đường mảnh khi in để chúng dày hơn.

[Tắt] In không sửa. [Chế độ 1] Sửa đường có ít hơn hai chấm theo chiều rộng bằng độ dày của hai chấm khi in. [Chế độ 2] Sửa đường và hình chữ nhất có ít hơn hai chấm theo chiều rộng bằng độ dày của hai chấm khi in. [Chế độ 3] Sửa đường và hình chữ nhất có ít hơn ba chấm theo chiều rộng bằng độ dày của ba chấm khi in.

**LƯU Ý**

● Nếu nhiễu và đường kẻ nổi bật trong các vùng phân cấp, kết quả in có thể được cải thiện bằng cách cài đặt [Thực Hiện Đường Mịn Đặc Biệt] thành [Tắt] hoặc [Chế độ 1].

#### **[Chế Độ In Đặc Biệt]**

Cho phép bạn cài đặt một chế độ in đặc biệt, giúp điều chỉnh chữ và dòng sao cho khi in sẽ rõ hơn. Chức năng này hữu ích khi in mã vạch, chữ hình ảnh trên các văn bản có độ tương phản cao.

#### **[Chế Độ Điều Chỉnh Mã Vạch]**

Trong trường hợp in mã vạch không vừa ý, như khi mã vạch trên hàng hóa in không đọc được, chức năng này điều chỉnh độ đậm của các đường thẳng được in.

#### **[Chế Độ In Đặc Biệt [Giấy Trơn]]**

Giải quyết các vấn đề như nhăn giấy khi in với giấy thường.

#### **[Mặt Bắt Đầu In]**

Cài đặt mặt bắt đầu in từ khi thực hiện in 2 mặt.

Sử dụng chức năng này nếu trang không được in từ nguồn trang dự tính hoặc trên loại trang dự tính khi thực hiện in 2 mặt. Trang có thể được in chính xác sau đó.

#### **[Cài Đặt Vị Trí Bắt Đầu In]**

Thay đổi điểm bắt đầu để in dữ liệu theo hướng cạnh dài (hướng lên) và cạnh ngắn (sang phải). Chức năng này hữu ích để điều chỉnh lề khi chiều rộng của lề trên với lề dưới và lề phải với lề trái khác nhau và để ẩn thông tin tiêu đề của fax.

# **[Chi tiết] > Hộp Thoại [Chi Tiết Vị Trí Bắt Đầu In]**

Cho phép bạn chỉ định vị trí bắt đầu in.

#### **[Tăng Tốc Độ In cho Biểu Mẫu]**

Sử dụng chức năng này với cài đặt [Mặc Định Máy In].

# **[Khôi Phục Mặc Định]**

Khôi phục tất cả cài đặt về các giá trị mặc định.

# **Chủ đề liên quan**

- **[Cài Đặt Chung Cho Tất Cả Các Trang\(P. 99\)](#page-102-0)**
- **[In Tập Sách\(P. 35\)](#page-38-0)**
- **[In Tập Sách Dạng Đóng Ghim Gáy\(P. 38\)](#page-41-0)**
- **[Đóng bìa hoàn hảo\(P. 41\)](#page-44-0)**
- **[Không thể đặt cài đặt trình điều khiển\(P. 152\)](#page-155-0)**
- **[Kết quả in không hài lòng\(P. 153\)](#page-156-0)**
- **[Quá trình in tốn nhiều thời gian\(P. 155\)](#page-158-0)**

# **Tờ [Nguồn Giấy]**

Bạn có thể cài đặt loại giấy và nguồn giấy.

Phụ thuộc vào trình điều khiển bạn đang sử dụng, bạn có thể không đặt được một số chức năng đã mô tả trong tài liệu này.

# **[Chọn bởi]**

Lựa chọn việc xác định giấy in bằng nguồn giấy hay bằng loại giấy.

# **[Chọn Giấy]**

Xác định phương pháp nguồn giấy tùy theo trang.

# **[Nguồn Giấy]**

Chỉ định giấy để in theo nguồn giấy.

# **[Loại Giấy]**

Chỉ định giấy để in theo loại giấy.

# **[Cài đặt] > Hộp Thoại [Cài Đặt Loại Giấy]**

Cho phép bạn thay đổi loại giấy. Khi lấy thông tin loại giấy từ thiết bị, nhấp vào [Truy Xuất Thông Tin Giấy].

# **[Cài Đặt Chèn Tờ] > Hộp Thoại [Cài Đặt Chèn Tờ]**

Cho phép bạn cấu hình cài đặt liên quan đến tờ được chèn.

#### **[Danh Sách Cài Đặt]**

Hiển thị các tờ để chèn và vị trí trong danh sách.

#### **[Xóa]**

Xóa cài đặt chèn tờ giấy khỏi [Danh Sách Cài Đặt].

#### **[Tờ để Chèn]**

Xác định loại giấy của các tờ sẽ được chèn.

#### **[Nguồn Giấy]**

Xác định nguồn giấy của tờ sẽ được chèn.

#### **[In trên]**

In (các) mặt của tờ sẽ được chèn.

#### **[Chèn]**

Chèn tờ giấy để tách tài liệu thành các phần.

#### **[Giấy Nhãn]**

Chèn giấy nhãn vào tài liệu. **[Cài đặt] > Hộp Thoại [Cài Đặt Loại Giấy]** Cho phép bạn thay đổi loại giấy nhãn.

**[Chi Tiết Giấy Nhãn] > Hộp Thoại [Chi Tiết Giấy Nhãn]**

Cho phép bạn đặt vị trí in trên giấy nhãn.

#### **[Thêm]**

Thêm cài đặt chèn tờ giấy vào [Danh Sách Cài Đặt].

## **[Nguồn Giấy Gốc]**

Xác định nguồn giấy cho dữ liệu in.

#### **[Loại Giấy Gốc]**

Xác định loại giấy cho dữ liệu in.

#### **[Tên Giấy]**

Chỉ định nguồn giấy bằng tên của giấy. Tên của giấy được đăng ký qua Giao diện Người dùng Từ xa.

Chức năng này có thể không khả dụng, tùy theo thiết bị bạn đang sử dụng.

Trong trường hợp đó, đặt giấy cho nguồn giấy trong [Loại Giấy].

### **[Trang Bìa]**

Xác định nguồn giấy hoặc loại giấy được sử dụng cho các tờ bìa để chèn vào giữa các tờ giấy trong suốt. Nếu chọn các loại giấy khác nhau được đăng ký trong thiết bị, nhấp vào [Cài đặt].

# **[Giấy Trong Suốt]**

Xác định nguồn giấy hoặc loại giấy được sử dụng cho các tờ giấy trong suốt. Nếu chọn các loại giấy khác nhau được đăng ký trong thiết bị, nhấp vào [Cài đặt].

### **[Chi Tiết Giấy Nhãn] > Hộp Thoại [Chi Tiết Giấy Nhãn]**

Cho phép bạn đặt vị trí in trên giấy nhãn.

#### **[Thông Tin Nguồn Giấy] > Hộp Thoại [Thông Tin Nguồn Giấy]**

Hiển thị thông tin về bộ giấy trong nguồn giấy. Để lấy thông tin nguồn giấy từ thiết bị, nhấp vào [Truy Xuất Thông Tin Nguồn Giấy].

#### **[Sao Chụp Carbon]**

In bản sao của cùng một tài liệu từ nhiều nguồn giấy chỉ định.

Điều này cho phép bạn in nhiều loại giấy khác nhau cùng một lúc, chẳng hạn như giấy chất lượng cao và giấy tái chế.

## **[Cài đặt] > Hộp Thoại [Cài Đặt Sao Chụp Carbon]**

Chọn nguồn giấy để in.

#### **[Cài Đặt Bìa Trước/Sau] > Hộp Thoại [Cài Đặt Bìa Trước/Sau]**

Chèn bìa trước và sau. Bạn cũng có thể cài đặt nguồn giấy của bìa trước và sau và có in trên các bìa này hay không.

# **[Nạp Cỡ Giấy Chuẩn Theo Chiều Dọc]**

Nạp kích cỡ giấy tiêu chuẩn nằm dọc khi in.

# **[Nạp Giấy Tùy Chọn Theo Chiều Dọc]**

Nạp kích cỡ giấy tùy chỉnh nằm dọc khi in.

# **[In trên Mặt Khác]**

Nếu bạn muốn in trên hai mặt của giấy được nạp thủ công vào khay đa năng, chọn chức năng này để in ở mặt kia của giấy.

# **[Khôi Phục Mặc Định]**

Khôi phục tất cả cài đặt về các giá trị mặc định.

# **Chủ đề liên quan**

- **[Cài Đặt Chung Cho Tất Cả Các Trang\(P. 99\)](#page-102-0) [Chèn tờ giấy\(P. 46\)](#page-49-0) [Chèn giấy kẻ ô li\(P. 47\)](#page-50-0) [In Bằng Giấy Nhãn\(P. 49\)](#page-52-0)**
- **[Thêm Trang Bìa\(P. 50\)](#page-53-0)**

# **Tờ [Chất lượng] (UFR II/LIPSLX/PCL6)**

Bạn có thể đặt cài đặt chất lượng in chi tiết.

Phần này giải thích các cài đặt được hiển thị trong trình điều khiển UFR II/LIPSLX/PCL6.

Phụ thuộc vào trình điều khiển bạn đang sử dụng, bạn có thể không đặt được một số chức năng đã mô tả trong tài liệu này.

# **[Mục tiêu]**

Cho phép bạn đặt một chế độ chất lượng in phù hợp với mục đích của dữ liệu in bằng cách chỉ cần chọn một cài đặt.

Bạn có thể kiểm tra tình trạng cài đặt trong phần xem trước cài đặt.

# **[Cài Đặt Nâng Cao] > Hộp Thoại [Cài Đặt Nâng Cao]**

Cho phép bạn cài đặt chi tiết chất lượng in như độ phân giải, độ thay đổi dần, lượng mực, v.v...

#### **[Chế Độ Đồ Họa]**

Cài đặt phương thức xử lý dữ liệu in.

#### **[Chế Độ Vector]**

Xử lý dữ liệu in bằng lệnh điều khiển vector khi gửi nó đến thiết bị. Lựa chọn chế độ này cho trường hợp bình thường.

#### **[Chế Độ Vạch Quét]**

Chuyển đổi dữ liệu in thành dữ liệu hình ảnh (bitmap) và gửi đến thiết bị. Chọn cài đặt này nếu hình ảnh trên màn hình và kết quả in khác nhau hoặc nếu việc in đặc biệt mất nhiều thời gian, khi in bằng [Chế Độ Vector].

#### **[Xếp Hạng Tái Tạo]**

Cài đặt phương thức quét mành hình ảnh cho dữ liệu in.

#### **[1 BPP]**

Thay thế tất cả các phần ngoài màu trắng thành màu đen đối với ký tự và đường mảnh và in ở tốc độ cao.

#### **[1 BPP [Nâng cao]]**

Thể hiện độ thay đổi dần dưới dạng bán sắc và in ở tốc độ cao. In các ký tự nhỏ và đường mảnh màu đen.

#### **[24 BPP]**

Mất nhiều thời gian hơn để in so với [1 BPP] và [1 BPP [Nâng cao]], nhưng sản phẩm in ra có chất lượng cao hơn.

#### **[Độ phân giải]**

Cài đặt độ phân giải in.

#### **[Thay đổi dần]**

Cài đặt phương pháp thay đổi dần. [Cao 2] sử dụng độ thay đổi dần mịn hơn so với [Cao 1] để làm phẳng mịn thay đổi dần.

#### **[Độ trung gian]**

Xác định các mẫu hòa sắc để thể hiện bán sắc (vùng giữa vùng tối và vùng sáng).

# **[Mặc Định Máy In]**

Sử dụng các cài đặt của thiết bị.

#### **[Độ phân giải]**

Ưu tiên cho độ phân giải và in phẳng mịn đường viền.

#### **[Thay đổi dần]**

Ưu tiên cho độ thay đổi dần và in với độ thay đổi dần tự nhiên.

## **[Lỗi Tách Điểm]**

In sắc nét các ký tự nhỏ và đường mảnh.

#### **[Mẫu hình 1] đến [Mẫu hình 7]**

Áp dụng độc lập các cài đặt xử lý bán sắc sau đây cho dữ liệu văn bản, đồ họa và hình ảnh. **Khi có 7 mẫu:**

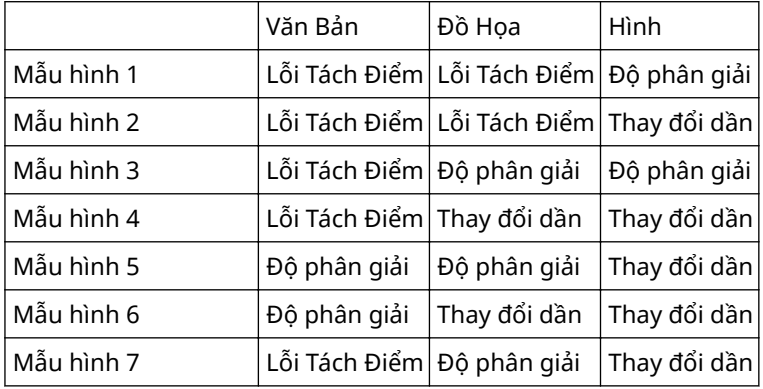

## **Khi có 6 mẫu:**

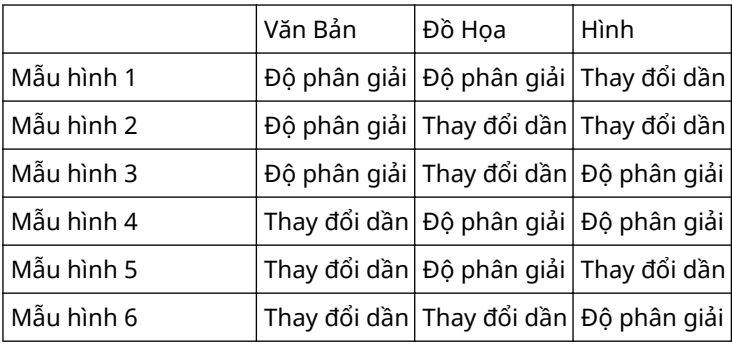

#### **Khi có 5 mẫu:**

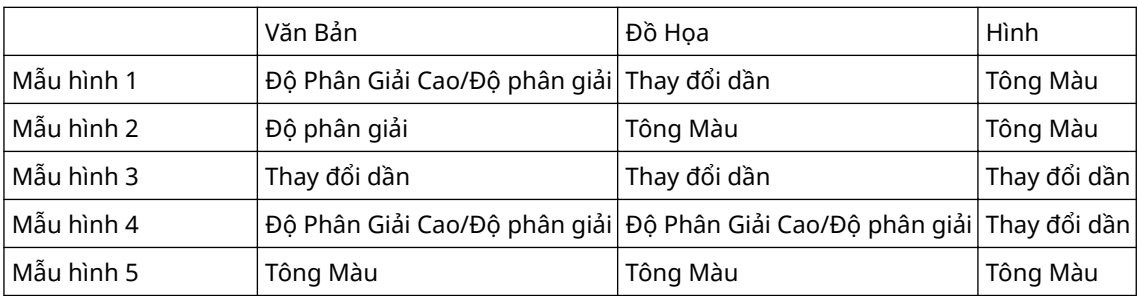

#### **[Không có [Đồng màu]]**

In các phần của văn bản và dòng không phải màu trắng thành màu đen đậm.

#### **[Các mục Ưu Tiên Xử Lý Khi trong Chế Độ Vạch Quét]**

Cài đặt các mục ưu tiên khi phương pháp chuyển đổi dữ liệu in được cài đặt sang chế độ raster. Bạn có thể lựa chọn hình ảnh, đồ họa hoặc văn bản.

Chế độ raster cài đặt như phương pháp chuyển đổi trong các trường hợp sau đây.

Máy in đen trắng: Khi [Chế Độ Vạch Quét] được cài đặt trong hộp thoại [Cài Đặt Nâng Cao] > [Chế Độ Đồ Họa] trên tờ [Chất lượng]

Máy in màu: Khi [Bật] được cài đặt cho [Cài Đặt Nâng Cao] > [Luôn Quét ở Máy Chủ] trên tờ [Hoàn tất]

#### **[Quét Phía Máy Chủ]**

Chỉ định nếu thực hiện raster dữ liệu hình ảnh bằng máy chủ thay vì máy in. Điều này cho phép bạn in hình ảnh rõ hơn nhưng làm giảm tốc độ xử lý.

#### **[Truy Xuất Thông Tin Hiệu Chuẩn Khi In]**

Nhận thông tin hiệu chuẩn từ thiết bị và tự động điều chỉnh màu sắc.

#### **[Tiết Kiệm Mực]**

Giãn dữ liệu in để tiết kiệm mực in.

#### **[Chế Độ Bản Nháp]**

Lưu mực bằng việc in giảm mực.

#### **[Mật Độ Mực]**

Điều chỉnh mật độ mực.

#### **[Chi tiết] > Hộp Thoại [Chi Tiết Mật Độ Mực]**

Cho phép bạn điều chỉnh mật độ của từng màu.

#### **[Làm Phẳng Mịn Nâng Cao]**

Làm phẳng mịn đường viền của văn bản, đường thẳng và hình ảnh. [Làm phẳng mịn 2] thực hiện xử lý làm phẳng mịn mạnh hơn [Làm phẳng mịn 1].

#### **[Hiệu Chỉnh Lượng Mực]**

Điều chỉnh lượng mực phù hợp với nội dung dữ liệu in. [Ưu Tiên Thay Đổi Dần] sử dụng lượng mực in tối ưu cho dữ liệu in có số lượng lớn đồ họa và độ thay đổi dần CG. [Ưu Tiên Văn Bản] sử dụng lượng mực in tối ưu cho dữ liệu in có chứa phần lớn là văn bản.

#### **[Kiểm Soát Dòng]**

Cải thiện độ sao chụp của chữ và đường. [Ưu Tiên Độ Phân Giải] ưu tiên cho độ phân giải. [Ưu Tiên Thay Đổi Dần] ưu tiên cho độ thay đổi dần.

#### **[Độ sắc nét]**

Điều chỉnh độ sắc nét đường viền của hình ảnh.

#### **[Độ sắc nét (Ảnh)]**

Làm đậm đường viền của hình ảnh.

#### **[Sử Dụng Phông Chữ Máy In]**

Sử dụng phông TrueType có trong máy in.

#### **[Chế Độ TrueType]**

Cài đặt phương pháp được sử dụng để in phông TrueType. [Tải Xuống dưới dạng TrueType] Gửi phông TrueType trực tiếp đến thiết bị, nơi được quét vạch. [Tải Xuống dưới dạng Hình Bit] quét vạch tự động tất cả các phông TrueType và gửi tất cả dưới dạng dữ liệu bitmap đến thiết bị.

#### **[Dữ Liệu Hình Hòa Sắc trên Thiết Bị]**

Thực hiện phối màu dữ liệu hình ảnh trên thiết bị.

#### **[Tăng Tốc Xử Lý Hình]**

Cài đặt phạm vi xử lý tốc độ cao cần sử dụng. Tuy nhiên, tốc độ xử lý cao có thể dẫn đến việc mất chất lượng in.

#### **[Điều Chỉnh Mật Độ Mịn]**

Điều chỉnh mật độ in đối với chữ kích thước nhỏ và đường mảnh. Chức năng này rất hiệu quả để khắc phục "vết rạn" trên chữ và đường.

#### **[Xử Lý Dữ Liệu Hình Nén]**

Cài đặt phương thức in cần sử dụng khi in dữ liệu hình ảnh nén.

#### **[Bởi Máy Chủ]**

Giải nén dữ liệu hình ảnh đã nén ở máy chủ.

#### **[Bởi Thiết Bị]**

Giải nén dữ liệu hình ảnh đã nén tại thiết bị. Điều này thường cho phép in ở tốc độ cao.

#### **[Xử Lý Hình Chung]**

Kết hợp nhiều trang liền cạnh thành một trong ở máy tính để giảm tải xử lý dữ liệu.

#### **[Sửa Vị Trí Mẫu Hình]**

Lựa chọn vị trí họa tiết lớp.

#### **[Độ Phân Giải Mẫu Hình]**

Chỉ định độ phân giải để vẽ họa tiết lớp.

#### **[Bù Xám]**

In dữ liệu đen và xám ra màu đen và xám một cách chính xác.

#### **[Kiểm Soát Dòng [Bù Xám]]**

Cải thiện độ sao chụp của chữ và đường.

#### **[Làm Phẳng Mịn Thay Đổi Dần]**

In các phần chuyển đổi giữa các màu bằng độ chuyển màu tự nhiên. [Làm phẳng mịn 2] xử lý độ mượt mà tốt hơn [Làm phẳng mịn 1].

#### **[Nén Hình]**

Điều chỉnh tỷ lệ nén dữ liệu in khi gửi dữ liệu in đến thiết bị và in ưu tiên cho cả hai chất lượng hình ảnh và tốc độ in.

#### **[Tối Ưu Hóa Nén Hình]**

Sử dụng phương pháp tối ưu hóa có thể chuyển đổi giữa không thể đảo ngược và có thể đảo ngược, hoặc sử dụng phương pháp nén đồng nhất mà không cần tối ưu hóa. Nếu hình ảnh được nén một cách tối ưu sẽ giúp ngăn chặn việc bị nhiễu khối JPEG.

#### **[Xử Lý Nén để Truyền Dữ Liệu]**

Chuyển đổi giữa ưu tiên chất lượng hình ảnh và ưu tiên tốc độ khi nén và chuyển dữ liệu hình ảnh.

Ngay cả khi ưu tiên tốc độ, việc in cũng có thể lâu hơn khi ưu tiên chất lượng hình ảnh, tùy thuộc vào dữ liệu và môi trường in.

#### **[In Dòng Chéo Tốc Độ Cao]**

Giảm thời gian xử lý khi in đường chéo. Khoảng trống giữa đường chéo trong sơ đồ có thể lồi ra ngoài. Nếu điều này xảy ra, tắt chức năng này.

#### **[Tối Ưu Hóa In POP]**

Tăng lượng mực để in hình ảnh và quảng cáo POP rõ nét.

Chức năng này chỉ có thể được sử dụng khi thông tin cấu hình hỗ trợ Máy In Laze/Máy In Đa Năng được chọn trong [Thông Tin Cấu Hình]. Các mục sau đây cũng phải được đặt trước.

- Tờ [Cài Đặt Cơ Bản]/[Hoàn tất]
	- Khi chọn [Máy In Laze] trong [Thông Tin Cấu Hình]
	- Chọn [In 1 mặt] trong [In 1 mặt/2 mặt/In Tập Sách] hoặc [Kiểu In]
	- Khi chọn [Máy In Đa Năng] trong [Thông Tin Cấu Hình]
	- Chọn [In 1 mặt] hoặc [In 2 mặt] trong [In 1 mặt/2 mặt/In Tập Sách] hoặc [Kiểu In]
- Tờ [Cài Đặt Cơ Bản]/[Chất lượng]

Chọn [Tự động [Màu/Đen Trắng]] hoặc [Màu] trong [Chế Độ Màu]

● Tờ [Chất lượng]

Chọn [Cài Đặt Màu Thủ Công] → chọn [Chế Độ Phù Hợp Thiết Bị] hoặc [Không Có Trình Điều Khiển Phù Hợp] trong [Chế Độ Phù Hợp] trên tờ [Cài Đặt Màu] > [Phù Hợp]

● Tờ [Cài Đặt Thiết Bị]

Bật [Chức Năng [Tối Ưu Hóa In POP]] trên [Chi tiết] > tờ [Chất lượng]

Khi bật chức năng này, chúng tôi khuyến khích cài đặt thời gian cho các thông báo về mực thấp thành [POP Print] của thiết bị. Để biết chi tiết, tham khảo sổ tay hướng dẫn của thiết bị.

#### **[Chế Độ 1 BPP Đặc Biệt]**

Giảm kích thước của dữ liệu cần in.

#### **[Chuyển Đổi Thang Độ Xám]**

Cài đặt phương pháp biến đổi dữ liệu in màu sang đa mức xám.

#### **[Điều Chỉnh Độ Rộng]**

Điều chỉnh độ đậm của vật thể cụ thể, ví dụ như chữ và đường.

#### **[Bẫy]**

Thực hiện xử lý xếp chồng tại đường viền giữa văn bản hoặc đồ họa và nền để tránh các đường màu trắng quanh phần cạnh của văn bản hoặc đồ họa.

#### **[Chi tiết] > Hộp Thoại [Chi Tiết Bẫy]**

Cho phép bạn cài đặt độ rộng bẫy và mật độ.

#### **[Điều Chỉnh Lượng Mực Sử Dụng cho In Màu]**

Điều chỉnh lượng mực để tránh sử dụng quá nhiều mực khi in màu. [Mức 1] hơi giảm đi lượng mực ở các vùng màu đậm. [Mức 2] giảm lượng mực trên tổng thể.

#### **[Sử dụng Chuyển Đổi Thang Độ Xám Trình Điều Khiển khi in Đen Trắng]**

Ưu tiên biến đổi đa mức xám của trình điều khiển so với chuyển đổi ứng dụng khi in đen trắng.

#### **[Xử Lý Hiệu Chỉnh để Giảm Chi Tiết Đồ Họa]**

Thực hiện hiệu chỉnh để duy trì chất lượng in khi giảm dữ liệu in.

#### **[In Đồng Nhất Dòng Chéo Mịn]**

Đồng nhất độ rộng của các đường chéo.

#### **[CanoFine]**

Điều chỉnh độ thương phản và cân bằng màu của hình ảnh để in những hình ảnh nổi bật.

#### **[Chi tiết] > Hộp Thoại [Chi Tiết CanoFine]**

Cho phép bạn cài đặt phương pháp xử lý in bằng cách sử dụng chức năng [CanoFine].

# **[Chế Độ Màu]**

Chuyển đổi giữa in màu hoặc in đen trắng. Để tự động phát hiện nên in mỗi trang bằng chế độ in màu hay in đen trắng, chọn [Tự động [Màu/Đen Trắng]].

#### **[Cài Đặt Số Màu] > Hộp Thoại [Cài Đặt Số Màu]**

Cho phép bạn chuyển đổi giữa in đủ màu và in hai màu.

Nếu bạn chọn [Hai Màu], cài đặt màu sử dụng với màu đen từ [Màu để Sử Dụng với Màu Đen]. Phần dữ liệu in không có dữ liệu màu được in theo sắc thái màu đen và trắng trong khi phần có dữ liệu màu được tin theo sắc thái màu chỉ định.

# **[Cài Đặt Màu Thủ Công]/[Cài Đặt Thang Độ Xám Thủ Công]**

Cho phép bạn thực hiện cấu hình cài đặt màu hoặc thang độ xám bằng cách thủ công.

# **[Cài Đặt Màu]/[Cài Đặt Thang Độ Xám] > Hộp Thoại [Cài Đặt Màu]/[Cài Đặt Thang Độ Xám]**

Cho phép bạn thiết lập cấu hình chi tiết màu sắc, độ sáng, độ tương phản và phối hợp màu.

#### **Tờ [Điều Chỉnh Màu]/[Điều Chỉnh Thang Độ Xám]**

#### **[Bản gốc]/[Xem trước]**

Cho phép bạn kiểm tra hình ảnh được điều chỉnh.

#### **[Tăng (Màu)]**

Điều chỉnh màu. Nhấp và kéo hình ảnh về (các) màu mà bạn muốn làm đậm lên.

#### **[Độ sáng]**

Điều chỉnh độ sáng. Sử dụng thanh trượt để làm sáng hoặc tối hình ảnh.

#### **[Độ tương phản]**

Điều chỉnh độ tương phản. Sử dụng thanh trượt để tăng hoặc giảm độ tương phản của hình ảnh.

**[Điều Chỉnh Đối Tượng] > Hộp Thoại [Điều Chỉnh Đối Tượng]**

Cài đặt loại dữ liệu cần điều chỉnh màu. Bạn có thể lựa chọn hình ảnh, đồ họa hoặc văn bản.

#### **[Khôi Phục Mặc Định]**

Khôi phục tất cả cài đặt về các giá trị mặc định.

#### **Tờ [Phù Hợp]**

#### **[Chế Độ Phù Hợp]**

Cài đặt xem sẽ thực hiện khớp màu trên thiết bị hoặc trên trình điều khiển, hay không thực hiện khớp màu trên trình điều khiển.

#### **[Ưu Tiên Phù Hợp Màu Ứng Dụng]**

Ưu tiên trên cài đặt của ứng dụng khi thực hiện xử lý phù hợp.

Bật chức năng này có thể cải thiện kết quả in nếu thiếu một phần hình ảnh khi in.

#### **[Phương Pháp Phù Hợp]**

Cài đặt yếu tố nào được ưu tiên khi khớp màu.

#### **[Thông Tin Thiết Bị Hiển Thị]**

Cho phép bạn chọn cài đặt thích hợp cho màn hình khi chọn [Chế Độ Phù Hợp Thiết Bị] cho [Chế Độ Phù Hợp]. Nếu một tùy chọn có một số giá trị gamma, để đạt được kết quả tốt hơn, hãy chọn giá trị gamma cao hơn nếu hình ảnh in ra sáng hơn hình ảnh trên màn hình.

#### **[Hình]/[Đồ Họa]/[Văn Bản]**

Cho phép bạn cài đặt [Phương Pháp Phù Hợp] và [Thông Tin Thiết Bị Hiển Thị] cho hình ảnh, đồ họa và văn bản khi [Chế Độ Phù Hợp] > [Chế Độ Phù Hợp Thiết Bị] được chọn.

#### **[Gamma]**

Cho phép bạn điều chỉnh gamma khi mục điều chỉnh gamma được chọn cho [Chế Độ Phù Hợp].

# **[Truy Xuất Thông Tin Hiệu Chuẩn]**

Truy lại thông tin hiệu chuẩn từ thiết bị để tự động điều chỉnh màu sắc khi in.

# **[Giới thiệu]**

Hiển thị phiên bản của trình điều khiển.

# **[Khôi Phục Mặc Định]**

Khôi phục tất cả cài đặt về các giá trị mặc định.

# **Chủ đề liên quan**

**[Cài Đặt Chung Cho Tất Cả Các Trang\(P. 99\)](#page-102-0) [Kết quả in quá tối hoặc quá sáng\(P. 156\)](#page-159-0)**

# **Tờ [Chất lượng] (PS3)**

Bạn có thể đặt cài đặt chất lượng in chi tiết.

Phần này giải thích các cài đặt được hiển thị trong trình điều khiển PS3.

# **[Xếp Hạng Tái Tạo]**

Cài đặt phương thức quét mành hình ảnh cho dữ liệu in.

## **[1 BPP [Nâng cao]]**

Thể hiện độ chuyển sắc dưới dạng bán sắc và in ở tốc độ cao. In các ký tự và đường mảnh màu đen.

## **[24 BPP]**

Mất nhiều thời gian hơn để in so với [1 BPP [Nâng cao]], nhưng sản phẩm in ra có chất lượng cao hơn.

# **[Độ phân giải]**

Cài đặt độ phân giải in.

# **[Độ trung gian]**

Xác định các mẫu hòa sắc để thể hiện bán sắc (vùng giữa vùng tối và vùng sáng).

## **[Mặc Định Máy In]**

Sử dụng các cài đặt của thiết bị.

#### **[Độ phân giải]**

Ưu tiên cho độ phân giải và in phẳng mịn đường viền.

#### **[Độ Phân Giải Cao]**

Sử dụng độ phân giải kiểu mẫu hòa sắc thậm chí với nhiều đường hơn [Độ phân giải].

#### **[Thay đổi dần]**

Sử dụng kiểu mẫu hòa sắc cho độ chuyển sắc được ưu tiên.

#### **[Lỗi Tách Điểm]**

Sử dụng kiểu mẫu hòa sắc cho kỹ thuật khuếch tán lỗi được ưu tiên, mang lại những chi tiết tuyệt vời.

#### **[Mẫu hình 1] đến [Mẫu hình 7]**

Áp dụng độc lập các cài đặt xử lý bán sắc sau đây cho dữ liệu văn bản, đồ họa và hình ảnh. **Trường hợp có 7 kiểu mẫu:**

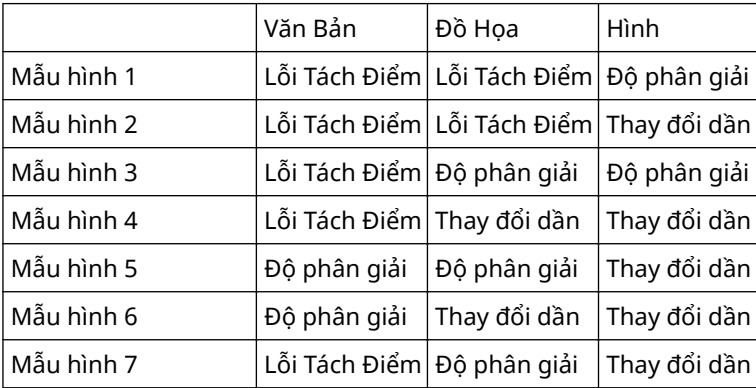

#### **Trường hợp có 6 kiểu mẫu:**

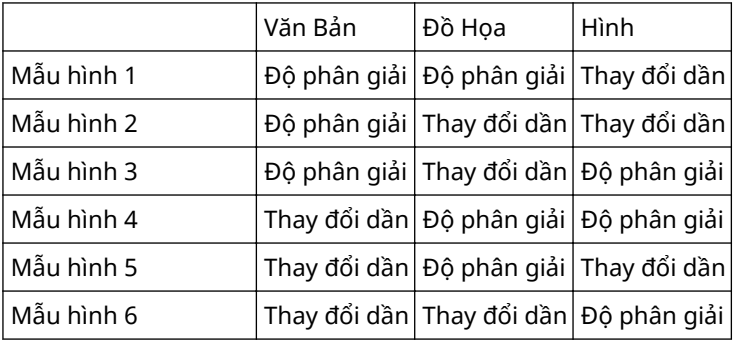

#### **[Tùy chọn]**

Sử dụng kiểu mẫu hòa sắc theo yêu cầu.

#### **[Cài đặt] > Hộp Thoại [Cài Đặt Tùy Chỉnh]**

Cho phép bạn xác định số lượng đường màn hình (tần suất) và góc độ kiểu mẫu.

#### **[Tiết Kiệm Mực]**

Giãn dữ liệu in để tiết kiệm mực in.

## **[Làm Phẳng Mịn Nâng Cao]**

Làm phẳng mịn đường viền của văn bản, đường thẳng và hình ảnh. [Làm phẳng mịn 2] thực hiện xử lý làm phẳng mịn mạnh hơn [Làm phẳng mịn 1].

#### **[Chế Độ Màu]**

Chuyển đổi giữa in màu hoặc in đen trắng. Để tự động phát hiện nên in mỗi trang bằng chế độ in màu hay in đen trắng, chọn [Tự động [Màu/Đen Trắng]].

# **[In dưới dạng Hình Âm Bản]**

In hình âm bản của tài liệu bằng cách đảo ngược các giá trị đen trắng.

# **[In dưới dạng Hình Phản Chiếu]**

In hình phản chiếu của tài liệu bằng cách lật ngang ảnh.

#### **[Điều Chỉnh Thang Độ Xám Thủ Công]**

Cho phép bạn điều chỉnh in đa mức xám.

## **[Điều Chỉnh Thang Độ Xám] > Hộp Thoại [Điều Chỉnh Thang Độ Xám]**

Cho phép bạn cài đặt độ sáng khi in tài liệu ở đa mức xám.

### **[Cài Đặt Thang Độ Xám Thủ Công]**

Cho phép bạn chỉnh độ sáng và độ tương phản thủ công.

#### **[Cài Đặt Thang Độ Xám] > Hộp Thoại [Cài Đặt Thang Độ Xám]**

Cho phép bạn thiết lập cấu hình các cài đặt độ sáng và độ tương phản chi tiết.

**Tờ [Điều Chỉnh Thang Độ Xám]**

#### **[Bản gốc]/[Xem trước]**

Cho phép bạn kiểm tra hình ảnh được điều chỉnh.

#### **[Độ sáng]**

Điều chỉnh độ sáng. Sử dụng thanh trượt để làm sáng hoặc tối hình ảnh.

#### **[Độ tương phản]**

Điều chỉnh độ tương phản. Sử dụng thanh trượt để tăng hoặc giảm độ tương phản của hình ảnh.

#### **[Khôi Phục Mặc Định]**

Khôi phục tất cả cài đặt về các giá trị mặc định.

# **[Giới thiệu]**

Hiển thị phiên bản của trình điều khiển.

# **[Cài Đặt Nâng Cao] > Hộp Thoại [Cài Đặt Nâng Cao]**

Cho phép bạn cài đặt chi tiết chất lượng in như độ phân giải, độ chuyển sắc, lượng mực, v.v...

#### **[Định Dạng Đầu Ra]**

Cho phép bạn lựa chọn định dạng dữ liệu cho các tệp PS.

#### **[Cài Đặt Phông TrueType]**

Cho phép bạn xác định rõ các cài đặt chi tiết đối với các phông chữ TrueType.

#### **[Chi tiết] > Hộp Thoại [Chi Tiết Phông TrueType]**

Cho phép bạn cài đặt định dạng các phông chữ TrueType nào được truyền tới thiết bị.

#### **[Thay đổi dần]**

Cài đặt phương pháp chuyển sắc. [Cao 2] sử dụng độ chuyển sắc mịn hơn so với [Cao 1] để làm phẳng mịn độ chuyển sắc.

#### **[Tinh Chỉnh Dòng]**

Tô đậm các đường kẻ mảnh khi in. Chức năng này hữu ích khi in chữ nhỏ và mã vạch. Cài đặt này có thể bị vô hiệu hóa khi độ phân giải được đặt ở 600 dpi.

#### **[Mật Độ Mực]**

Điều chỉnh mật độ mực.

#### **[Chi tiết] > Hộp Thoại [Chi Tiết Mật Độ Mực]**

Cho phép bạn điều chỉnh mật độ của từng màu.

#### **[Độ sáng]**

Điều chỉnh độ sáng.

#### **[Hiệu Chỉnh Lượng Mực]**

Điều chỉnh lượng mực phù hợp với nội dung dữ liệu in. [Ưu Tiên Thay Đổi Dần] sử dụng lượng mực in tối ưu cho dữ liệu in có số lượng lớn đồ họa và độ chuyển sắc CG. [Ưu Tiên Văn Bản] sử dụng lượng mực in tối ưu cho dữ liệu in có chứa phần lớn là văn bản.

#### **[Kiểm Soát Dòng]**

Cải thiện độ sao chụp của chữ và đường. [Ưu Tiên Độ Phân Giải] ưu tiên cho độ phân giải. [Ưu Tiên Thay Đổi Dần] ưu tiên cho độ chuyển sắc.

#### **[Độ sắc nét]**

Điều chỉnh độ sắc nét đường viền của hình ảnh.

#### **[Độ sắc nét (Ảnh)]**

Làm đậm đường viền của hình ảnh.

#### **[Điều Chỉnh Mật Độ Mịn]**

Điều chỉnh mật độ in đối với chữ kích thước nhỏ và đường mảnh. Chức năng này rất hiệu quả để khắc phục "vết rạn" trên chữ và đường.

#### **[Xử Lý Hình Kết Hợp]**

Chuyển đổi giữa việc in với quy trình xử lý cấu trúc giả raster và việc in mà không có bất cứ quy trình xử lý nào nếu việc xử lý cấu trúc raster, quy trình mà không được hỗ trợ bởi các trình điều khiển PS3, được định rõ từ một ứng dụng. Sử dụng cài đặt này khi bạn không thể đạt được kết quả in như mong muốn.

#### **[Làm Phẳng Mịn Thay Đổi Dần]**

In các phần chuyển đổi giữa các màu với độ chuyển sắc một cách phẳng mịn. [Làm phẳng mịn 2] xử lý độ mượt mà mạnh hơn [Làm phẳng mịn 1].

#### **[Nén Hình]**

Điều chỉnh tỷ lệ nén dữ liệu in khi gửi dữ liệu in đến thiết bị và ưu tiên in về chất lượng hình ảnh hay tốc độ in.

#### **[Tối Ưu Hóa Nén Hình]**

Sử dụng phương pháp tối ưu hóa có thể chuyển đổi giữa không thể đảo ngược và có thể đảo ngược, hoặc sử dụng phương pháp nén đồng nhất mà không cần tối ưu hóa. Nếu hình ảnh được nén một cách tối ưu sẽ giúp ngăn chặn việc bị nhiễu khối JPEG.

#### **[Xử Lý Nén để Truyền Dữ Liệu]**

Chuyển đổi giữa ưu tiên chất lượng hình ảnh và ưu tiên tốc độ khi nén và chuyển dữ liệu hình ảnh.

Ngay cả khi ưu tiên tốc độ, việc in cũng có thể lâu hơn khi ưu tiên chất lượng hình ảnh, tùy thuộc vào dữ liệu và môi trường in.

#### **[Tinh Chỉnh Hình]**

Cho phép bạn cài đặt sư dụng chức năng xử lý mịn, giúp điều chỉnh đường viền của chữ và biểu đồ để trông mịn hơn. Nếu bạn chọn [Mặc Định Máy In], thông số mặc định của thiết bị sẽ được sử dụng.

#### **[Chuyển Đổi Thang Độ Xám]**

Chỉ rõ phương pháp biến đổi dữ liệu màu sang đa mức xám.

#### **[Điều Chỉnh Tăng Chấm]**

Cho phép bạn điều chỉnh các điểm bán sắc thành giá trị tăng tầng thứ chính xác.Việc điều chỉnh được thực hiện với [Chuẩn] (giá trị tăng tầng thứ + 20%) như một ví dụ tham khảo.

#### **[Điều Chỉnh Độ Rộng]**

Điều chỉnh độ đậm của vật thể cụ thể, ví dụ như chữ và đường kẻ.

#### **[Bẫy]**

Thực hiện xử lý xếp chồng tại đường viền giữa văn bản hoặc đồ họa và nền để tránh các đường màu trắng quanh phần cạnh của văn bản hoặc đồ họa.

#### **[Chi tiết] > Hộp Thoại [Chi Tiết Bẫy]**

Cho phép bạn cài đặt độ rộng vùng chồng lấn và độ dày.

#### **[Điều Chỉnh Lượng Mực Sử Dụng cho In Màu ]**

Điều chỉnh lượng mực để tránh sử dụng quá nhiều mực khi in màu. [Mức 1] hơi giảm đi lượng mực ở các vùng màu đậm. [Mức 2] giảm lượng mực trên tổng thể.

#### **[Sử dụng Chuyển Đổi Thang Độ Xám Trình Điều Khiển khi in Đen Trắng]**

Ưu tiên biến đổi đa mức xám của trình điều khiển so với chuyển đổi ứng dụng khi in đen trắng.

#### **[Tối Ưu Hóa In POP]**

Tăng lượng mực để in hình ảnh và quảng cáo POP rõ nét.

Chức năng này chỉ có thể được sử dụng khi thông tin cấu hình hỗ trợ Máy In Laze/Máy In Đa Năng được chọn trong [Thông Tin Cấu Hình]. Các mục sau đây cũng phải được đặt trước.

- Tờ [Cài Đặt Cơ Bản]/[Hoàn tất]
	- Khi chọn [Máy In Laze] trong [Thông Tin Cấu Hình]

Chọn [In 1 mặt] trong [In 1 mặt/2 mặt/In Tập Sách] hoặc [Kiểu In]

- Khi chọn [Máy In Đa Năng] trong [Thông Tin Cấu Hình] Chọn [In 1 mặt] hoặc [In 2 mặt] trong [In 1 mặt/2 mặt/In Tập Sách] hoặc [Kiểu In]

- Tờ [Cài Đặt Cơ Bản]/[Màu] Chọn [Tự động [Màu/Đen Trắng]] hoặc [Màu] trong [Chế Độ Màu]
- Tờ [Cài Đặt Thiết Bị] Bật [Chức Năng [Tối Ưu Hóa In POP]] trên [Chi tiết] > tờ [Chất lượng]

Khi bật chức năng này, chúng tôi khuyến khích cài đặt thời gian cho các thông báo về mực thấp thành [POP Print] của thiết bị. Để biết chi tiết, tham khảo sổ tay hướng dẫn của thiết bị.

# **[Khôi Phục Mặc Định]**

Trả lại mọi cài đặt trong tờ này trở về các giá trị mặc định của chúng.

# **Chủ đề liên quan**

- **[Cài Đặt Chung Cho Tất Cả Các Trang\(P. 99\)](#page-102-0)**
- **[Kết quả in quá tối hoặc quá sáng\(P. 156\)](#page-159-0)**

# **Tờ [Màu] (PS3)**

Bạn có thể chuyển đổi giữa in màu và in đen trắng, và điều chỉnh màu sắc.

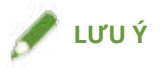

● Nếu bạn chọn [Mặc Định Máy In], chế độ cài đặt của thiết bị sẽ được áp dụng.

# **[Chế Độ Màu]**

Chuyển đổi giữa in màu hoặc in đen trắng. Để tự động phát hiện nên in mỗi trang bằng chế độ in màu hay in đen trắng, chọn [Tự động [Màu/Đen Trắng]].

# **[Chế Độ Phù Hợp RGB]**

Cho phép bạn lựa chọn chế độ phối màu sắc cho đầu vào RGB.

Nếu [Thông Tin Liên Kết Thiết Bị] đã được lựa chọn, một hệ kết hợp các hệ ánh sáng môi trường và không gian màu sẽ được sử dụng. Bạn có thể lựa chọn các cài đặt tối ưu từ [Đầu Vào RGB [Nhạt + Không Gian Màu]].

# **[Thông Tin Nguồn RGB]**

Cho phép bạn lựa chọn hệ màu RGB phù hợp với màn hình và nó được áp dụng khi in dữ liệu RGB. Nếu [Không có] được lựa chọn, quy trình tách màu của dữ liệu RGB sang CMYK được thực hiện mà không cần phải áp dụng hệ màu RGB.

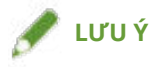

● Nếu bạn muốn thêm hệ màu bạn vừa tạo, hãy tải nó vào thiết bị sử dụng Resource Management plug-in của iW Management Console.

# **[Phương Pháp Phù Hợp RGB]**

Cho phép bạn lựa chọn phương pháp in khi hệ màu đầu vào RGB được áp dụng.

#### **[Mặc Định Máy In]**

Sử dụng các cài đặt của thiết bị.

#### **[Bão hòa màu]**

Tối ưu hóa việc tạo ra các màu sắc thuần túy, đậm rõ và các đường nét chữ nghĩa rõ ràng.

#### **[Cảm tính [Màu Màn Hình Phù Hợp]]/[Cảm tính]**

Tôi ưu hóa loạt màu sắc trên thiết bị để tạo ra kết quả tốt nhất cho các ảnh nhị phân.

#### **[Cảm tính [Chụp ảnh]]/[Thông Thường]**

Tối ưu hóa loạt màu sắc trên thiết bị để tạo ra kết quả tốt nhất cho các ảnh chụp.

#### **[Đo màu]**

Cung cấp kết quả phù hợp gần nhất khi hoàn màu RGB vào màu CMYK, bất kể phương tiện gì đang được sử dụng.

#### **[Ảnh Rực Rỡ]**

Cung cấp màu sắc mạnh và đậm hơn [Cảm tính [Chụp ảnh]].

**LƯU Ý**

● Nếu bạn thiết lập [Thông Tin Đầu Ra] theo thông số khác với [Chuẩn], [Cảm tính [Chụp ảnh]] sẽ có màu dưới dạng [Cảm tính [Màu Màn Hình Phù Hợp]]/[Cảm tính], và [Ảnh Rực Rỡ] sẽ có màu dưới dạng [Bão hòa màu].

#### **[Xử Lý Màu Đen Tuyền RGB]**

In dữ liệu đen và xám với tỷ lệ tương tự như Đỏ (R) sang Xanh lá cây (G) sang Xanh nước biển (B) chỉ sử dụng mực màu đen (K). Nếu bạn không chọn tùy chỉnh này, bộ mực CMYK sẽ được sử dụng, áp dụng các chế độ cài đặt được lựa chọn cho [Thông Tin Đầu Ra].

#### **[Đầu Vào RGB [Nhạt + Không Gian Màu]]**

Cho phép bạn lựa chọn ánh sáng môi trường, nhiệt độ màu sắc, và giám sát không gian màu sắc để áp dụng vào chuyển đổi hệ màu thiết bị đối với đầu vào RGB.

#### **[Chế Độ Phù Hợp CMYK]**

Cho phép bạn cài đặt chế độ phối hợp màu sắc đối với đầu vào CMYK.

Nếu [Thông Tin Liên Kết Thiết Bi] đã được lưa chon, một hệ kết hợp các hệ ánh sáng môi trường và không gian màu sẽ được sử dụng. Bạn có thể lựa chọn các cài đặt tối ưu từ [Đầu Vào CMYK [Nhạt + Không Gian Màu]].

#### **[Thông Tin Mô Phỏng CMYK]**

Cho phép bạn lựa chọn hệ mô phỏng CMYK. Nếu [Không có] được lựa chọn, mô hình màu sắc phụ thuộc vào thiết bị được áp dụng mà không áp dụng hệ CMYK.

#### **[Xử Lý Màu Đen Tuyền CMYK]**

In dữ liệu đen và xám chỉ sử dụng mực đen (K). Nếu bạn không lựa chọn tùy chỉnh này, bộ mực CMYK sẽ được sử dụng, áp dụng các cài đặt được lựa chọn cho [Thông Tin Đầu Ra].

## **[Đầu Vào CMYK [Nhạt + Không Gian Màu]]**

Cho phép bạn lựa chọn ánh sáng môi trường, nhiệt độ màu sắc, và giám sát không gian màu sắc để áp dụng vào chuyển đổi hệ màu thiết bị đối với đầu vào CMYK.

## **[Thông Tin Đầu Ra]**

Cho phép bạn chọn cấu hình xác định thuộc tính màu, tùy theo thiết bị bạn đang sử dụng hoặc loại giấy.

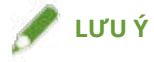

● Nếu bạn muốn thêm hệ màu bạn vừa tạo, hãy tải nó vào thiết bị sử dụng Resource Management plug-in của iW Management Console.

#### **[Thông Tin GCR 100%]**

Cho phép bạn điều chỉnh mức độ mực để không xảy ra các tính chất không đồng đều trong độ dày khi in đường kẻ và chữ văn bản.

#### **[Chi tiết] > Hộp Thoại [Cài Đặt Chi Tiết]**

Cho phép bạn thiết lập cấu hình các cài đặt tùy chỉnh màu sắc chi tiết.

#### **[Đen Tuyền]**

In dữ liệu màu đen (R=G=B=0%, C=M=Y=100%/Bk=N%, hoặc C=M=Y=0%/Bk=100%) chỉ sử dụng mực đen. Việc này ngăn mực màu không thẳng hàng khỏi bị in ra xung quanh dữ liệu màu đen.

#### **[In Đè Màu Đen]**

In dữ liệu màu đen lên trên nền màu. Khi cài đặt cùng với [Đen Tuyền], nền màu đều được in màu, sau đó dữ liệu màu đen được in đè lên trên nền đó, ngăn không để giấy trắng chưa in xuất hiện ở các cạnh của văn bản hoặc bản đồ họa.

#### **[Kết Hợp Trang Phân Tách Màu]**

Kết hợp dữ liệu CMYK đã tách màu vào trong cùng một bộ dữ liệu khi in.

#### **[In Đè Tổng Hợp]**

In đè lên dữ liệu CMYK trong mẫu đầu ra hỗn hợp. Vì tất cả các màu sắc sử dụng trong bộ dữ liệu đều được in đè lên một bản, bạn có thể xác nhận kết quả đã xong mà không phải tách màu.

#### **[Phù Hợp Màu Mảng]**

Xác định rõ phương pháp tối ưu trong việc sao chép lại một màu mảng (màu đặt biệt). Sử dụng hệ màu đã có tên được xác định rõ trong ứng dụng, bạn có thể biến đổi màu sắc thành các giá trị CMYK phụ thuộc vào thiết bị gần nhất với các màu mảng. Để làm như vậy, đầu tiên bạn phải tải hệ màu đã có tên đó vào máy in sử dụng bộ tải nguồn.

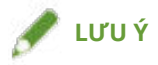

● Nếu bạn muốn sử dụng chức năng này, tải hệ màu đã định rõ vào thiết bị sử dụng Resource Management plug-in của iW Management Console.

#### **[Mật Độ Mực]**

Điều chỉnh mật độ mực.

**[Chi tiết] > Hộp Thoại [Chi Tiết Mật Độ Mực]**

Cho phép bạn điều chỉnh mật độ của từng màu.

#### **[Độ sáng]**

Cho phép bạn điều chỉnh độ sáng bằng thanh trượt.

#### **[Thông Tin Thang Độ Xám]**

Biến đổi dữ liệu xám phụ thuộc vào máy in sang dữ liệu CMYK khi in. Nếu bạn không sử dụng chức năng này, dữ liệu sẽ chỉ được in với mực đen (K).

#### **[Điều Chỉnh Đầu Vào Màu RGB]**

Cho phép bạn điều chỉnh màu khi in dữ liệu RGB.

#### **[Cài đặt] > Hộp Thoại [Chi Tiết Điều Chỉnh Đầu Vào Màu RGB]**

Cho phép bạn điều chỉnh sắc thái, độ sáng và độ tương phản bằng tay.

#### **[Sử dụng CanoFine]**

Điều chỉnh độ tương phản và cân bằng màu của hình ảnh để in những hình ảnh nổi bật.

#### **[Cài đặt] > Hộp Thoại [Chi Tiết CanoFine]**

Cho phép bạn cài đặt phương pháp xử lý in ấn sử dụng chức năng CanoFine . Nếu bạn chọn [Xử Lý Lô Trang Đơn], nhiều ảnh nhị phân trên một trang sẽ được xử lý như một trường dữ liệu độc nhất.

#### **[Phân biệt giữa Trang Màu/Đen Trắng ở Máy Chủ]**

Phân biệt dữ liệu là màu hay đen trắng (đơn sắc) trên máy tính và in ở chế độ phù hợp với kết quả. Nếu có một lượng lớn dữ liệu ảnh nhị phân bao gồm trong dữ liệu đó, nó sẽ được in màu.

#### **[Áp Dụng Cài Đặt Màu/Đen Trắng từ Ứng Dụng]**

Ưu tiên in ở cài đặt in màu hoặc cài đặt in đen trắng trong ứng dụng.

# **[Khôi Phục Mặc Định]**

Trả lại mọi cài đặt trong tờ này trở về các giá trị mặc định của chúng.

# **Chủ đề liên quan**

**[Cài Đặt Chung Cho Tất Cả Các Trang\(P. 99\)](#page-102-0) [Điều Chỉnh Màu Sắc \(PS3\)\(P. 62\)](#page-65-0)**

# **Tờ [Cài Đặt Ngoại Lệ] (PS3)**

Bạn có thể áp dụng cài đặt in cho phạm vi trang đã chỉ định trong tài liệu.

# **[Trang Ngoại Lệ] > Hộp Thoại [Cài Đặt Trang Ngoại Lệ]**

Cho phép bạn cài đặt ngoại lệ cho các trang được định rõ.

#### **Các Cài đặt Phổ biến cho Mọi Tờ giấy**

#### **[Trang]**

Cài đặt các trang in đối với các cài đặt ngoại lệ.

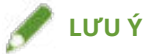

● Nếu bạn chọn [Áp Dụng Cài Đặt Cơ Bản], các chức năng cài đặt ở mỗi tờ hơn tờ [Cài Đặt Ngoại Lệ] sẽ được áp dung.

# **Tờ [Cài Đặt Trang]**

#### **[Nguồn Giấy]**

Chỉ định giấy để in theo nguồn giấy.

#### **[Kiểu In]**

Xác định phương pháp xuất ra dữ liệu in.

#### **[Cài Đặt Cơ Bản]**

Hiển thị các chức năng cài đặt ở mỗi tờ khác với tờ [Cài Đặt Ngoại Lệ] trong danh sách.

**[Chi Tiết Hoàn Tất] > Hộp Thoại [Chi Tiết Hoàn Tất]**

Cho phép bạn chỉ định vị trí bắt đầu in.

#### **Tờ [Chất lượng]**

#### **[Độ trung gian]**

Xác định các mẫu hòa sắc để thể hiện bán sắc (vùng giữa vùng tối và vùng sáng).

#### **[Cài đặt] > Hộp Thoại [Cài Đặt Tùy Chỉnh]**

Cho phép bạn xác định số lượng đường màn hình (tần suất) và góc độ kiểu mẫu.

#### **[Độ sắc nét]**

Điều chỉnh độ sắc nét đường viền của hình ảnh.

#### **[Điều Chỉnh Mật Độ Mịn]**

Điều chỉnh mật độ in đối với chữ kích thước nhỏ và đường mảnh. Chức năng này rất hiệu quả để khắc phục "vết rạn" trên chữ và đường.

#### **Tờ [Màu]**

#### **[Chế Độ Màu]**

Chuyển đổi giữa in màu hoặc in đen trắng. Để tự động phát hiện nên in mỗi trang bằng chế độ in màu hay in đen trắng, chọn [Tự động [Màu/Đen Trắng]].

#### **[Chế Độ Phù Hợp RGB]**

Cho phép bạn lựa chọn chế độ phối màu sắc cho đầu vào RGB.

Nếu [Thông Tin Liên Kết Thiết Bị] đã được lựa chọn, một hệ kết hợp các hệ ánh sáng môi trường và không gian màu sẽ được sử dụng. Bạn có thể lựa chọn các cài đặt tối ưu từ [Đầu Vào RGB [Nhạt + Không Gian Màu]].

#### **[Thông Tin Nguồn RGB]**

Cho phép bạn lựa chọn hệ màu RGB phù hợp với màn hình và nó được áp dụng khi in dữ liệu RGB. Nếu [Không có] được lựa chọn, quy trình tách màu của dữ liệu RGB sang CMYK được thực hiện mà không cần phải áp dụng hệ màu RGB.

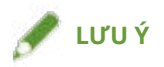

● Nếu bạn muốn thêm hệ màu bạn vừa tạo, hãy tải nó vào thiết bị sử dụng Resource Management plug-in của iW Management Console.

#### **[Phương Pháp Phù Hợp RGB]**

Cho phép bạn lựa chọn phương pháp in khi hệ màu đầu vào RGB được áp dụng.

#### **[Áp Dụng Cài Đặt Cơ Bản]**

Áp dụng các chức năng cài đặt ở mỗi tờ khác với tờ [Cài Đặt Ngoại Lệ].

#### **[Bão hòa màu]**

Tối ưu hóa việc tạo ra các màu sắc thuần túy, đậm rõ và các đường nét chữ nghĩa rõ ràng.

#### **[Cảm tính [Màu Màn Hình Phù Hợp]]/[Cảm tính]**

Tôi ưu hóa loạt màu sắc trên thiết bị để tạo ra kết quả tốt nhất cho các ảnh nhị phân.

#### **[Cảm tính [Chụp ảnh]]/[Thông Thường]**

Tối ưu hóa loạt màu sắc trên thiết bị để tạo ra kết quả tốt nhất cho các ảnh chụp.

#### **[Đo màu]**

Cung cấp kết quả phù hợp gần nhất khi hoàn màu RGB vào màu CMYK, bất kể phương tiện gì đang được sử dung.

#### **[Ảnh Rực Rỡ]**

Cung cấp màu sắc mạnh và đậm hơn [Cảm tính [Chụp ảnh]].

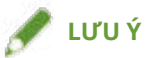

● Nếu bạn thiết lập [Thông Tin Đầu Ra] theo thông số khác với [Chuẩn], [Cảm tính [Chụp ảnh]] sẽ có màu dưới dạng [Cảm tính [Màu Màn Hình Phù Hợp]]/[Cảm tính], và [Ảnh Rực Rỡ] sẽ có màu dưới dạng [Bão hòa màu].

#### **[Xử Lý Màu Đen Tuyền RGB]**

In dữ liệu đen và xám với tỷ lệ tương tự như Đỏ (R) sang Xanh lá cây (G) sang Xanh nước biển (B) chỉ sử dụng mực màu đen (K). Nếu bạn không chọn tùy chỉnh này, bộ mực CMYK sẽ được sử dụng, áp dụng các chế độ cài đặt được lưa chọn cho [Thông Tin Đầu Ra].

#### **[Đầu Vào RGB [Nhạt + Không Gian Màu]]**

Cho phép bạn lựa chọn ánh sáng môi trường, nhiệt độ màu sắc, và giám sát không gian màu sắc để áp dụng vào chuyển đổi hệ màu thiết bị đối với đầu vào RGB.

#### **[Chế Độ Phù Hợp CMYK]**

Cho phép bạn cài đặt chế độ phối hợp màu sắc đối với đầu vào CMYK.

Nếu [Thông Tin Liên Kết Thiết Bị] đã được lựa chọn, một hệ kết hợp các hệ ánh sáng môi trường và không gian màu sẽ được sử dụng. Bạn có thể lựa chọn các cài đặt tối ưu từ [Đầu Vào CMYK [Nhạt + Không Gian Màu]].

#### **[Thông Tin Mô Phỏng CMYK]**

Cho phép bạn lựa chọn hệ mô phỏng CMYK. Nếu [Không có] được lựa chọn, mô hình màu sắc phụ thuộc vào thiết bị được áp dụng mà không áp dụng hệ CMYK.

#### **[Xử Lý Màu Đen Tuyền CMYK]**

In dữ liệu đen và xám chỉ sử dụng mực đen (K).

#### **[Đầu Vào CMYK [Nhạt + Không Gian Màu]]**

Cho phép bạn lựa chọn ánh sáng môi trường, nhiệt độ màu sắc, và giám sát không gian màu sắc để áp dụng vào chuyển đổi hệ màu thiết bị đối với đầu vào CMYK.

#### **[Thông Tin GCR 100%]**

Cho phép bạn điều chỉnh mức độ mực để không xảy ra các tính chất không đồng đều trong độ dày khi in đường kẻ và chữ văn bản.

#### **[Chi tiết] > Hộp Thoại [Cài Đặt Chi Tiết]**

Cho phép bạn thiết lập cấu hình các cài đặt tùy chỉnh màu sắc chi tiết.

#### **[Thông Tin Thang Độ Xám]**

Biến đổi dữ liệu xám phụ thuộc vào máy in sang dữ liệu CMYK khi in. Nếu bạn không sử dụng chức năng này, dữ liệu sẽ chỉ được in với mực đen (K).

# **[Bìa] > Hộp Thoại [Cài Đặt Bìa Trước/Sau]**

Chèn bìa trước và sau. Bạn cũng có thể cài đặt nguồn giấy của bìa trước và sau và có in trên các bìa này hay không.

# **[Chèn Tờ] > Hộp Thoại [Cài Đặt Chèn Tờ]**

Cho phép bạn cấu hình cài đặt liên quan đến tờ được chèn.

#### **[Danh Sách Cài Đặt]**

Hiển thị các tờ để chèn và vị trí trong danh sách.

#### **[Xóa]**

Xóa cài đặt chèn tờ khỏi [Danh Sách Cài Đặt].

#### **[Tờ để Chèn]**

Xác định loại giấy của các tờ sẽ được chèn.

#### **[Nguồn Giấy]**

Xác định nguồn giấy của tờ sẽ được chèn.

#### **[In trên]**

In (các) mặt của tờ sẽ được chèn.

#### **[Chèn]**

Chèn tờ giấy để tách tài liệu thành các phần.

#### **[Giấy Nhãn]**

Chèn giấy nhãn vào tài liệu.

**[Cài đặt] > Hộp Thoại [Cài Đặt Loại Giấy]**

Cho phép bạn thay đổi loại giấy nhãn.

**[Chi Tiết Giấy Nhãn] > Hộp Thoại [Chi Tiết Giấy Nhãn]**

Cho phép bạn đặt vị trí in trên giấy nhãn.

#### **[Thêm]**

Thêm cài đặt chèn tờ vào [Danh Sách Cài Đặt].

#### **[Danh Sách Cài Đặt Ngoại Lệ]**

Hiển thị cài đặt ngoại lệ hiện tại trên một danh sách.

#### **[Sửa]**

Cho phép bạn chỉnh sửa cài đặt ngoại lệ được chọn.

#### **[Hợp nhất]**

Kết hợp nhiều cài đặt ngoại lệ được chọn thành một. Bạn chỉ có thể kết hợp các cài đặt của loạt trang sẽ in liên tiếp nhau và các cài đặt đều giống nhau.

#### **[Xóa]**

Xóa bỏ cài đặt ngoại lệ đã chọn.

# **[Cài Đặt Cơ Bản]**

Hiển thị các chức năng cài đặt ở mỗi tờ khác với tờ [Cài Đặt Ngoại Lệ] trong danh sách.

# **Chủ đề liên quan**

**[Cài Đặt Chung Cho Tất Cả Các Trang\(P. 99\)](#page-102-0)**

**[Cài Đặt Các Trang Ngoại Lệ \(PS3\)\(P. 96\)](#page-99-0)**

# **Tờ [Cài Đặt Thiết Bị]**

Bạn có thể cấu hình các cài đặt tùy chon thiết bị như thông tin cấu hình phù hợp với thiết bị và cài đặt quản trị viên của bạn.

Khi bạn đặt thông tin cấu hình, giá trị tối ưu cho thiết bị được đặt tự động cho mỗi mục. Để biết chi tiết, vui lòng truy cập liên kết sau đây.

#### **[Giới Thiệu Cài Đặt Loại Thông Tin Cấu Hình\(P. 91\)](#page-94-0)**

Phụ thuộc vào trình điều khiển bạn đang sử dụng, bạn có thể không đặt được một số chức năng đã mô tả trong tài liệu này.

# **[Thông Tin Thiết Bị]**

Hiển thị xem trạng thái thiết bị được cài đặt tự động hay thủ công. Khi lấy thông tin thiết bị và áp dụng vào cài đặt trong tờ [Cài Đặt Thiết Bị], nhấp vào [  $\bigcirc$  ] (Truy Xuất Thông Tin Trạng Thái Thiết Bị).

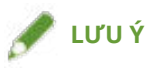

● Nếu bạn chọn [Bật] từ [Cài Đặt Khác] > [Thay Đổi Thông Tin Cấu Hình Khi Truy Xuất Thông Tin Thiết Bị] trong hộp thoại [Cài Đặt Chi Tiết], thông tin cấu hình được tự động thay đổi theo thông tin thiết bị truy xuất được.

# **[Thông Tin Cấu Hình]**

Hiển thị thông tin cấu hình được áp dụng.

# **[Thay đổi] > Hộp Thoại [Thay Đổi Thông Tin Cấu Hình]**

Cho phép bạn thay đổi hoặc nhập thông tin cấu hình.

#### **[Chọn Thông Tin Cấu Hình]**

#### **[Chọn Tự Động Thông Tin Cấu Hình Phù Hợp với Thiết Bị Của Bạn]**

Cài đặt thông tin cấu hình phù hợp với chế độ máy in bạn đang sử dụng.

#### **[Chọn Thủ Công]**

Cho phép bạn cài đặt thủ công thông tin cấu hình.

[ ] (Nhập Thông Tin Cấu Hình)

Nhập tập tin thông tin cấu hình đã được xuất (\*.typ).

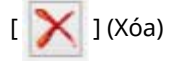

Xóa thông tin cấu hình được chọn đã được xuất khỏi [Thông Tin Cấu Hình].

#### **[Truy Xuất Thông Tin Thiết Bị]**

Lấy thông tin thiết bị và áp dụng vào cài đặt trong trang [Cài Đặt Thiết Bị].

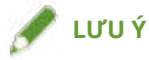

- Nếu không thể có được thông tin thiết bị, hãy đặt thủ công cấu hình khớp với tên của kiểu máy in.
- Nếu bạn không thể đặt đúng các mục được hiển thị trong tờ [Cài Đặt Thiết Bị] ngay cả sau khi đã áp dụng thông tin cấu hình khớp với tên của kiểu máy in, bạn có thể áp dụng thông tin chức năng và tùy chọn tương ứng với thiết bị bằng cách cài đặt loại thông tin cấu hình.
- **[Giới Thiệu Cài Đặt Loại Thông Tin Cấu Hình\(P. 91\)](#page-94-0)**
# **[ ] (Xuất) > Hộp Thoại [Xuất Thông Tin Cấu Hình]**

Cho phép bạn xuất và lưu cài đặt hiện tại trong trang [Cài Đặt Thiết Bị] thành tập tin thông tin cấu hình (\*.typ).

### **[Loại Thiết Bị]**

Cài đặt loại thiết bị.

### **[Cài Đặt Hoàn Tất]**

Cài đặt chức năng hoàn tất của thiết bị.

### **[Cài Đặt Nguồn Giấy]**

Hiển thị tùy chọn nguồn giấy được đính kèm với thiết bị.

#### **[Chỉ Định Từ Biểu Mẫu đến Khay] > Hộp Thoại [Chỉ Định Từ Biểu Mẫu đến Khay]**

Cho phép bạn cài đặt cỡ giấy và loại giấy được đặt trong mỗi nguồn giấy.

#### **[Cài Đặt Cỡ Giấy] > Hộp Thoại [Cài Đặt Cỡ Giấy]**

Cho phép bạn đặt loại giấy sẽ được sử dụng.

#### **[Nguồn Giấy] > Hộp Thoại [Nguồn Giấy]**

Cho phép bạn cài đặt tùy chọn nguồi giấy được đính kèm với thiết bị.

### **[Cài Đặt Đầu Ra]**

Hiển thị tùy chọn đầu ra giấy được đính kèm với thiết bị.

#### **[Cài Đặt Đầu Ra Giấy] > Hộp Thoại [Cài Đặt Đầu Ra Giấy]**

Cho phép bạn cài đặt tùy chọn đầu ra giấy được đính kèm với thiết bị.

### **[Cài Đặt Khác]**

Cho phép bạn cấu hình cài đặt quản trị viên liên quan đến thiết bị.

#### **[Cuộn ở Máy Chủ]**

Đặt xem việc xử lý dữ liệu in có được thực hiện tại máy chủ (máy tính) hay tại thiết bị không.

Nếu bạn chọn [Tự động], việc xử lý được thực hiện tại thiết bị khi có thể xử lý chỉ sử dụng các chức năng của máy in, làm tăng tốc độ in.

#### **[Đầu Ra PS từ Ứng Dụng]**

Cài đặt ứng dụng có gửi mã PostScript trực tiếp tới máy in hay không.

Kết quả đầu ra của việc in sách quảng cáo và in với tấm bìa độn có thể thay đổi do cài đặt của chức năng này.

#### **[Đặt Thông Tin Người Dùng]**

Cho phép bạn cài đặt tên người dùng sẽ được sử dụng để in tác vụ và mã PIN được sử dụng trong in bảo mật.

#### **[Cài đặt] > Hộp Thoại [Cài Đặt Thông Tin Người Dùng]**

#### **[Tên Người Dùng]**

Cài đặt tên người dùng cần sử dụng cho công việc in.

#### **[PIN cho In An Toàn]**

Cài đặt mã PIN để in bảo mật.

#### **[Luôn Xác Nhận Thông Tin Người Dùng Khi Thực Hiện In An Toàn]**

Hiển thị hộp thoại [Xác Nhận PIN] để xác nhận hoặc đặt tên dữ liệu in, tên người dùng, và mã PIN khi thực hiện in an toàn.

#### **[Xác Nhận Tên Người Dùng Khi In]**

Hiển thị hộp thoại [Xác Nhận Tên Người Dùng] để xác nhận hoặc đặt tên người dùng khi in.

#### **[Hiển Thị Thông Tin Đã Nhập Trước Đó Khi Xác Nhận]**

Hiển thị hộp thoại xác nhận có tên người dùng và mã PIN bạn nhập lần cuối được tự động nhập.

#### **[Quản Lý Tên Người Dùng]/[Cài Đặt Giá Trị Mặc Định] > Hộp Thoại [Quản Lý Tên Người Dùng]/[Cài Đặt Giá Trị Mặc Định]**

Cho phép bạn định cấu hình cài đặt mặc định cho tên người dùng và mã PIN.

#### **[Tên để Đặt cho Tên Người Dùng]**

Cho phép bạn định rõ tên đăng nhập Windows, tên máy tính hoặc bất kỳ tên mong muốn nào cho tên người dùng.

#### **[PIN cho In An Toàn]**

Cài đặt mã PIN cho in an toàn.

#### **[Luôn Xác Nhận Thông Tin Người Dùng Khi Thực Hiện In An Toàn]**

Hiển thị hộp thoại [Xác Nhận PIN] để xác nhận hoặc đặt tên dữ liệu in, tên người dùng, và mã PIN khi thực hiện in an toàn.

#### **[Xác Nhận Tên Người Dùng Khi In]**

Hiển thị hộp thoại [Xác Nhận Tên Người Dùng] để xác nhận hoặc đặt tên người dùng khi in.

#### **[Không Cho Phép Thay Đổi Tên Người Dùng]**

Không cho phép thay đổi tên người dùng trong hộp thoại [Cài Đặt Thông Tin Người Dùng].

#### **[Cố Định Cài Đặt [Cài Đặt Thông Tin Người Dùng]-[Luôn Xác Nhận Thông Tin Người Dùng Khi Thực Hiện In An Toàn]]**

Ấn định cài đặt [Luôn Xác Nhận Thông Tin Người Dùng Khi Thực Hiện In An Toàn] về cài đặt đã đặt trong hộp thoại [Cài Đặt Giá Trị Mặc Định].

#### **[Cố Định Cài Đặt [Cài Đặt Thông Tin Người Dùng]-[Xác Nhận Tên Người Dùng Khi In]]**

Ấn định cài đặt [Xác Nhận Tên Người Dùng Khi In] về cài đặt đã đặt trong hộp thoại [Quản Lý Tên Người Dùng] hoặc [Cài Đặt Giá Trị Mặc Định].

#### **[Quản Lý Người Dùng]**

Cài đặt loại chức năng xác thực để sử dụng.

#### **[Cài đặt] > Hộp Thoại [Cài Đặt ID Phòng Ban/PIN]**

Cho phép bạn định cấu hình cài đặt chi tiết khi bạn chọn [Quản Lý ID Phòng Ban] từ [Quản Lý Người Dùng].

#### **[Cho Phép Cài Đặt PIN]**

Cho phép bạn đặt mã PIN trong hộp thoại này. Trong môi trường máy in chia sẻ, bỏ chọn mục này trên máy chủ nếu bạn muốn tắt cài đặt mã PIN hoặc mật khẩu trên máy khách.

#### **[ID Phòng Ban]**

Cài đặt ID phòng ban đã được cài đặt trên thiết bị.

#### **[PIN]**

Cài đặt mã PIN cho quản lý ID phòng ban. Nếu mã PIN không được cài đặt trên thiết bị, để trống ô này.

#### **[Xác minh]**

Kiểm tra xem ID phòng ban và mã PIN đã nhập có khớp với cài đặt trên thiết bị không.

#### **[Xác Nhận ID Phòng Ban/PIN Khi In]**

Hiển thị hộp thoại [Xác Nhận ID Phòng Ban/PIN] để xác nhận hoặc cài đặt ID phòng ban và mã PIN khi in.

#### **[Không Sử Dụng Quản Lý ID Phòng Ban Khi In Đen Trắng]**

Cho phép bạn in mà không cần phải áp dụng bộ phận quản lý Hồ sơ Nhận dạng khi in đen trắng.

#### **[Xác Thực ID Phòng Ban/PIN tại Thiết Bị]**

Thực hiện xác thực ID phòng ban và mã PIN trên thiết bị.

# **[Cài đặt] > Hộp Thoại [Cài Đặt Xác Thực Người Dùng]**

Cho phép bạn định cấu hình cài đặt chi tiết khi bạn chọn [Xác Thực Người Dùng] từ [Quản Lý Người Dùng].

# **[Cho Phép Cài Đặt Mật Mã]**

Cho phép bạn cài đặt mật mã. Nếu bạn không đặt mật mã ở đây, hãy nhập mật mã khi in.

# **[Tên Người Dùng]**

Đặt tên người dùng cần sử dụng cho việc xác thực người dùng.

# **[Mật Mã]**

Đặt mật mã cho xác thực người dùng. Nếu mật mã không được cài đặt trên thiết bị, để trống ô này.

# **[Xác minh]**

Kiểm tra xem mật mã đã nhập có khớp với cài đặt trên thiết bị không.

# **[Xác Nhận Thông Tin Xác Thực Khi In]**

Hiển thị hộp thoại [Xác Nhận Tên Người Dùng/Mật Mã] để xác nhận hoặc cài đặt thông tin xác thực khi in.

# **[Thực Hiện Xác Thực tại Thiết Bị]**

Thực hiện xử lý xác thực tại thiết bị.

# **[Chức Năng In An Toàn của Thiết Bị]**

Nhúng thông tin hạn chế và theo dõi vào dữ liệu in dưới dạng mẫu chấm khi sử dụng bộ khóa quét tài liệu.

### **[Giới thiệu]**

Hiển thị phiên bản của trình điều khiển.

# **[Language Settings] > Hộp Thoại [Language Settings]**

Cho phép bạn chuyển đổi ngôn ngữ hiển thị.

# **[Đặc Biệt] > Hộp Thoại [Cài Đặt Đặc Biệt]**

Cho phép bạn cài đặt [Cố Định [Phương Pháp Đầu Ra] thành [Lưu]].

### **[Chức năng] > Hộp Thoại [Cài Đặt Chức Năng Thiết Bị]**

Hiển thị ID chức năng bộ điều khiển và phiên bản chức năng của thiết bị. Bạn cũng có thể đặt tên cho thiết bị.

# **[Cài Đặt Phông] > Hộp Thoại [Cài Đặt Phông]**

Cho phép bạn thay thế phông máy in với phông TrueType.

# **[Chi tiết] > Hộp Thoại [Cài Đặt Chi Tiết]**

Cho phép bạn cấu hình cài đặt trong màn hình cài đặt in của trình điều khiển. Các mục có [  $\pm$  ] được cài đặt tự động bằng chức năng lấy thông tin thiết bị. Các mục có [ ] có thể yêu cầu các cài đặt cần được cấu hình bằng cách thủ công.

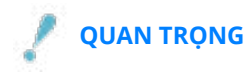

#### Danh Sách Cài Đặt

- Nếu bạn cài đặt nguồn giấy không được cài đặt trong thiết bị, giấy sẽ được cấp từ nguồn giấy ưu tiên của thiết bị.
- Nếu nguồn giấy bạn đã xác định và cỡ giấy/loại giấy không khớp, lỗi sẽ xảy ra.
- Nếu bạn xác định các chức năng [Cài Đặt Hoàn Tất] (in hai mặt, dập ghim, vv.) cho thiết bị mà không có các chức năng đó, việc in ấn sẽ được thực hiện mà không có các chức năng đó. Ví dụ, nếu bạn xác định in hai mặt đối với một thiết bị mà không có hỗ trợ in hai mặt, dữ liệu sẽ chỉ được in trên một mặt giấy.
- Nếu bạn chọn [Lưu] từ [Phương Pháp Đầu Ra] khi in từ thiết bị không hỗ trợ lưu trữ hộp, dữ liệu sẽ được in bình thường. Nếu lỗi được hiển thị trên màn hình bảng cảm ứng của thiết bị và thiết bị ngoại tuyến, dữ liệu được in khi thiết bị trực tuyến lại.
- Nếu bạn cài đặt chức năng quản lý ID phòng ban hoặc chức năng xác thực người dùng khi in cho thiết bị không có các chức năng này, lỗi sẽ xảy ra.
- Nếu bạn bật [Thực Hiện Xử Lý với Bộ Xử Lý In] trong tờ [Cài Đặt Khác] của hộp thoại [Cài Đặt Chi Tiết], các chức năng có thể sử dụng sẽ bị hạn chế. Để biết thêm chi tiết, tham khảo tệp Readme.

# **Chủ đề liên quan**

- **[Cài Đặt Thông Tin Thiết Bị\(P. 71\)](#page-74-0)**
- **[Cài Đặt Chức Năng Thiết Bị\(P. 76\)](#page-79-0)**
- **[Cài Đặt Nguồn Và Điểm Đích Đầu Ra Của Giấy\(P. 77\)](#page-80-0)**
- **[Nhập Thông Tin Cấu Hình\(P. 88\)](#page-91-0)**
- **[Xuất Thông Tin Cấu Hình\(P. 86\)](#page-89-0)**
- **[Cài Đặt Chức Năng Xác Thực\(P. 92\)](#page-95-0)**
- **[Cài Đặt Tên Người Dùng\(P. 94\)](#page-97-0)**
- **[Không thể đặt cài đặt trình điều khiển\(P. 152\)](#page-155-0)**
- **[Không thể sử dụng chức năng lấy thông tin thiết bị hoặc chức năng xác thực\(P. 159\)](#page-162-0)**

# **Tờ [Thông tin]**

Bạn có thể chỉnh sửa, nhập và xuất các thông tin. Nếu bạn chỉnh sửa thông tin trên phía máy chủ trong môi trường máy in dùng chung, các thay đổi sẽ được phản ánh trong các cấu hình máy khách.

Phụ thuộc vào trình điều khiển bạn đang sử dụng, bạn có thể không đặt được một số chức năng đã mô tả trong tài liệu này.

#### **[Danh Sách Thông Tin]**

Hiển thị các thông tin đã đăng ký dưới dạng danh sách. Bạn có thể thay đổi thứ tự bằng cách chọn một thông tin và nhấp vào [ ] (Chuyển Lên) hoặc [ ] (Chuyển Xuống).

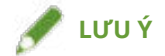

● Các thông tin có dấu chấm màu đỏ (●) bên cạnh là các thông tin đã được đăng ký trước và không thể sửa hoặc xóa được.

#### **[Xem Cài Đặt]**

Hiển thị nội dung của thông tin được chọn dưới dạng danh sách.

#### **[Thêm]/[Sửa] > Hộp Thoại [Thêm/Sửa Thông Tin]**

Cho phép bạn thêm thông tin hoặc sửa cài đặt thông tin do người dùng đăng ký. Đặt [Tên] và [Biểu tượng]. Nhập chú thích vào [Chú thích] nếu cần thiết. Chuyển sang tờ khác và định cấu hình cài đặt liên quan. Nếu bạn muốn kiểm tra các cài đặt hiện tại dưới dạng danh sách, nhấp vào [Xem Cài Đặt].

#### **[Sửa]**

Cho phép bạn chỉnh sửa cài đặt của một thông tin do người dùng đăng ký.

#### **[Xóa]**

Xóa thông tin được chọn.

#### **[Tên]/[Chú thích]**

Hiển thị tên và chú thích của thông tin được chọn. Bạn có thể sửa tên và chú thích của các thông tin do người dùng đăng ký.

#### **[Nhập]**

Nhập thông tin đã được lưu dưới dạng tập tin "\*.cfg" và thêm vào [Danh Sách Thông Tin].

#### **[Xuất]**

Xuất thông tin được chọn trong [Danh Sách Thông Tin] và lưu dưới dạng tập tin "\*.cfg".

### **[Xác Định Thuộc Tính Tài Liệu]**

Cho phép các cài đặt trong màn hình cài đặt in của trình điều khiển máy in. Đây là một chức năng hữu ích khi giới hạn việc sử dụng cài đặt in trong các máy khách trong môi trường máy in dùng chung.

Nếu bạn bỏ chọn các cài đặt sau trên máy chủ, các cài đặt của tất cả các máy khách sẽ được ấn định về các cài đặt đã được cấu hình trên máy chủ.

#### **[Cho Phép Lựa Chọn Thông Tin]**

Cho phép bạn chọn các thông tin trong màn hình cài đặt in.

#### **[Cho Phép Chỉnh Sửa Cài Đặt]**

Cho phép bạn cấu hình cài đặt in chứ không chọn các thông tin trong màn hình cài đặt in. Có thể chọn cài đặt này khi [Cho Phép Lựa Chọn Thông Tin] được chọn.

## **Chủ đề liên quan**

**[Không thể đặt cài đặt trình điều khiển\(P. 152\)](#page-155-0)**

# **Canon PageComposer**

Bạn có thể kết hợp nhiều tập tin được tạo bằng các ứng dụng khác nhau vào một tập tin để in.

Màn hình chính Canon PageComposer mở khi bạn in bằng cách sử dụng chức năng [Sửa và Xem Trước] của trình điều khiển.

# Menu [Tập tin]

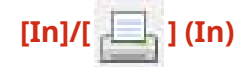

In (các) tập tin được chọn.

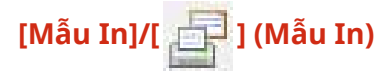

Thực hiện in thử (các) tập tin được chọn.

# **[Xem Trước Khi In]/[ ] (Xem Trước Khi In)**

Hiển thị phần xem trước in của tập tin được chọn.

### **[Thoát]**

Đóng màn hình chính Canon PageComposer.

# Menu [Sửa]

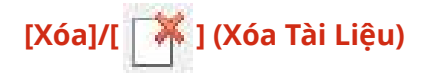

Xóa (các) tập tin được chọn.

# **[Nhân đôi]/[ ] (Nhân Đôi Tài Liệu)**

Tạo bản sao của (các) tập tin được chọn.

# **[Kết hợp]/[ ] (Kết Hợp Tài Liệu) > Hộp Thoại [Kết hợp]**

Kết hợp nhiều tập tin thành một tập tin và cho phép bạn đặt tên và cấu hình cài đặt của tập tin đã được kết hợp. Hiển thị cài đặt hiện tại của từng trang dưới dạng hình ảnh thu nhỏ.

#### **[Tên Tài Liệu]**

Đặt tên cho tập tin đã được kết hợp.

#### **[Xóa]**

Xóa trang được chọn.

#### **[Xem Trước Khi In]**

Hiển thị phần xem trước in của trang được chọn.

#### **Tờ [Danh Sách Tài Liệu]**

Thay đổi thứ tự tập tin trong tập tin đã được kết hợp hoặc xóa tập tin từ tập tin đã được kết hợp.

#### **Tờ [Cài Đặt In]**

Thay đổi cài đặt in của tập tin đã được kết hợp. Nếu thống nhất cài đặt cỡ đầu ra, chọn [Đồng Nhất Cỡ Đầu Ra]. Nếu thống nhất cài đặt bố cục trang, chọn [Đồng Nhất Bố Cục].

Nếu bạn muốn xác định cài đặt chi tiết trong màn hình cài đặt in của trình điều khiển, nhấp vào [Chi tiết].

# **[Tách]/[ ] (Tách Tài Liệu)**

Tách riêng tập tin được chọn mà bạn đã kết hợp.

# **[Thay Đổi Cài Đặt In]/[ ] (Thay Đổi Cài Đặt In) > Hộp Thoại [Thay Đổi Cài Đặt In]**

Thay đổi tên và cài đặt của tập tin được chọn.

Hiển thị cài đặt hiện tại của từng trang dưới dạng hình ảnh thu nhỏ.

#### **[Tên Tài Liệu]**

Đặt tên cho tập tin.

#### **[Xóa]**

Xóa trang được chọn.

#### **[Xem Trước Khi In]**

Hiển thị phần xem trước in của trang được chọn.

#### **Tờ [Danh Sách Tài Liệu]**

Thay đổi thứ tự tập tin khi kết hợp nhiều tập tin hoặc xóa tập tin từ tập tin đã được kết hợp.

#### **Tờ [Cài Đặt In]**

Thay đổi cài đặt in của tập tin.

#### **[Bản sao]**

Xác định số lượng bản sao sẽ được in.

#### **[Kiểu In]**

Xác định phương pháp xuất ra dữ liệu in.

#### **[Ghim]**

In ra các trang được ghim cùng nhau.

#### **[Đóng Ghim Gáy]**

In một tập sách gập làm đôi và dập ghim ở giữa.

#### **[Đồng Nhất Cỡ Đầu Ra]**

Cho phép bạn sử dụng giấy với cỡ giống như cỡ chọn từ hộp danh sách thả xuống cho một tập tin kết hợp bao gồm các tập tin có cỡ trang khác nhau.

#### **[Đồng Nhất Bố Cục]**

Cho phép bạn cài đặt một bố cục duy nhất chọn từ hộp danh sách thả xuống cho một tập tin kết hợp bao gồm các tập tin có bố cục khác nhau.

#### **[Thứ Tự Trang]**

Xác định thứ tự trang để in. **[In Tài Liệu Tiếp Theo từ]** Cho phép bạn cài đặt vị trí bắt đầu in tập tin tiếp theo khi kết hợp tập tin. **[Chi tiết]** Cho phép bạn chỉ định cài đặt chi tiết trong màn hình cài đặt in của trình điều khiển.

## **[Chọn Tất Cả]**

Chọn tất cả các tập tin trong danh sách.

# Menu [Chuyển đến]

# **[Đầu]/[Trước]/[Tiếp]/[Cuối]**

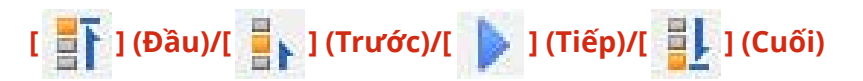

Cho phép bạn thay đổi thứ tự bằng cách di chuyển (các) tập tin được chọn.

# Menu [Trợ giúp]

### **[Trợ giúp]**

Hiển thị trợ giúp trực tuyến.

#### **[Giới thiệu]**

Hiển thị phiên bản của Canon PageComposer.

### **Chủ đề liên quan**

- **[Giới Thiệu Chức Năng \[Sửa và Xem Trước\]\(P. 53\)](#page-56-0)**
- **[In Nhiều Tập Tin Cùng Nhau\(P. 54\)](#page-57-0)**
- **[Kiểm Tra Phần Xem Trước In\(P. 56\)](#page-59-0)**
- **[Thay Đổi Cài Đặt In Của Tập Tin Đã Được Kết Hợp\(P. 58\)](#page-61-0)**

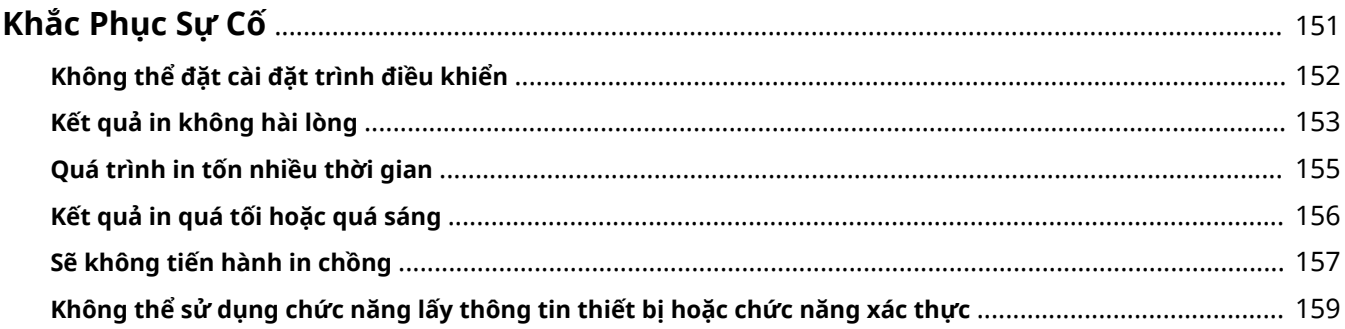

# <span id="page-154-0"></span>**Khắc Phục Sự Cố**

Phần này giải thích các giải pháp cho các vấn đề phổ biến.

- **[Không thể đặt cài đặt trình điều khiển\(P. 152\)](#page-155-0)**
- **[Kết quả in không hài lòng\(P. 153\)](#page-156-0)**
- **[Quá trình in tốn nhiều thời gian\(P. 155\)](#page-158-0)**
- **[Kết quả in quá tối hoặc quá sáng\(P. 156\)](#page-159-0)**
- **[Sẽ không tiến hành in chồng\(P. 157\)](#page-160-0)**
- **[Không thể sử dụng chức năng lấy thông tin thiết bị hoặc chức năng xác thực\(P. 159\)](#page-162-0)**

# <span id="page-155-0"></span>**Không thể đặt cài đặt trình điều khiển**

Cài đặt cỡ trang, hướng giấy, chọn giấy không hợp lệ

# **Nguyên nhân**

**Tùy thuộc vào ứng dụng bạn đang sử dụng mà các thiết lập tương ứng với ứng dụng sẽ được ưu tiên hơn so với thiết lập trình điều khiển.**

#### **Biện pháp khắc phục**

Cấu hình các cài đặt này trong ứng dụng.

Có thể hiển thị trang [Cài Đặt Thiết Bị] và [Thông tin] nhưng cài đặt không khả dung

# **Nguyên nhân**

**Tài khoản của bạn không có đầy đủ quyền điều khiển máy in.**

#### **Biện pháp khắc phục**

Đăng nhập vào máy tính với tư cách là thành viên Administrators. Liên hệ với quản trị viên hệ thống của bạn để biết thêm thông tin.

# Các chức năng được hỗ trợ bởi thiết bị không được hiển thị hoặc không thể được cài đặt trong tờ [Cài Đặt Thiết Bị]

# **Nguyên nhân**

**Thông tin cấu hình phù hợp chưa được cài đặt.**

#### **Biện pháp khắc phục**

Lấy thông tin thiết bị, và cài đặt thông tin cấu hình trùng khớp với kiểu máy in bạn đang sử dụng.

Nếu không thể có được thông tin thiết bị, hãy đặt thủ công cấu hình khớp với tên của kiểu máy in.

Nếu bạn không thể đặt đúng các mục được hiển thị trong tờ [Cài Đặt Thiết Bị] ngay cả sau khi đã áp dụng thông tin cấu hình khớp với tên của kiểu máy in, bạn có thể áp dụng thông tin chức năng và tùy chọn tương ứng với thiết bị bằng cách cài đặt loại thông tin cấu hình.

**[Giới Thiệu Cài Đặt Loại Thông Tin Cấu Hình\(P. 91\)](#page-94-0)**

### **Chủ đề liên quan**

**[In Từ Máy Tính\(P. 17\)](#page-20-0) [Tờ \[Cài Đặt Thiết Bị\]\(P. 140\)](#page-143-0)**

# <span id="page-156-0"></span>**Kết quả in không hài lòng**

# Dàn trang không đúng

Nếu vùng in trên trang không ở đúng vị trí hoặc một phần của vùng đã in bị thiếu, hãy kiểm tra các phần sau đây:

# **Nguyên nhân 1.**

**Dữ liệu in không được đặt trong vùng in được.**

#### **Biện pháp khắc phục**

Xác nhận vùng in được của thiết bị và chỉnh sửa dữ liệu in trong ứng dụng bạn đang sử dụng.

#### **Nguyên nhân 2.**

**Các [Cỡ Đầu Ra] thông số cài đặt trên tờ [Cài Đặt Cơ Bản], [Cài Đặt Trang], hoặc [Cài Đặt Ngoại Lệ] không phù hợp với kích thước thực tế của giấy cho vào thiết bị.**

#### **Biện pháp khắc phục**

Xác nhận rằng cài đặt [Cỡ Đầu Ra] khớp với cỡ giấy trong thiết bị.

#### **Nguyên nhân 3.**

**Tỷ lệ phóng đại không được thiết lập đúng với dữ liệu in.**

#### **Biện pháp khắc phục**

Thay đổi cài đặt trong trang [Cài Đặt Cơ Bản] hoặc [Cài Đặt Trang] > [Tỉ Lệ Thủ Công] > [Tỉ lệ].

#### **Nguyên nhân 4.**

**Cài đặt lề đóng gáy quá rộng nên không có đủ diện tích trên trang cho bản in.**

#### **Biện pháp khắc phục**

Thay đổi cài đặt trong trang [Hoàn tất] > [Gáy].

# Phần của bản in không khớp với những gì bạn thấy trên màn hình

#### **Nguyên nhân**

**Ứng dụng sử dụng dữ liệu định dạng EMF, định dạng này không xử lý được bằng máy in trang.**

#### **Biện pháp khắc phục**

Trong trang [Hoàn tất], nhấp vào [Cài Đặt Nâng Cao], rồi chọn [Tắt] từ [Cuộn Dữ Liệu EMF].

# Các cài đặt sẽ không được phản ánh trong kết quả in

# **Nguyên nhân**

**Các chức năng không thể được bật cùng lúc sẽ được cài đặt trong ứng dụng và trình điều khiển.**

#### **Biện pháp khắc phục**

Các cài đặt có thể được phản ánh trong kết quả bằng cách chỉ cài đặt chúng trong trình điều khiển.

# **Chủ đề liên quan**

- **[Tờ \[Cài Đặt Cơ Bản\]\(P. 102\)](#page-105-0)**
- **[Tờ \[Cài Đặt Trang\]\(P. 105\)](#page-108-0)**
- **[Tờ \[Hoàn tất\]\(P. 108\)](#page-111-0)**

# <span id="page-158-0"></span>**Quá trình in tốn nhiều thời gian**

# **Nguyên nhân**

**Ứng dụng sử dụng dữ liệu định dạng EMF, định dạng này không xử lý được bằng máy in trang.**

#### **Biện pháp khắc phục**

Trong trang [Hoàn tất], nhấp vào [Cài Đặt Nâng Cao], rồi chọn [Tắt] từ [Cuộn Dữ Liệu EMF].

# **Chủ đề liên quan**

**[Tờ \[Hoàn tất\]\(P. 108\)](#page-111-0)**

# <span id="page-159-0"></span>**Kết quả in quá tối hoặc quá sáng**

# **Nguyên nhân**

**Màu trên màn hình máy tính và trong kết quả in là khác nhau vì phương pháp thể hiện màu của chúng khác nhau.**

### **Biện pháp khắc phục 1.**

Đối với trình điều khiển UFR II/LIPSLX/PCL6, thay đổi các cài đặt màu theo quy trình sau.

(1) Hiển thị trang [Chất lượng].

(2) Chọn [Cài Đặt Màu Thủ Công] hoặc [Cài Đặt Thang Độ Xám Thủ Công] → nhấp vào [Cài Đặt Màu] hoặc [Cài Đặt Thang Độ Xám].

(3) Trong tờ [Điều Chỉnh Màu] hoặc [Điều Chỉnh Thang Độ Xám], điều chỉnh độ sáng bằng thanh trượt.

#### **Biện pháp khắc phục 2.**

Đối với trình điều khiển PS3, thay đổi các cài đặt màu theo quy trình sau.

(1) Hiển thị tờ [Màu] → nhấp [Chi tiết].

(2) Chọn [Độ sáng] trong hộp thoại [Cài Đặt Chi Tiết] → chỉnh độ sáng bằng thanh trượt.

# **Chủ đề liên quan**

**[Tờ \[Chất lượng\] \(UFR II/LIPSLX/PCL6\)\(P. 121\)](#page-124-0)**

**[Tờ \[Màu\] \(PS3\)\(P. 132\)](#page-135-0)**

# <span id="page-160-0"></span>**Sẽ không tiến hành in chồng**

# Không thể thực hiện in chồng

## **Nguyên nhân 1.**

**Độ phân giải của dữ liệu in khác so với tập tin biểu mẫu.**

#### **Biện pháp khắc phục 1.**

Đối với trình điều khiển UFR II/LIPSLX/PCL6, thay đổi độ phân giải theo quy trình sau.

- (1) Hiển thị trang [Chất lượng].
- (2) Nhấp vào [Cài Đặt Nâng Cao] → chọn [Độ phân giải].
- (3) Đối với [Độ phân giải], cài đặt độ phân giải giống với tệp biểu mẫu.

#### **Biện pháp khắc phục 2.**

Đối với trình điều khiển PS3, thay đổi độ phân giải theo quy trình sau. (1) Hiển thị trang [Chất lượng]. (2) Đối với [Độ phân giải], cài đặt độ phân giải giống với tệp biểu mẫu.

### **Nguyên nhân 2.**

**[Đen Trắng] đã được chỉ định cho [Chế Độ Màu] và biểu mẫu có màu đã được cài đặt.**

#### **Biện pháp khắc phục**

Thay đổi [Chế Độ Màu] trong tờ [Cài Đặt Cơ Bản] thành [Màu].

# Không sử dụng được biểu mẫu in chồng đã lưu trữ trước đây

### **Nguyên nhân**

**Cài đặt in chồng không được cấu hình đúng.**

#### **Biện pháp khắc phục**

Kiểm tra các cài đặt theo quy trình sau.

- (1) Hiển thị trang [Cài Đặt Trang].
- (2) Nhấp vào [Tùy Chọn Trang].
- (3) Trong hộp thoại được hiển thị, hiển thị tờ [Lớp phủ].
- (4) Xác nhận rằng [Phương Pháp Xử Lý] > [Sử Dụng In Phủ] được chọn.

### **Chủ đề liên quan**

- **[Tờ \[Chất lượng\] \(UFR II/LIPSLX/PCL6\)\(P. 121\)](#page-124-0)**
- **[Tờ \[Chất lượng\] \(PS3\)\(P. 127\)](#page-130-0)**
- **[Tờ \[Cài Đặt Cơ Bản\]\(P. 102\)](#page-105-0)**

### **[Tờ \[Cài Đặt Trang\]\(P. 105\)](#page-108-0)**

# <span id="page-162-0"></span>**Không thể sử dụng chức năng lấy thông tin thiết bị hoặc chức năng xác thực**

Nếu bạn không thể lấy thông tin thiết bị, hoặc không thể sử dụng chức năng quản lý ID phòng ban hoặc chức năng xác thực người dùng, hãy kiểm tra các phần sau.

# **Nguyên nhân 1.**

**Thiết bị bị tắt hoặc cáp không được cắm đúng.**

#### **Biện pháp khắc phục**

Kiểm tra trạng thái của thiết bị.

### **Nguyên nhân 2.**

**Các cài đặt môi trường kết nối của bạn chưa được đặt cấu hình đúng.**

#### **Biện pháp khắc phục**

Xác nhân vùng in được của thiết bị và chỉnh sửa dữ liệu in trong ứng dụng bạn đang sử dụng.

#### **Trong môi trường máy chủ in**

- Cài đặt Canon Driver Information Assist Service trong máy chủ bằng cách sử dụng trình cài đặt trình điều khiển.
- Cài đặt TCP/IP làm giao thức trong môi trường của bạn từ CD-ROM cho hệ điều hành bạn đang sử dụng.

#### **Khi thiết bị được kết nối trong môi trường kết nối USB hoặc kết nối cổng**

Bạn không thể sử dụng chức năng lấy thông tin thiết bị, quản lý ID phòng ban, và xác thực người dùng. Ngoài ra, bạn không thể sử dụng những chức năng đó trong các môi trường kết nối cổng sau đây:

- Môi trường mà máy tính được kết nối trực tiếp với thiết bị bằng chức năng SMB
- Môi trường mà trong đó [Cho phép hợp nhóm máy in] trong trang [Cổng] của màn hình thuộc tính máy in của Windows\* được bật

Sử dụng môi trường kết nối khác như môi trường kết nối mạng TCP/IP cho chức năng lấy thông tin thiết bị, quản lý ID phòng ban, và xác thực người dùng.

Tuy nhiên, các chức năng có thể được sử dụng thông qua kết nối USB, tùy thuộc vào thiết bị hoặc trình điều khiển bạn đang sử dụng.

# **Nguyên nhân 3.**

**Tên thiết bị quá dài.**

#### **Biện pháp khắc phục**

Xác nhận rằng tên của thiết bị đã đăng ký trong danh sách máy in của Windows không vượt quá số lượng ký tự sau đây.

- Tên thiết bị: trong khoảng 209 ký tự
- Tên thiết bị chia sẻ: trong khoảng 260 ký tự

Nếu vượt quá số lượng ký tự như trên, hãy thay đổi tên trong trang [Chung] hoặc [Chia sẻ] của màn hình thuộc tính máy in Windows\*.

\* Màn hình thuộc tính máy in Windows có thể được hiển thị theo một trong các quy trình sau đây.

# **Nếu đang hiển thị từ [ Cài đặt] trong menu Bắt đầu**

(1) Hiển thị [Thiết bị] > [Máy in và máy quét] → chọn thiết bị đích → nhấp vào [Quản lý].

(2) Trong màn hình [Quản lý thiết bị của bạn], nhấp vào [Thuộc tính máy in].

#### **Nếu đang hiển thị từ [Panel Điều khiển]**

(1) Hiển thị [Thiết bị và Máy in].

(2) Trong danh sách máy in, nhấp chuột phải vào thiết bị cần cài đặt → chọn [Thuộc tính Máy in] từ menu hiển thị.

This Font Software is licensed under the SIL Open Font License, Version 1.1.

This license is copied below, and is also available with a FAQ at: http://scripts.sil.org/OFL

-----------------------------------------------------------

SIL OPEN FONT LICENSE Version 1.1 - 26 February 2007

-----------------------------------------------------------

#### PREAMBLE

The goals of the Open Font License (OFL) are to stimulate worldwide development of collaborative font projects, to support the font creation efforts of academic and linguistic communities, and to provide a free and open framework in which fonts may be shared and improved in partnership with others.

The OFL allows the licensed fonts to be used, studied, modified and redistributed freely as long as they are not sold by themselves. The fonts, including any derivative works, can be bundled, embedded, redistributed and/or sold with any software provided that any reserved names are not used by derivative works. The fonts and derivatives, however, cannot be released under any other type of license. The requirement for fonts to remain under this license does not apply to any document created using the fonts or their derivatives.

#### **DEFINITIONS**

"Font Software" refers to the set of files released by the Copyright Holder(s) under this license and clearly marked as such. This may include source files, build scripts and documentation.

"Reserved Font Name" refers to any names specified as such after the copyright statement(s).

"Original Version" refers to the collection of Font Software components as distributed by the Copyright Holder(s).

"Modified Version" refers to any derivative made by adding to, deleting, or substituting -- in part or in whole -- any of the components of the Original Version, by changing formats or by porting the Font Software to a new environment.

"Author" refers to any designer, engineer, programmer, technical writer or other person who contributed to the Font Software.

#### PERMISSION & CONDITIONS

Permission is hereby granted, free of charge, to any person obtaining a copy of the Font Software, to use, study, copy, merge, embed, modify, redistribute, and sell modified and unmodified copies of the Font Software, subject to the following conditions:

1) Neither the Font Software nor any of its individual components, in Original or Modified Versions, may be sold by itself.

2) Original or Modified Versions of the Font Software may be bundled, redistributed and/or sold with any software, provided that each copy contains the above copyright notice and this license. These can be included either as stand-alone text files, human-readable headers or in the appropriate machine-readable metadata fields within text or binary files as long as those fields can be easily viewed by the user.

3) No Modified Version of the Font Software may use the Reserved Font Name(s) unless explicit written permission is granted by the corresponding Copyright Holder. This restriction only applies to the primary font name as presented to the users.

4) The name(s) of the Copyright Holder(s) or the Author(s) of the Font Software shall not be used to promote, endorse or advertise any Modified Version, except to acknowledge the contribution(s) of the Copyright Holder(s) and the Author(s) or with their explicit written permission.

5) The Font Software, modified or unmodified, in part or in whole, must be distributed entirely under this license, and must not be distributed under any other license. The requirement for fonts to remain under this license does not apply to any document created using the Font Software.

#### TERMINATION

This license becomes null and void if any of the above conditions are not met.

#### DISCLAIMER

THE FONT SOFTWARE IS PROVIDED "AS IS", WITHOUT WARRANTY OF ANY KIND, EXPRESS OR IMPLIED, INCLUDING BUT NOT LIMITED TO ANY WARRANTIES OF MERCHANTABILITY, FITNESS FOR A PARTICULAR PURPOSE AND NONINFRINGEMENT OF COPYRIGHT, PATENT, TRADEMARK, OR OTHER RIGHT. IN NO EVENT SHALL THE COPYRIGHT HOLDER BE LIABLE FOR ANY CLAIM, DAMAGES OR OTHER LIABILITY, INCLUDING ANY GENERAL, SPECIAL, INDIRECT, INCIDENTAL, OR CONSEQUENTIAL DAMAGES, WHETHER IN AN ACTION OF CONTRACT, TORT OR OTHERWISE, ARISING FROM, OUT OF THE USE OR INABILITY TO USE THE FONT SOFTWARE OR FROM OTHER DEALINGS IN THE FONT SOFTWARE.